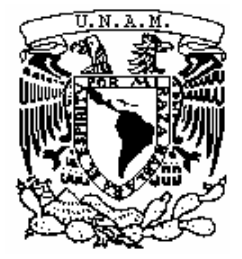

**UNIVERSIDAD NACIONAL AUTÓNOMA DE MÉXICO**

# **Escuela Nacional de Estudios Superiores, Unidad Morelia**

# LICENCIATURA EN GEOHISTORIA

"MODELO TOPOGRÁFICO EN UNA CAJA DE ARENA DE REALIDAD AUMENTADA: UNA PROPUESTA DE MANUAL DE CONSULTA"

# **T E S I N A**

QUE PARA OBTENER EL TÍTULO DE

 **LICENCIADO EN GEOHISTORIA**

P R E S E N T A

RAÚL ENRIQUE MORA GONZÁLEZ

**DIRECTOR(A) DE TESIS: DR. MIGUEL ANGEL SALINAS MELGOZA CODIRECTOR(A) DE TESIS: MTRA. MARÍA ESTELA CARMONA JIMÉNEZ**

**MORELIA, MICHOACÁN OCTUBRE, 2022**

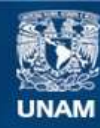

Universidad Nacional Autónoma de México

**UNAM – Dirección General de Bibliotecas Tesis Digitales Restricciones de uso**

#### **DERECHOS RESERVADOS © PROHIBIDA SU REPRODUCCIÓN TOTAL O PARCIAL**

Todo el material contenido en esta tesis esta protegido por la Ley Federal del Derecho de Autor (LFDA) de los Estados Unidos Mexicanos (México).

**Biblioteca Central** 

Dirección General de Bibliotecas de la UNAM

El uso de imágenes, fragmentos de videos, y demás material que sea objeto de protección de los derechos de autor, será exclusivamente para fines educativos e informativos y deberá citar la fuente donde la obtuvo mencionando el autor o autores. Cualquier uso distinto como el lucro, reproducción, edición o modificación, será perseguido y sancionado por el respectivo titular de los Derechos de Autor.

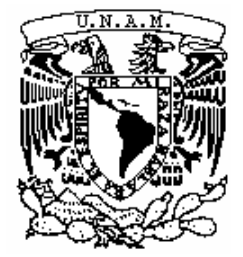

**UNIVERSIDAD NACIONAL AUTÓNOMA DE MÉXICO**

# **LICENCIATURA EN GEOHISTORIA**

Escuela Nacional de Estudios Superiores, Unidad Morelia

"MODELO TOPOGRÁFICO EN UNA CAJA DE ARENA DE REALIDAD AUMENTADA: UNA PROPUESTA DE MANUAL DE CONSULTA"

# **T E S I N A**

QUE PARA OBTENER EL TÍTULO DE

 **LICENCIADO EN GEOHISTORIA**

P R E S E N T A

RAÚL ENRIQUE MORA GONZÁLEZ

**DIRECTOR(A) DE TESIS: DR. MIGUEL ANGEL SALINAS MELGOZA CODIRECTOR(A) DE TESIS: MTRA. MARÍA ESTELA CARMONA JIMÉNEZ**

**MORELIA, MICHOACÁN OCTUBRE, 2022**

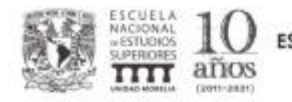

UNIVERSIDAD NACIONAL AUTÓNOMA DE MÉXICO ESCUELA NACIONAL DE ESTUDIOS SUPERIORES UNIDAD MORELIA SECRETARÍA GENERAL **SERVICIOS ESCOLARES** 

MTRA. IVONNE RAMÍREZ WENCE DIRECTORA DIRECCIÓN GENERAL DE ADMINISTRACIÓN ESCOLAR PRESENTE

Por medio de la presente me permito informar a usted que en la sesión ordinaria 12-2022 del Comité Académico de la Licenciatura en Geohistoria de la Escuela Nacional de Estudios Superiores (ENES) Unidad Morelia celebrada el día 05 de octubre de 2022, se acordó poner a su consideración el siguiente jurado para la presentación del Trabajo Profesional del alumno Raúl Enrique Mora González de la Licenciatura en Geohistoria, con número de cuenta 414039821, con el trabajo titulado: "Modelo topográfico en una caja de arena de realidad aumentada: una propuesta de manual de consulta", bajo la dirección como tutor el Dr. Miguel Ángel Salinas Melgoza y como co-tutora la Dra. María Estela Carmona Jiménez.

El jurado queda integrado de la siguiente manera:

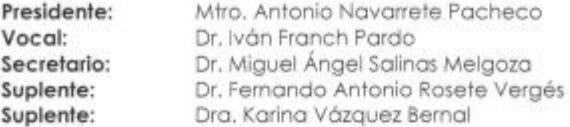

Sin otro particular, quedo de usted.

Atentamente "POR MI RAZA HABLARÁ EL ESPÍRITU" Morelia, Michoacán a 10 de noviembre de 2022.

DRA. YUNUENTAPIA TORRES **SECRETARIA GENERAL** 

**CAMPUS MORFUA** 

Antigua Carretera a Pátzcuaro Nº 8701, Col. Ex Hacienda de San José de la Huerta.<br>58190, Marelia, Michaacán, México. Tel: [443]489.3500 y (55)5623.7300. Extensión Red UNAM: 80614. www.enesmorelia.unam.mx

## **Agradecimientos**

A la Universidad Nacional Autónoma de México y a sus profesores e institutos de investigación, que conscientes de la situación actual del país, dedican sus tiempos y recursos con interés de resolver algunas problemáticas y procurando llevar este conocimiento al alcance de la sociedad para su aprovechamiento consciente, porque, siempre, por nuestra raza hablará el espíritu.

A la Escuela Nacional de Estudios Superiores, Unidad Morelia por brindarme la invaluable oportunidad que me ofreció para continuar con mis estudios. Mi eterna gratitud a mi escuela y a todo el personal que trabaja allí. Aprecio todo el trabajo duro y la dedicación que pusieron para asegurarse de que nuestra escuela sea un ambiente seguro y acogedor para todos.

A mis asesores, Dr. Miguel Angel Salinas Melgoza y Mtra. María Estela Carmona Jiménez por todo el apoyo brindado para la elaboración de este trabajo. Gracias Mike, por tu capacidad de difuminar todas las fronteras entre maestro-alumno para convertirte en un guía y un ejemplo a seguir de dedicación y trabajo, siempre con la mejor disposición de enseñar con generosidad. Gracias Estela por tu paciencia, sensibilidad y amabilidad que con la que te dedicas a apoyar a cada estudiante de manera personalizada. Gracias por darme de la oportunidad y confianza de trabajar contigo. Mi más sincera gratitud a ambos por toda la enseñanza, orientación y dirección recibida para la elaboración de este trabajo.

A mi familia, por su comprensión y apoyo constante a lo largo de mi carrera académica; nunca podré expresar con palabras lo mucho que valoro su amor, confianza y cariño.

# **Dedicatoria**

*A mis padres, Gema y Daniel. A mis hermanos, Diana y Diego.*

*"Alcanza la excelencia y compártela". San Ignacio de Loyola*

#### **Resumen**

El trabajo describe el procedimiento para la construcción e implementación de una caja de arena de realidad aumentada (CARA) dirigido para el público general no especializado de habla hispana, pretendiendo ser un material auxiliar en la comunicación científica. En una primera parte del trabajo se presentan los antecedentes de la CARA y sus aplicaciones. Posteriormente se identifican los elementos que justifican la estructura del manual de consulta. El cuerpo principal cuenta con dos secciones, la primera muestra los materiales y dispositivos necesarios para construir la CARA, así como el procedimiento para su elaboración. La segunda sección, detalla en 11 pasos, la instalación de los programas necesarios para configurar, calibrar los dispositivos y el modo de uso del programa AR Sandbox en la CARA. Adicionalmente, se incluye un anexo que muestra, de forma más resumida, los comandos usados durante la calibración de la CARA y una actividad propuesta para la CARA en contexto de comunicación científica.

## **Abstract**

The work describes the procedure for the construction and implementation of an augmented reality sandbox (CARA) aimed at the non-specialized Spanish-speaking general public, pretending to be an auxiliary material in scientific communication. In a first part of the work, the background of the CARA and its applications are presented. Subsequently, the elements that justify the structure of the reference manual are identified. The main body has two sections, the first one shows the materials and devices necessary to build the CARA, as well as the procedure for its elaboration. The second section details, in 11 steps, the installation of the necessary programs to configure, calibrate the devices and how to use the AR Sandbox program in the CARA. Additionally, an annex is included that shows, in a more summarized way, the commands used during the CARA calibration and a proposed activity for the CARA in the context of scientific communication.

# <span id="page-7-0"></span>Índice

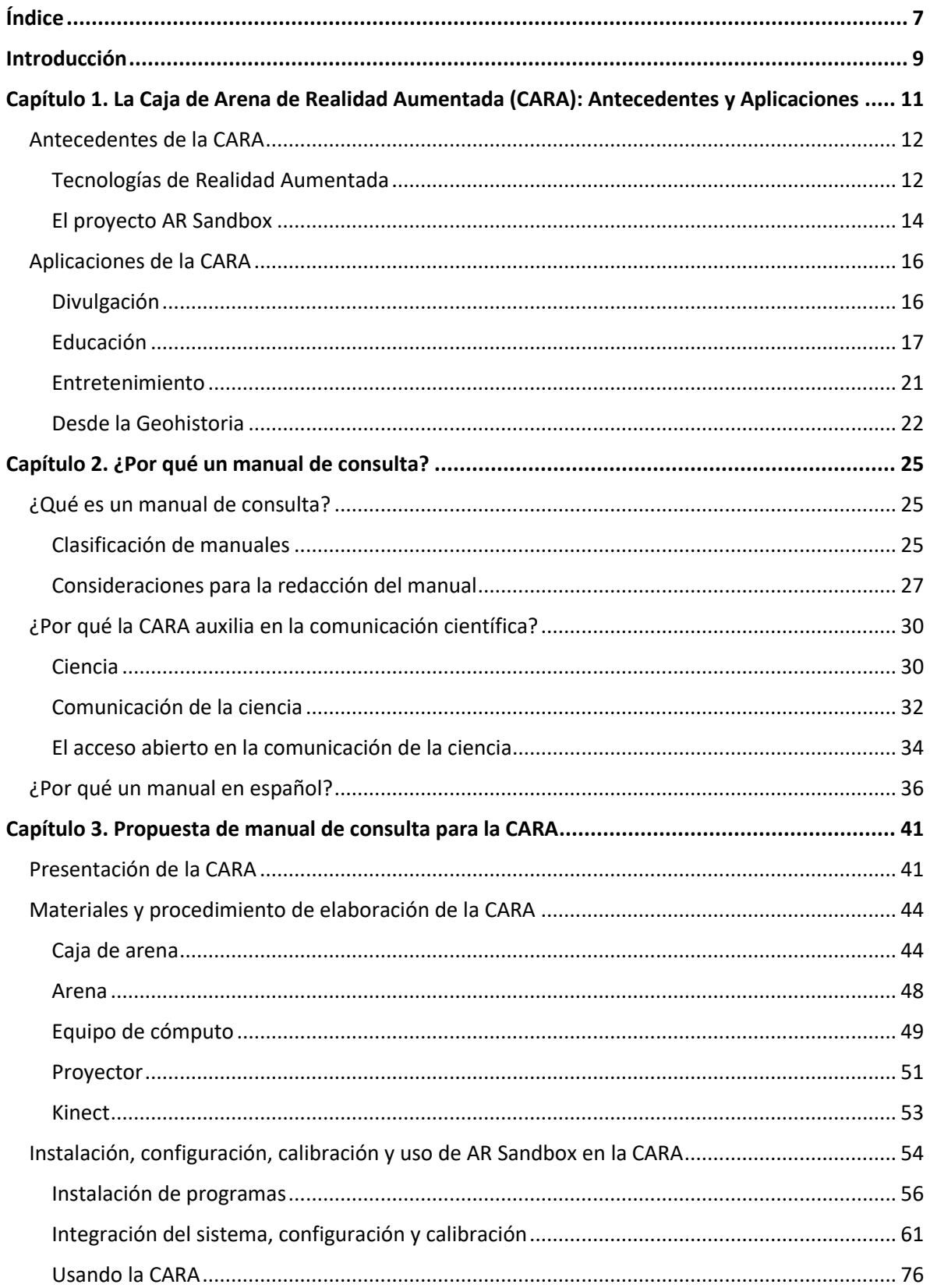

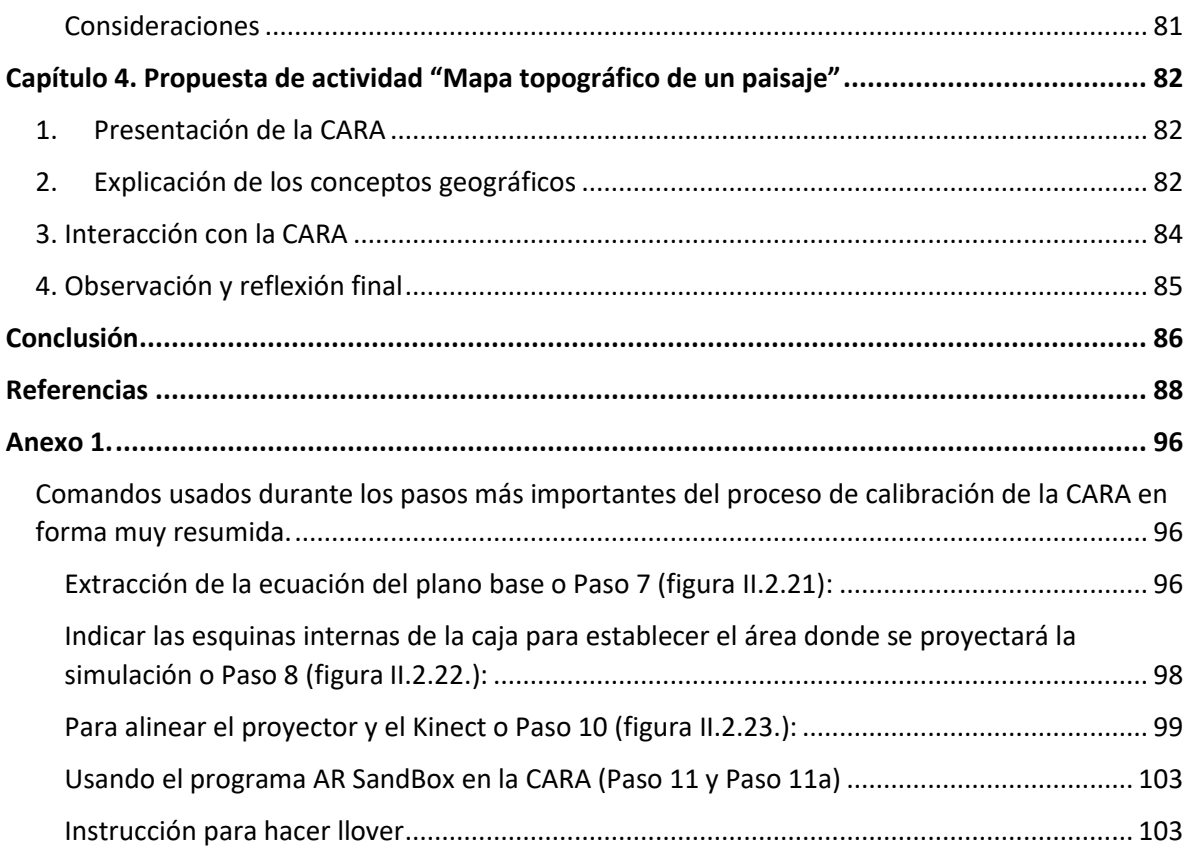

# <span id="page-9-0"></span>Introducción

En los últimos años, el uso de las nuevas tecnologías se ha generalizado progresivamente en el campo de la comunicación científica. La popularidad de las redes sociales, los blogs y las plataformas de vídeo, así como la proliferación de dispositivos móviles, están cambiando la forma en que se realiza, comunica y consume la investigación de la ciencia. El factor novedoso que ofrecen las Tecnologías de la Información y Comunicación (TIC) ha permitido que la ciencia se difunda de manera más colaborativa, ágil y eficiente. Aunque aún existen muchas dudas y reticencias sobre su empleo, los investigadores que las utilizan para difundir sus resultados y llegar a un público más amplio en diversos contextos como la divulgación, la educación y el entretenimiento van aumentando.

Una de estas tecnologías es la realidad aumentada (AR), que se define como la superposición de contenido digital sobre el mundo real, permitiendo que los usuarios interactúen de forma simultánea con el espacio físico y la información digital, a través de sus propios movimientos y gestos (Cárdenas, 2017). A partir de esto, el conocimiento científico se presenta de una manera más atractiva e intuitiva. Además, la realidad aumentada facilita la adaptación a los intereses y necesidades de cada disciplina, ya que existen muchas plataformas en las que la AR se implementa, como en la medicina o en la ingeniería civil.

Aunque la realidad aumentada es una tecnología relativamente nueva, se está utilizando cada vez más en varios campos de las ciencias. Esto se debe en parte a la proliferación de dispositivos móviles que permiten el acceso a esta tecnología y desarrollar nuevas aplicaciones de manera asequible. En los últimos años, se han realizado diversos estudios sobre el uso de la realidad aumentada en la academia, especialmente en la pedagogía y la divulgación. Estos trabajos han demostrado que la AR pueden ser una herramienta muy útil para ambos campos y potencialmente un nicho de oportunidad para futuras investigaciones y publicaciones en torno a su aplicación y desarrollo (Fombona, Pascual y Ferreira, 2012; Prendes, 2015). Sin embargo, la mayoría de los materiales disponibles son en idioma inglés.

Con esto en mente, el objetivo de esta tesina es proporcionar un manual de consulta para el uso y construcción de un modelo topográfico en una caja de arena de realidad aumentada para la comunicación de la ciencia en idioma español, dirigido para implementadores<sup>1</sup> del público en general interesados en replicar este modelo. El contenido que aborda este manual fue publicado como capítulo de libro bajo el título "Modelo topográfico en la caja de arena de realidad aumentada" dentro de la obra "Modelos tridimensionales en la geografía. Elaboración y perspectivas de aplicación" compilado por Carmona y Cuevas (2021).

El presente trabajo se dividirá en cuatro capítulos. El capítulo 1 proporcionará una introducción a la caja de arena de realidad aumentada, incluidos sus antecedentes e historia, así como sus aplicaciones en la divulgación científica, la educación, la industria del entretenimiento y cómo, de manera puntual, se interseca con la licenciatura en Geohistoria.

El capítulo 2 explicará porqué se necesita un manual de consulta y exponiendo la clasificación de los manuales y las consideraciones metodológicas para escribir un manual de consulta. Además, se argumentará respecto al enfoque del manual desde la comunicación de la ciencia y el fundamento de su escritura en español.

En el capítulo 3 se presentará la propuesta del manual de consulta, que incluirá una descripción de la caja de arena de realidad aumentada, así como los materiales y procedimiento para su elaboración. Además, este capítulo proporcionará instrucciones para la instalación, configuración, calibración y uso de la caja de arena.

Finalmente, en el capítulo 4 se presentará una propuesta de actividad para el uso de la caja de arena de realidad aumentada, la cual se centrará en el observar y reconocer un mapa topográfico de un paisaje. Este apartado incluirá una lista de pasos a seguir para realizar la dinámica en algún evento de divulgación científica.

<sup>&</sup>lt;sup>1</sup> Se refiere a implementadores a aquellos que desarrollan la caja ya sea para clases (maestros con algún nivel de conocimiento técnico) o comunicación de la ciencia (conocimiento técnico no necesario).

# <span id="page-11-0"></span>Capítulo 1. La Caja de Arena de Realidad Aumentada (CARA): Antecedentes y Aplicaciones

La Caja de Arena de Realidad Aumentada es el nombre en español que se le ha dado al dispositivo AR Sandbox<sup>2</sup>. El AR Sandbox es un proyecto de realidad aumentada (AR) que se utiliza como herramienta tecnológica que permite la simulación de un perfil o mapa topográfico $3$  sobre el relieve generado en la arena dentro de una caja. El funcionamiento del AR Sandbox está descrito de manera concisa y concreta por García-Castellanos (2022):

El dispositivo sARndbox permite la interacción de un software que simula el flujo de agua superficial en pseudo-3D con la topografía escaneada en tiempo real por un dispositivo Kinect de una caja de arena. Este flujo es calculado por una potente tarjeta gráfica y videoproyectado sobre la arena del sandbox (mediante un proyector estándar) respondiendo de manera simultánea a los cambios en elevación producidos en la superficie.

La CARA ha demostrado ser un dispositivo muy útil en los últimos años como un instrumento ideal para los contextos educativos y de divulgación de la ciencia en el contexto de las ciencias que estudian la tierra y su superficie, siendo el caso de la geología, geomorfología, hidrología y geografía, por mencionar algunas. Esto, debido a que permite visualizar las dinámicas que ocurren en el relieve terrestre, como flujos de agua superficial, inundaciones, erosiones, cambios de pendiente y de geoformas.

Todo esto es posible, gracias a la tecnología de realidad aumentada que permite proyectar en el espacio físico de interacción, siendo en este caso, la caja de arena. Este desarrollo tecnológico ha sido la piedra fundante para la elaboración de la

<sup>&</sup>lt;sup>2</sup> La definición literal de Sandbox es caja de arena, debido a que es el medio físico en el que se proyecta.

 $3$  Es una representación gráfica de la forma de un terreno a lo largo de un tramo recto de línea, siendo una sección transversal del terreno a lo largo de un eje horizontal. Se puede leer un perfil topográfico para determinar la elevación del terreno en cualquier punto de la línea. (Caballero, s.f.) En el caso del Sandbox, no existen valores de elevación, solo un gradiente de coloración.

CARA, por lo que a continuación, explicaremos su progreso histórico dentro del apartado de sus antecedentes y posteriormente, mencionaremos las principales aplicaciones en las que la CARA ha sido utilizada.

# <span id="page-12-0"></span>Antecedentes de la CARA

# <span id="page-12-1"></span>Tecnologías de Realidad Aumentada

La realidad aumentada (AR, por sus siglas en inglés) pertenece al espectro de las tecnologías inmersivas o las tecnologías de la realidad extendida (XR) donde además se incluyen la realidad virtual (VR) y la realidad mixta (MR). Estas tecnologías agregan o alteran la experiencia de la realidad agregando elementos digitales o informativos a través de los sentidos (Marr, 2019).

Las diferencias entre cada una de las tecnologías de la realidad extendida se dan en el grado de la inmersión que ofrece cada una. En la realidad aumentada, la información y los objetos virtuales se superponen al mundo real. Esta experiencia realza el mundo real con detalles digitales como imágenes, texto y animación. Es posible acceder a esta vivencia a través de gafas AR o mediante pantallas, tabletas y teléfonos inteligentes. Esto significa que los usuarios no están aislados del mundo real y aún pueden interactuar y advertir lo que sucede frente a ellos.

Mientras que, en la realidad virtual, los usuarios están completamente inmersos en un entorno digital simulado. Las personas deben ponerse un visor VR o una pantalla montada en la cabeza para obtener una vista de 360 grados de un mundo artificial que engaña a su cerebro haciéndoles creer que se encuentra en un sitio especifico. Asimismo, en la realidad mixta, como su nombre lo menciona, actúan de manera hibrida los objetos digitales y del mundo real, pues coexisten y pueden interactuar entre sí en tiempo real (Cárdenas, 2017).

Como mencionan Heras y Villarreal (2004), el funcionamiento de un sistema de realidad aumentada general se puede resumir en los siguientes procesos:

1. Se comienza con un registro de las señales del mundo real a través de algún dispositivo, puede ser una cámara o un sensor, que captura las imágenes que permiten obtener propiedades geométricas del entorno y los objetos.

2. Estas propiedades geométricas son procesadas y transformadas en un sistema computacional para generar la segmentación y reconocimiento de los patrones y sus límites espaciales. Es aquí donde el programa determina en qué sitio es necesario colocar el objeto virtual sobre el espacio real.

3. Debido a la necesidad de estos sistemas de operar con rapidez y ofrecer la interactividad en tiempo real, se debe entrenar o calibrar el sistema. Esto se hace a través de la creación de una base de datos que facilita los cálculos necesarios para generar una correspondencia geométrica entre lo virtual y lo real.

4. Al tenerse estos datos matemáticos, el objeto virtual pasa a ser sintetizado a través de una señal de video de salida, que se proyecta por medio de algún monitor o proyector, que servirá para generar una interpretación visual en tercera dimensión por el usuario.

Los orígenes teóricos de la realidad aumentada se encuentran sintetizados de manera magistral en el trabajo realizado por Carmigniani y Furht (2011), donde rastrean sus inicios en los años 60's, donde Iván Sutherland inventó un sistema de pantallas que van montadas en la cabeza, inicialmente para ver películas. Sin embargo, en 1968, Sutherland fue el primero en crear un sistema de realidad aumentada que utiliza una pantalla transparente montada en la cabeza. Posteriormente, en 1975, trabajadores de Boeing usan por primera vez el concepto de realidad aumentada, mientras discutían las ventajas de esta frente a la realidad virtual, pues requería menos procesamiento por utilizar menos pixeles. Al siguiente año, se presenta el primer artículo científico sobre un prototipo de un sistema AR llamado KARMA y en 1997, Ronald Azuma redacta la primera definición ampliamente aceptada de realidad aumentada después de identificar a través de una serie de encuestas los componentes esenciales. Los autores mencionan más adelante que en el año 2000, aparece el primer juego móvil AR, llamado ARQuake y demostrado en el Simposio Internacional de Computadoras Portátiles. A partir del 2005, surgen nuevos sistemas de cámaras que analizan ambientes físicos en

13

tiempo real y pueden relacionar objetos digitales con el ambiente físico; siendo la base de todos los sistemas AR posteriores, como es el ejemplo de los sensores y cámara del iPad 2 o del iPhone 4 en 2007.

De tal manera, los avances tecnológicos a partir del año 2000 fueron catapultando las innovaciones en los principales elementos que pertenecen a un sistema AR; a saber, las pantallas, los dispositivos de entrada, los dispositivos de captura y las computadoras. Con el progreso técnico de cada uno de estos dispositivos, se fueron generando a la par nuevas técnicas para la interacción intuitiva entre el usuario y el contenido virtual de las aplicaciones AR.

Actualmente existen tres formas de interacción en los sistemas AR: Interfaz AR tangible, interfaz AR colaborativa y la interfaz AR híbrida. La interfaz tangible se caracteriza en que permite la interacción directa de los objetos virtuales con el mundo real a través del uso de objetos y herramientas reales y físicas, siendo este el caso de la CARA. La interfaz colaborativa utiliza el uso de múltiples pantallas para permitir la realización de actividades remotas en un mismo espacio compartido como es en el caso de teleconferencias. De igual manera, la interfaz híbrida combina diferentes interfaces y dispositivos para proveer al usuario de distintas interacciones sensoriales (*Ibíd*., p.15).

## <span id="page-14-0"></span>El proyecto AR Sandbox

El proyecto de la Caja de Arena de Realidad Aumentada (CARA) tuvo un origen en medio del auge tecnológico a finales del 2010. El 28 de noviembre, el canal SMARTmania.cz (2011) publicó un vídeo titulado "Interactive Kinect sandbox", donde se muestra el uso de la caja de arena y las proyecciones generadas en ella, como erupciones de lava y escurrimientos de agua. El vídeo fue de un usuario que grabó la misma caja de arena en una feria de divulgación.

En el sitio web del canal se explica a mayor detalle el proyecto presentado en el vídeo. El proyecto fue producto del trabajo de dos estudiantes, Petr Altman y Robert Eckstein, de la Facultad de Ciencias Aplicadas de la Universidad de Bohemia Occidental, en la ciudad de Pilsen, República Checa. Al dispositivo le llamaron SandyStation, fue pensado para utilizarse en escuelas, centros comerciales o eventos divulgativos y fue el primer sandbox del mundo, donde se utilizó un sensor Kinect y un proyector a una altura de dos metros sobre una caja de arena simple, ellos generaron el código del software que permite convertir las profundidades detectadas por el sensor y convertirlas en proyecciones coloridas (Hrma, 2011).

Si bien el código del programa creado por el par de estudiantes no fue publicado, el vídeo antes mencionado fue visto en Estados Unidos y sirvió de inspiración para la creación de una nueva versión del Sandbox. La Universidad de California en Davis en colaboración con W.M. Keck Center for Active Visualization in the Earth Sciences, junto con UC Davis Tahoe Environmental Research Center, Lawrence Hall of Science y ECHO Lake Aquarium and Science Center, desarrollaron un proyecto financiado por la Fundación Nacional de Ciencias sobre educación científica informal para la enseñanza de cuencas hidrográficas y cuerpos de agua dulce.

Como parte de este proyecto, se construyó una estructura interactiva que combina una caja de arena, una topografía virtual y la simulación de agua usando un circuito cerrado de una cámara Microsoft Kinect 3D, un potente software de simulación y visualización, y un proyector. Resultado de este trabajo, se creó la Augumented Reality Sandbox (AR Sandbox), permitiendo a los usuarios crear modelos topográficos dando forma a arena real, mientras que en tiempo real es proyectado un mapa de color de elevación, curvas de nivel topográficas y agua simulada (Reed *et al*., 2014).

Los objetivos de este proyecto fueron concretos. Según Oliver Kreylos (2012), académico y desarrollador desde su comienzo, el objetivo principal fue desarrollar un sistema de realidad aumentada que permitiera recrear modelos topográficos sobre una superficie en tiempo real. Además, se pensó que el software, el código y los recursos utilizados estuviesen disponibles para su descarga completamente gratis, esperando que los usuarios externos interesados construyan y modifiquen sus propias cajas de arena, poniendo a disposición una serie de instrucciones básicas en inglés.

Desde entonces y debido a su popularidad, varios divulgadores científicos y académicos se han dado a la tarea de utilizar el proyecto y se empezaron a desarrollar y crear cajas de realidad aumentada alrededor del mundo, adaptadas según la región y en diferentes contextos de uso: divulgativos, educativos y de entretenimiento, por mencionar los más significativos y que comentaremos a continuación.

# <span id="page-16-0"></span>Aplicaciones de la CARA

La diversidad de instalaciones y creaciones versátiles de la CARA en varias partes del mundo han generado como resultado una multiplicidad de publicaciones, reportajes e informes respecto a los diferentes logros y avances que se han obtenido de su usufructo. A manera de síntesis, presentamos una serie de ejemplos documentados y recolectados, dentro de las tres principales categorías de uso: la divulgación, la educación y el entretenimiento. Además, exponemos algunos de los beneficios reportados por los autores.

## <span id="page-16-1"></span>**Divulgación**

En el ámbito de la divulgación científica, menciona Blanco (2004) que la CARA cumple su objetivo cuando a partir de la traducción de un conocimiento construido en un contexto técnico y por medio de una situación comunicativa en común para un público no especializado, se genera una comprensión publica de la ciencia, considerada como un valor intrínseco de una sociedad democrática. Considerando esto, la CARA ha servido y cumplido dicho objetivo al ser una herramienta beneficiosa para difundir y de hacer partícipe a la sociedad de la ciencia y la tecnología a través de su uso.

En primer lugar, ayuda al público no especializado a visualizar y comprender mejor los datos científicos, como es en el caso de estudio que presentan Wellmann *et al*., (2022). En este trabajo, los autores exponen que la mayoría de las cajas de arena AR comunes se limitan a la visualización de la topografía con líneas de contorno y colores, así como simulaciones de agua en la superficie del terreno. Sin embargo, con las modificaciones en el software Open AR-Sandbox se facilita la inclusión de una amplia gama de conceptos geocientíficos adicionales como la geología estructural, campos magnéticos y sísmicos en geofísica aplicada y la simulación de deslizamientos de tierra; que se pueden identificar con este sistema, incluida la interacción háptica directa en realidad aumentada.

En segundo lugar, la realidad aumentada permite que los conceptos científicos sean más accesibles para el público en general. Tal beneficio puede ser identificado en el trabajo de Toralles *et al*., (2017) donde obtuvieron resultados muy positivos al evaluar la experiencia del usuario en una serie de cuestionarios a un grupo de personas no especializadas después de recibir una breve charla acerca de conceptos topográficos utilizando el Sandbox. También podemos presentar el artículo de Hod y Twersky (2020), ya que este estudio identifica cómo los grupos que utilizan AR Sandbox para estudiar la topografía pueden resolver tareas que requieren inteligencia espacial más fácilmente de forma colaborativa y cómo las características operativas del AR Sandbox potencializan el pensamiento espacial dentro de los grupos a diferentes niveles de complejidad.

Gran parte de estas experiencias exitosas en la divulgación, surgieron después de una extensa investigación y desarrollo desde la academia, que a partir de diversos experimentos en campo y ejercicios prácticos fueron puestos a disposición de alumnos y especialistas para su evaluación y retroalimentación. Por lo que una de las principales aplicaciones de la CARA se genera en la educación, como se expone en el siguiente apartado.

## <span id="page-17-0"></span>Educación

El acervo generado desde las investigaciones aplicadas en la educación en torno a la CARA ha sido muy cuantioso. Esto debido a que, popularmente, se ha sugerido que la CARA es una herramienta beneficiosa para el aprendizaje, particularmente en las ciencias exactas, como lo sugiere Reed et al. (2014). Por ejemplo, Woods *et al*. (2016) afirma que esta tecnología puede servir para reforzar la enseñanza de las

ciencias naturales desde de los nuevos estándares de educación científica de los colegios en EUA. Otros investigadores han hecho observaciones de su utilidad para mostrar conceptos geológicos de manera efectiva a consecuencia de su uso en el aula (Sánchez *et al*., 2016) así como su potencial para desarrollar las habilidades de pensamiento espacial en estudiantes a partir de ejercicios temáticos (Evans, Fleming y Drennan (2018). Para sintetizar y presentar de forma clara la documentación recabada en torno a la CARA, se presenta la siguiente tabla.

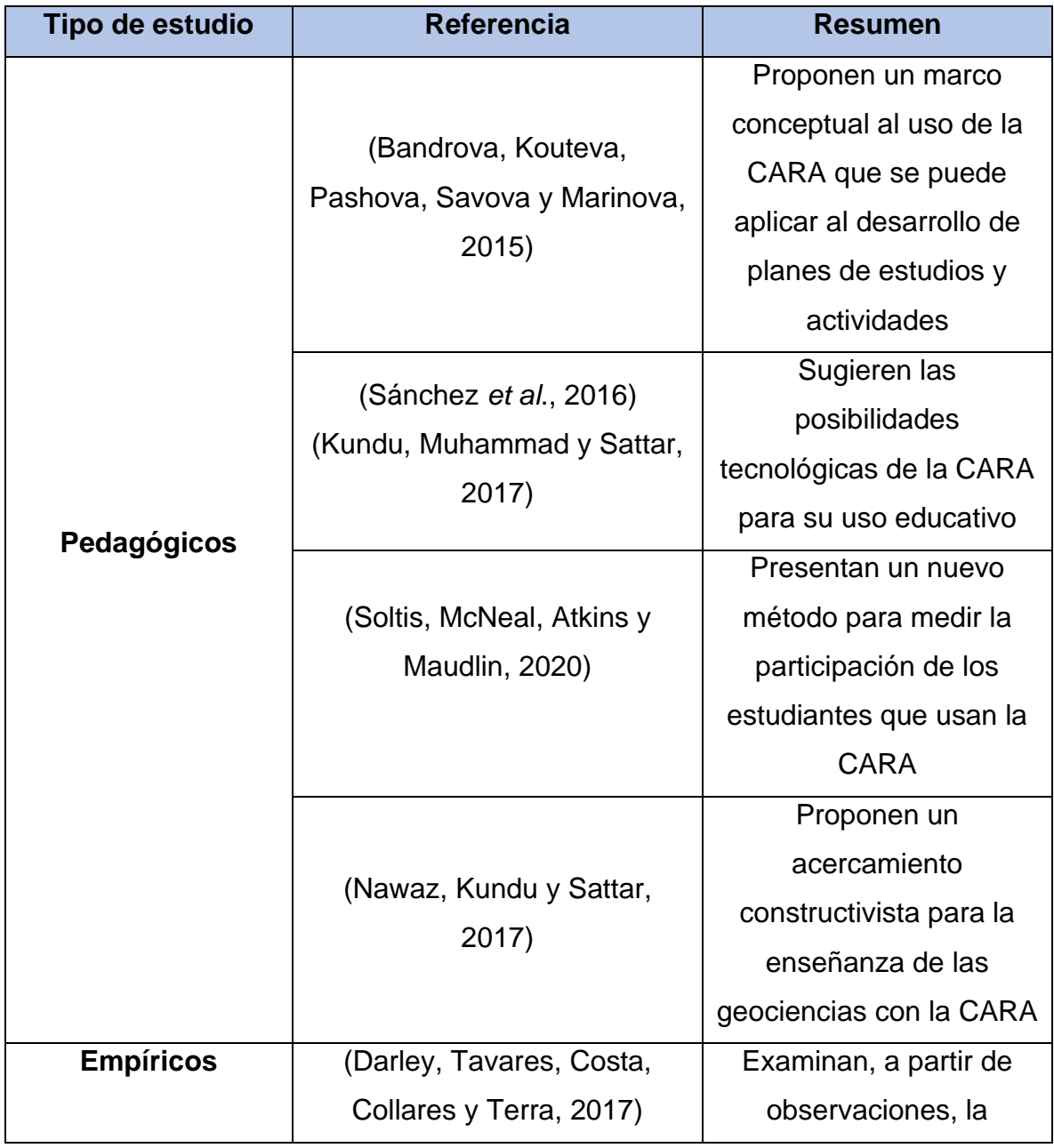

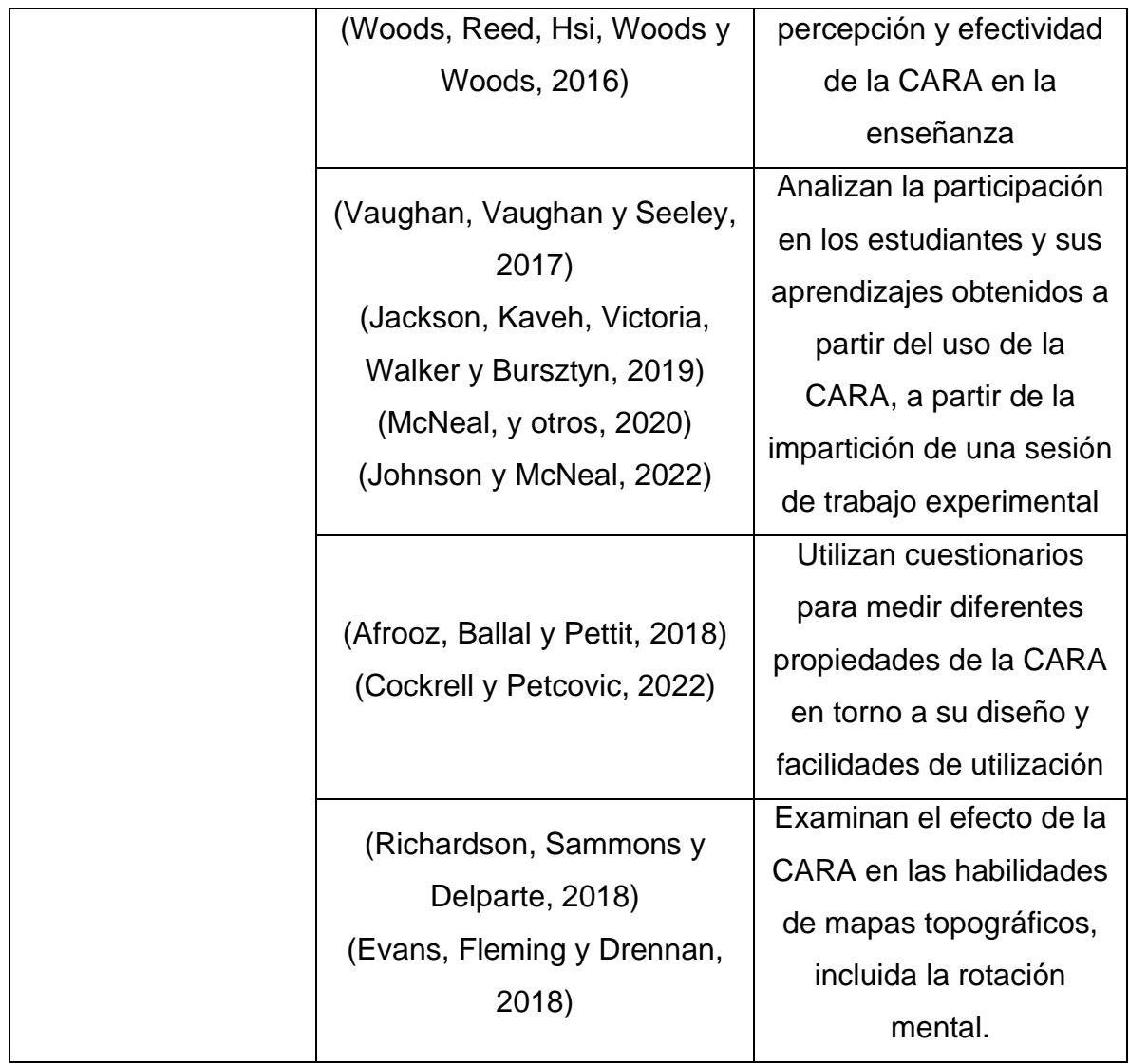

Como se observa, es posible clasificar en dos categorías los diferentes estudios recabados en torno a la CARA. La primera categoría se centra en aquellos artículos que ven el potencial pedagógico de la caja de arena desarrollando postulados teóricos, ya sea analizando sus posibilidades tecnológicas (Sánchez *et al*., 2016), sugiriendo un nuevo marco conceptual aplicado para la creación de planes de estudio utilizando la CARA (Bandrova *et al*., 2015) o recomendar nuevos instrumentos para medir la participación y aprendizaje estudiantil con el uso de la CARA (Soltis, 2020).

La segunda categoría de estudios se identifica como empírica, pues se utilizan métodos de recopilación de datos basados en la retroalimentación de los estudiantes a través del uso de cuestionarios diseñados para adquirir su experiencia. Como por ejemplo, al utilizarse para medir el nivel de entendimiento de conceptos utilizados las prácticas en laboratorios de geociencias (Jackson et al., 2019) y en la evaluación de los aprendizajes en torno al pensamiento espacial a partir de la simulación de un mapa topográfico interactivo (Johnson y McNeal, 2022). También la cuantificación de los resultados a consecuencia de la experimentación con nuevos diseños de la CARA para obtener resultados con base en actividades prácticas, particularmente el trabajo de Richardson *et al*. (2018) que trató de examinar los resultados del uso de la CARA para estudiar mapas topográficos y desarrollar habilidades de pensamiento espacial, y demostraron que las actividades que usaban la CARA condujeron a ganancias significativamente mejores en la comprensión topográfica.

A partir de la síntesis de los trabajos recopilados es posible identificar una serie de ventajas de utilizar la CARA en ambientes educativos. Algunas de estas ventajas y desventajas son:

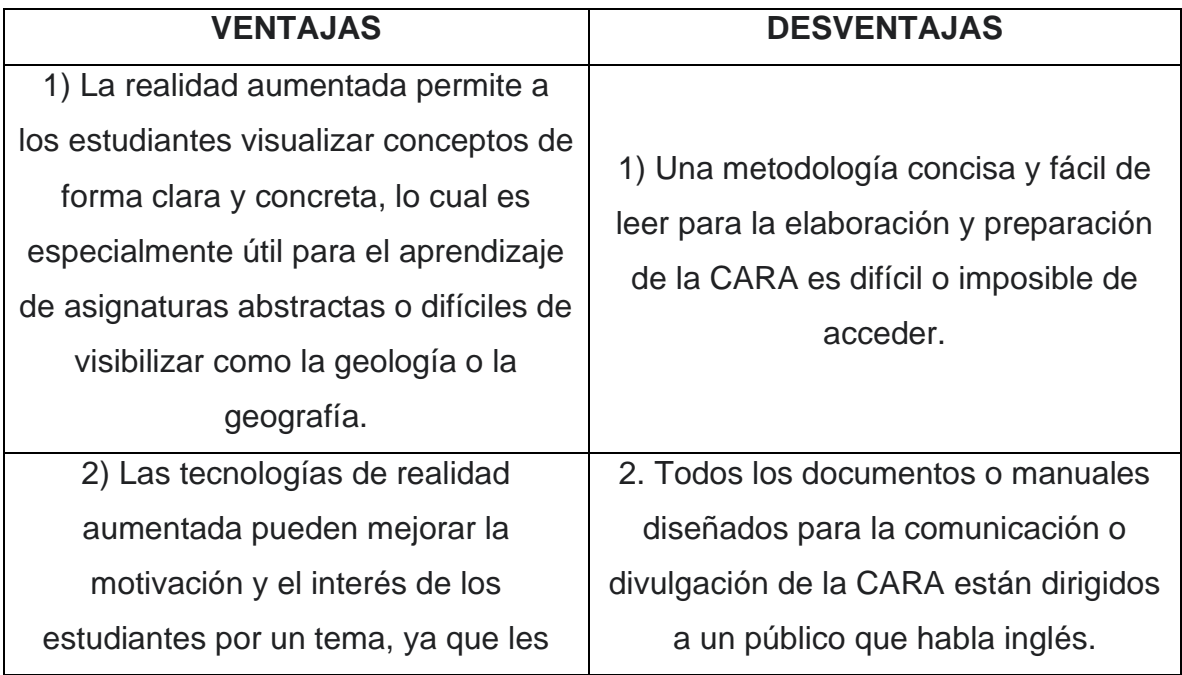

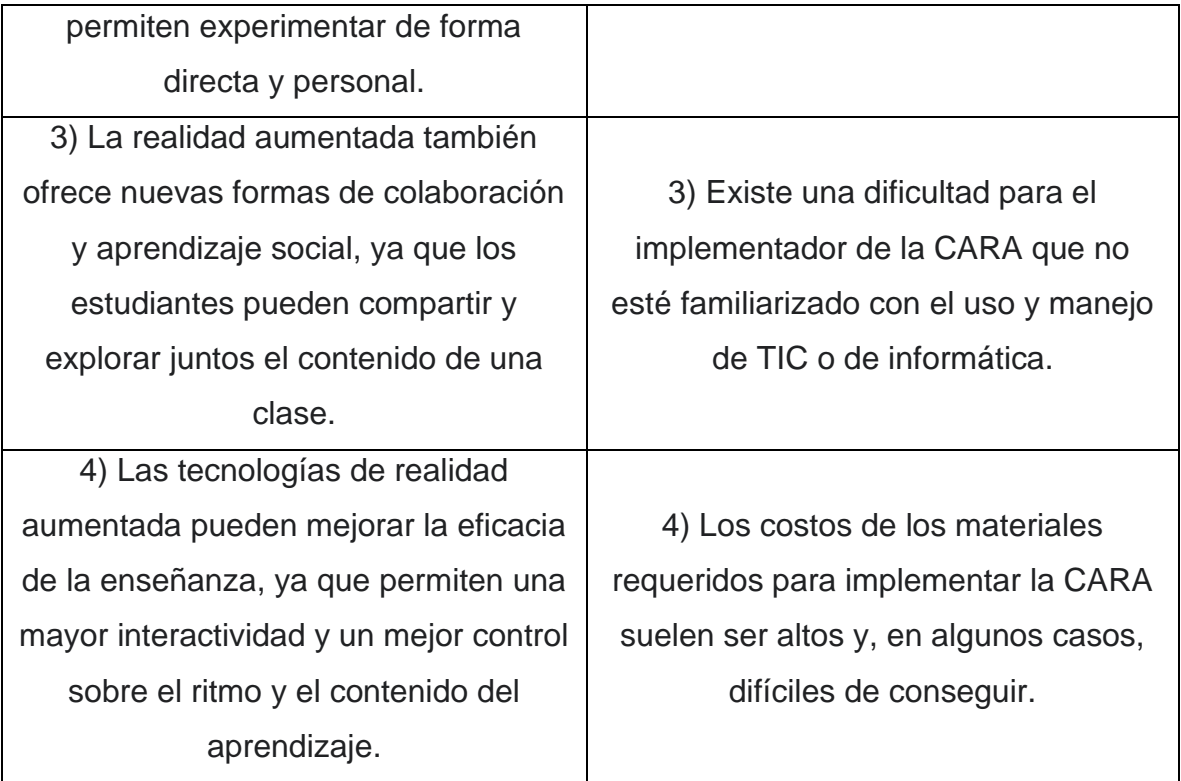

# <span id="page-21-0"></span>Entretenimiento

La naturaleza interactiva de la CARA también es utilizada para ocasiones de diversión y la recreación de varias maneras. En primer lugar, se ha utilizado en museos, ferias de ciencia, centros familiares y parques de diversiones en todo el mundo, especialmente en aquellos que reciben frecuentemente visitas de niños y escuelas. En los museos, por ejemplo, se realizan actividades para mostrar los diferentes tipos de relieves y geoformas en la Tierra, a partir de la proyección de las líneas topográficas aunado de algún material audiovisual que les permite explicar lo que ven en la arena (USGS, 2006).

En segundo lugar, gracias a la popularidad de la CARA se han creado empresas dedicadas a ofrecer como producto el sistema completo de proyección, de cómputo y caja de arena integrada. Resulta un artículo rentable para su venta y distribución, debido a que se realizó una somera revisión del mercado que presentan la CARA en un catálogo de compra por internet y se ubicaron por lo menos 13 compañías que ofertan el producto a mercados de todo el mundo. Sin embargo, los precios son

considerablemente altos, que van desde los \$3,995 dólares<sup>4</sup> (aprox. \$79,500.00 pesos mexicanos) como kit DIY ("hágalo usted mismo") con las instrucciones de ensamblaje y operación, hasta los \$9,999 dólares<sup>5</sup> (aprox. \$199,500.00 pesos mexicanos) por el envío, ensamblaje de la CARA sin incluir la arena. De tal manera, que el acceso a la CARA como actividad recreativa para uso personal o familiar se ve limitada por su alto costo de adquisición.

A modo de comentario final, puedo decir que las aplicaciones de la CARA no tienen por qué ser excluyentes pues las actividades de divulgación llegan a generar momentos lúdicos o de recreación. Como menciona Cervantes (2021), las experiencias utilizando los modelos tridimensionales con niños en alguna feria de divulgación científica suelen ser evaluadas positivamente cuando se les pregunta acerca de su nivel de diversión y entretenimiento, lo que, a su vez, se traduce en una mejor comprensión y aprendizaje de los conceptos presentados.

# <span id="page-22-0"></span>Desde la Geohistoria

Con el objetivo de compaginar de manera interdisciplinaria dos solidas tradiciones de pensamiento (la Geografía y la Historia) a través del análisis geográfico bajo una perspectiva histórica y la conjunción de metodologías de las ciencias sociales y humanidades, surge la propuesta de la licenciatura en Geohistoria, aprobada el 29 de marzo del 2012 por el H. Consejo Universitario de la Universidad Nacional Autónoma de México para ser ofertada en la Escuela Nacional de Estudios Superiores Unidad Morelia. Este proyecto fue impulsado por múltiples instituciones que consolidaron la creación de su plan de estudios, entre ellas, el Colegio de Michoacán y el Centro de Investigaciones en Geografía Ambiental (CIGA) aportando contenidos y objetivos a partir de un ejercicio reflexivo de visiones y perspectivas académicas (Urquijo y Hernández, 2017).

<sup>4</sup> (Idea Fabrication Labs, 2021)

<sup>5</sup> (NASCO Education, 2022)

La Geohistoria como disciplina interesada en estudiar de forma holística las manifestaciones espaciales que se generan por medio de las dinámicas temporales entre el ser humano y la naturaleza. A partir de una delimitación histórica y mediante categorías de análisis espaciales como el territorio, la región o el paisaje, se harán las investigaciones geohistóricas necesarias para comprender mejor las estructuras y procesos de una comunidad en su espacio (Mattozzi, 2014). Ahora bien, la CARA permite realizar una aproximación a estas categorías de análisis a través de su simulación y visualización en una caja de arena con datos espaciales proyectados, de ahí el interés de utilizar esta herramienta en el ámbito de estudio de la Geohistoria.

La CARA surge a partir un proyecto UNAM-DGAPA-PAPIME con el nombre PE 309618 "Modelos tridimensionales en la enseñanza de la geografía", en colaboración del CIGA y la ENES Morelia, con el objetivo de diseñar nuevas estrategias de enseñanza de la geografía utilizando nuevas herramientas tecnológicas como los modelos tridimensionales. Este proyecto fomentó el trabajo interdisciplinario pues convocó a diferentes licenciaturas de la ENES Morelia como Tecnologías de la Información, Arte y Diseño y Geohistoria para la creación y desarrollo de los modelos. Como parte del trabajo del antes mencionado proyecto PAPIME, la CARA fue implementada en sesiones de clase para las licenciaturas donde se tuvieran asignaturas que trataran temas específicos de geografía física y fomentar el aprendizaje situado<sup>6</sup> y el aprendizaje por descubrimiento<sup>7</sup>. Los resultados de estas sesiones fueron recogidos en encuestas, mostrando que los modelos utilizados fueron calificados positivamente respecto a su idoneidad para promover la enseñanza-aprendizaje de conceptos geográficos (Vázquez y Carmona, 2021).

<sup>&</sup>lt;sup>6</sup> Se define como aprendizaje situado a aquel que permite recrear situaciones reales, que favorecen la aplicación de los conocimientos adquiridos en un espacio educativo especifico y contextualizado. (Jonassen, Mayes, McAleese, 1993)

<sup>7</sup> Se entiende el aprendizaje por descubrimiento como la metodología en donde los estudiantes se convierten en protagonistas de su aprendizaje, utilizando materiales y recursos facilitados por el profesorado para obtener un conocimiento significativo al utilizar su propio esquema cognitivo. (Bruner, 2004)

Con base en los resultados obtenidos, fue factible darle continuidad al proyecto con otro proyecto, el PAPIME PE 304220 "Estrategias de fortalecimiento para las ciencias sociales. Énfasis en la enseñanza-aprendizaje a través de la tecnología de drones y modelos tridimensionales de realidad aumentada", donde se identificaron algunas asignaturas del plan curricular de la licenciatura en geohistoria en las que se puede utilizar la CARA. Menciona también Cervantes (2021) que existe un potencial de la CARA en el que es posible adecuarla a algunos de los temas que se abordan en las asignaturas que se benefician de su implementación; como es el caso de geomorfología, diseño, análisis e interpretación de mapas, hidrología y didáctica de la geografía e historia, por mencionar algunas. Entre los beneficios que se pueden identificar se encuentran la practicidad y facilidad de explicar conceptos abstractos como curvas de nivel en el caso de una primera aproximación a la lectura de mapas o la regla de la V en el trazo de buzamiento y rumbo de formaciones geológicas, además de la interactividad y el entretenimiento generado.

# <span id="page-25-0"></span>Capítulo 2. ¿Por qué un manual de consulta?

El objetivo del trabajo es describir, a través de un manual de consulta, el procedimiento para la construcción e implementación de una caja de arena de realidad aumentada (CARA) dirigido para implementadores del público general de habla hispana, pretendiendo ser un material auxiliar en la comunicación científica de acceso abierto.

Bajo este postulado, presentamos a manera de desglose las interrogantes que fundamentan el ejercicio de redacción y propuesta de manual de consulta, intentando esbozar de forma general cada elemento del objetivo propuesto. En un primer momento explicaremos lo que es un manual de consulta, posteriormente se abordará a grandes rasgos, la ciencia y la comunicación de la ciencia. Para después comentar la iniciativa de acceso libre a las publicaciones científicas y el argumento respecto a la escritura en idioma español del manual.

# <span id="page-25-1"></span>¿Qué es un manual de consulta?

Debido a la diversidad de productos, servicios y procesos creados en las últimas décadas existe una necesidad imperante de generar documentos que expliquen e informen acerca del funcionamiento y operación para el usuario, permitiéndole acceder a la información y propiciar un conocimiento útil para su beneficio. Un ejemplo de estos documentos son los manuales.

Una definición pertinente de manual la podemos encontrar en la obra de Rodríguez (2002), donde lo expone como un documento técnico que está integrado de información y/o instrucciones en una forma ordenada y sistemática, ofreciendo al lector una guía detallada, sencilla y útil para llevar a cabo una tarea.

# <span id="page-25-2"></span>Clasificación de manuales

Existen, sin embargo, diferentes manuales con intencionalidades específicas, por lo que se pueden clasificar con base en el contenido técnico que presentan de la siguiente forma según Ruíz (2010):

• **Manual de instrucciones**

Un manual de instrucciones contiene instrucciones básicas que indican a los usuarios cuál es la mejor manera de utilizar un producto.

## • **Manual de capacitaciones**

Un manual de capacitación es un conjunto de instrucciones que les dice a los usuarios cómo completar un trabajo, proceso o tarea.

# • **Manual de servicio**

Un manual de servicio es un conjunto de instrucciones que guían a los usuarios sobre cómo mantener una máquina en funcionamiento en diferentes etapas.

# • **Manual de operación**

Un manual de operaciones es un documento que sintetiza la información de una empresa, incluyendo los roles, responsabilidades y procesos al interior.

# • **Manual de políticas organizacionales**

Un manual de políticas de la organización documenta las políticas, los procedimientos y las mejores prácticas de logística dentro de la empresa.

## • **Manual de procedimientos operativos estándar**

Un manual de procedimientos operativos estándar proporciona instrucciones claras que indican a los miembros de una organización cómo completar ciertos procesos.

## • **Manual de consulta**

Los manuales de consulta o de usuario son documentos de comunicación técnica que ayudan a los usuarios a comprender la operación de un producto específico de manera clara.

De tal manera, consideramos que un manual de consulta es una herramienta imprescindible para aquellos que buscan entender y utilizar algún sistema de modo rápido y eficiente. El objetivo principal de un manual de consulta es ofrecer un acceso conveniente a la información, por lo que suele estar organizado de forma clara y concisa. Además, permite guiar al usuario final sobre el funcionamiento básico y ofrece soluciones a los problemas más comunes. En la mayoría de los casos, el manual de consulta también incluirá un índice o una tabla de contenidos que facilitará la navegación (Departamento Nacional de Planeación, 2020).

#### <span id="page-27-0"></span>Consideraciones para la redacción del manual

Para la redacción de un manual de consulta se tomaron en cuenta las consideraciones metodológicas que se estipulan en el libro "Ciencia y Escritura Técnica" de Rubens (2001) y que pueden ser sintetizadas en estos 10 puntos:

- **1. Identificar a los usuarios**: Según el autor, lo primero que se debe hacer al escribir un manual es identificar exactamente quiénes son sus usuarios. Ante este postulado, hago distinción de dos tipos de usuarios: Implementadores y usuarios finales. Los implementados son aquellos que construyen y desarrollan la CARA en un contexto académico o divulgativo, con algún nivel de conocimiento técnico. Los usuarios generales son el público general que participa e interactúa con la CARA y puede no tener un nivel de conocimiento técnico. Uno de los objetivos del manual de consulta es estar dirigido para implementadores del público general, por lo que eso determinó que el lenguaje a utilizar no fuera especializado, la necesidad de emplear anexos y auxiliares visuales, así como la estructura secuencial en la que se presenta el contenido.
- **2. Enfocar el problema**: Todos los manuales de usuario están destinados a resolver un problema para los usuarios. En nuestro caso, el problema a resolver es la dificultad o imposibilidad de acceder a una metodología concisa y fácil de leer para elaborar la CARA, en el idioma español. Al identificar esta problemática, la propuesta de este manual resulta vigente y ofrece una solución puntual y concreta.
- **3. Usar pasos secuenciales en orden:** Las instrucciones deben dividirse en pasos secuenciales que se presentan en orden como una lista numerada. El manual de consulta está organizado de modo que las tareas se exponen en una serie de puntos para que sea más fácil seguir las directrices, divididas en secciones que identifican el progreso de la construcción y configuración de la CARA.
- **4. Mapear el recorrido del usuario**: El objetivo esencial es ver desde el punto de vista del usuario y comprender cómo interactúa con el objeto. Parte de este mapeo pretende identificar exactamente qué problema tiene el usuario al construir y usar, en este caso, la CARA. Con esto en cuenta, planteamos presentar los materiales a utilizar y sus requerimientos para que no se tengan problemas después con algún hardware o software. Además, se agregaron imágenes y capturas de pantalla que evitan algunos problemas al momento de instalar en la terminal o al ingresar comandos, siendo éstos los más comunes.
- **5. Elegir un esquema:** Para mantener la coherencia de su documentación, es primordial plantear un esquema que permita una lectura amigable del contenido. El esquema por el que se optó fue el de hacer una introducción de los materiales y sus características, para posteriormente presentar de forma clara y fácil de seguir las instrucciones de instalación, configuración, calibración y uso, en tres secciones. La primera detallando el proceso de instalación de los softwares requeridos, la segunda describiendo la integración del sistema con el hardware y su calibración y para finalizar con la tercera sección que presenta el uso de la CARA.
- **6. Redactar de forma simple y fácil de seguir:** Editar rigurosamente la documentación para optimizar su contenido, asegura que se incluya solo los elementos más esenciales que los usuarios necesitan para completar una tarea, menciona el autor. Con esto en cuenta, cada paso de las instrucciones detalla una sola actividad para que los usuarios puedan trabajar con su documentación paso a paso sin confundirse, permitiendo su avance de modo gradual.
- **7. Tratar a todos los usuarios como legos:** No asumir que los usuarios tienen formación técnica, fomenta la elección de un estilo de comunicación que permite tratar a los usuarios como si fueran principiantes en el tema, evitando todo léxico

complejo y términos especializados a menos que sea absolutamente necesario. Ante esta situación se decidió que el manual fuera lo más explícito posible en la documentación, además de presentar un anexo con los comandos utilizados a lo largo del procedimiento de calibración e instalación junto con diagramas de flujo que facilita el seguimiento del proceso.

- **8. Probar las instrucciones utilizando usuarios inexpertos**: Rubens sugiere que se tome nota de dónde se estacan los usuarios en la documentación y que se revise el contenido en consecuencia. A manera de prueba, se presentó un borrador a estudiantes nuevos que ingresaron al proyecto PAPIME antes mencionado, donde obtuvimos retroalimentación valiosa que nos permitió identificar en que partes del manual era conveniente proporcionar lo que necesitan saber en su manual sin requerir algún tipo de soporte o apoyo.
- **9. Crear contenido utilizando un enfoque práctico:** Al escribir el manual de consulta, algo fundamental fue el incluir ejemplos prácticos junto con sus instrucciones para mostrar a los usuarios los resultados que pueden esperar si realizan correctamente el proceso. Estos ejemplos son mostrados a partir del uso de capturas de pantalla, líneas de código e ilustraciones que clarifican lo que los usuarios verán y cotejarán para verificar su avance.
- **10. Explicar los símbolos, iconos y códigos:** Por último, recomienda el autor que el uso de símbolos, iconos y códigos en la documentación sea acompañado por una explicación puntual al comienzo para que los usuarios no tengan problemas en lo sucesivo. De tal manera, se planteó que todas las líneas de código tuvieran un sombreado para que sean identificadas, al mismo tiempo que se contextualiza al usuario acerca del uso de la consola del sistema operativo de Linux.

Gracias al seguimiento de estas directrices fue posible construir y redactar un manual de consulta con las instrucciones paso a paso para lograr poner en marcha la CARA. Pensando también en el usuario nuevo, incluimos un apartado sobre cómo usar la CARA y posibles soluciones en caso de que algo salga mal.

# <span id="page-30-0"></span>¿Por qué la CARA auxilia en la comunicación científica?

Para desarrollar la respuesta a esta pregunta, resulta conveniente hacer un ejercicio argumentativo que permita contextualizar la relevancia del manual y de manera inductiva, presentar cada una de las dimensiones teóricas que sustentan el trabajo realizado en aras de la comunicación de la ciencia desde el acceso abierto.

#### <span id="page-30-1"></span>Ciencia

Desde la infancia, el ser humano muestra una curiosidad innata por explorar y comprender su entorno desconocido, por lo que le lleva a formularse interrogantes acerca de la naturaleza de éste. Las respuestas que puede o no obtener, serán las generadoras de nuevas preguntas que lo llevarán a buscar, a través de los sentidos, resolución a su curiosidad, generando así un conocimiento. Éste hecho es la base de la ciencia, la intriga o inquietud por entender lo ignorado y obtener un saber. Consecuentemente, la palabra ciencia proviene de la etimología latina *scientia,* que significa conocimiento.

Una definición muy detallada de ciencia la podemos encontrar en el artículo de Tintaya (2012) citando a Kedrov y Spirkin (1968) que conciben la ciencia como:

"un sistema de conceptos acerca de los fenómenos y leyes del mundo externo o de la actividad espiritual de los individuos, que permite prever y transformar la realidad en beneficio de la sociedad; una forma de actividad humana históricamente establecida, una «producción espiritual», cuyo contenido y resultado es la reunión de hechos orientados en un determinado sentido, de hipótesis y teorías elaboradas y de las leyes que constituyen su fundamento, así como de procedimientos y métodos de investigación".

Por su parte, Ruy Pérez Tamayo (2009), la define como una actividad humana donde la creatividad opera para facilitar la comprensión de la naturaleza y cuyo resultado es el conocimiento, obtenido a partir de un método que posee una estructura deductiva y que se valida a través de un consenso comunitario.

Esta definición implica una serie de elementos claves que componen el ejercicio científico que clasifica en seis apartados descritos a continuación:

- **1. Actividad humana creativa**: La ciencia es una actividad humana creativa, ya que requiere de la imaginación y el pensamiento crítico para comprender los fenómenos naturales a través de la observación y la curiosidad.
- **2. Comprensión de la naturaleza:** La ciencia busca discernir la naturaleza para entender su origen y fenómenos. Esto significa que el objetivo de la ciencia es descubrir a través de la racionalidad humana cómo funcionan los sistemas naturales y qué leyes los gobiernan.
- **3. Conocimiento:** La ciencia produce y avanza con conocimiento. El conocimiento científico se basa en la evidencia, que puede ser obtenida a través de la experimentación y la observación.
- **4. Método científico**: Es un método de investigación riguroso que se utiliza para evaluar hipótesis sobre el funcionamiento del mundo natural. Este método se caracteriza por el uso de la lógica y la razón, y por la búsqueda de evidencias que respalden o refuten las hipótesis.
- **5. Deducción:** La deducción es un método lógico de pensamiento que se utiliza en la ciencia para derivar conclusiones a partir de premisas establecidas y desarrollar nuevos argumentos.
- **6. Consenso generalizado**: Este consenso se basa en el análisis de la evidencia y el uso del método científico. Es el acuerdo entre los científicos sobre un tema que permite producir y divulgar ese conocimiento para que sea conocida.

A manera de síntesis, podemos decir que las características anteriores son fundamentales para la ciencia, ya que permiten que sea un ejercicio creativo, lógico, racional y objetivo del ser humano. Como actividad humana, tiene el objetivo de comprender la naturaleza a través de la búsqueda de conocimiento basado en la evidencia que respaldan o refutan las hipótesis. Para ello, emplea un método de investigación sistemático, riguroso, lógico y crítico, llamado método científico.

Por lo tanto, la ciencia es un proceso mediante por el que se adquiere conocimiento sobre el mundo que nos rodea a través del método científico, el cual se basa en la observación, la formulación de hipótesis, la realización de experimentos y la divulgación de los resultados. Esta última característica, la divulgación y comunicación científica es fundamental para sustentar este trabajo y que se aborda en el siguiente apartado.

#### <span id="page-32-0"></span>Comunicación de la ciencia

El término "comunicación de la ciencia" posee muchas definiciones y no todos los investigadores o académicos están de acuerdo con sus objetivos y límites. Esta confusión sobre una definición se refleja en la terminología utilizada internacionalmente para este campo. Como mencionan Gascoigne y Schiele (2020), desde la segunda mitad del siglo XX, lo que se llama 'comunicación de la ciencia' actualmente ha sido presentado bajo diferentes títulos: 'divulgación de la ciencia', 'apropiación social de la ciencia y la tecnología', 'comprensión pública de la ciencia', por mencionar algunos ejemplos. Sin embargo, afirman que existe un consenso en torno al uso, pues comentan que:

*La 'comunicación científica' (cualquiera que sea el término) se usa para informar, involucrar, persuadir, cambiar comportamientos y generar una mejor toma de decisiones. Tiene como objetivo elevar la posición social, educativa, ambiental y económica de la gente de una nación. La comunicación científica gira en torno a problemas en diversos contextos regionales y culturales: salud, oportunidades económicas y empleos, resiliencia urbana, alimentación y agricultura, energía limpia, desarrollo e implementación de nuevas tecnologías e innovación.*

Por otra parte, Jane Russell (2001) define a la comunicación científica como la disciplina que se encarga de estudiar cómo se utilizan y difunden contenidos informativos a través de canales formales (como libros y publicaciones) e informales (como la comunicación oral o redes sociales). La autora comenta además que, gracias al desarrollo de las tecnologías de la información, los canales tanto formales e informales, se han vuelto medios para una interacción y acercamiento más inmediato entre el emisor de la información y el receptor.

La comunicación científica es, en síntesis, la comunicación pública de los hallazgos científicos. Abarca ampliamente la difusión pública del conocimiento científico, ya sea a través de actividades de participación pública, los medios de comunicación o la educación. Implica compartir el conocimiento científico con personas que no son expertas y tratar de involucrar al público con la ciencia. A menudo se hace con el objetivo de aumentar la alfabetización o la comprensión científica, o para influir en las políticas públicas. En el caso del manual, pretende ser un acercamiento a la tecnología de la realidad aumentada para su uso y replicación, simplificando y traduciendo los contenidos existentes para hacerlos más accesibles a un público hispano.

Actualmente la comunicación científica se manifiesta en una gran variedad de presentaciones, y sus estrategias y técnicas varían según la audiencia y el mensaje que se comunica. No obstante, las publicaciones académicas son los medios principales y preferidos por la comunidad científica internacional para legitimar su quehacer científico, pues reciben el reconocimiento de su aportación conforme el nivel de prestigio de la revista que los publica. Algunas de estas revistas, la mayoría en formato electrónico, requieren de una suscripción normalmente de un costo elevado haciendo difícil el acceso a instituciones de países en vías de desarrollo que no poseen los recursos para pagar, menos aún un individuo (Kirsop y Chan, 2005).

Es por eso que se han generado iniciativas para promover el acceso gratuito a las publicaciones académicas a países e instituciones que no poseen los recursos, tales como la Red Internacional para Disponibilidad de las Publicaciones Científicas (INASP) por sus siglas en inglés, que pone a la disposición de regiones de América Latina, África y Asia cerca de 50 editoriales científicas (Meadows, 2015), el proyecto Sci-hub que permite la descarga a millones de artículos que tienen muros de pago o restricciones a través de una repositorio nutrido por medio de la piratería (González-Solar y Fernández-Marcial, 2019) o el proyecto Open Access que procederemos a explicar en el siguiente apartado.

#### <span id="page-34-0"></span>El acceso abierto en la comunicación de la ciencia

El Open Access o Acceso Abierto surge a partir de la publicación por el Budapest Open Access Initiative (BOAI) en el 2002 en un congreso académico y posteriormente se adoptaron por la UNESCO para la colaboración internacional en torno a la publicación abierta y accesible de temas científicos y culturales. En este congreso se determina por primera vez lo que se define como acceso abierto:

*Por "acceso abierto" a esta literatura queremos decir su disponibilidad gratuita en Internet público, permitiendo a cualquier usuario leer, descargar, copiar, distribuir, imprimir, buscar o usarlos con cualquier propósito legal, sin ninguna barrera financiera, legal o técnica, fuera de las que son inseparables de las que implica acceder a Internet mismo. La única limitación en cuanto a reproducción y distribución y el único rol del copyright en este dominio, deberá ser dar a los autores el control sobre la integridad de sus trabajos y el derecho de ser adecuadamente reconocidos y citados. (BOAI, 2002)*

A partir de la publicación, diversos actores internacionales como universidades, organismos académicos, bibliotecas y repositorios digitales comenzaron la creación de nuevas plataformas que permitieran el acceso a publicaciones digitales de manera gratuita y de fácil accesibilidad, siendo el caso del Proyecto Gutenberg, la cual es una biblioteca digital que actualmente contiene cerca de 53,000 títulos en poco más de 10 idiomas. También se crearon revistas académicas que fomentaban la colaboración y publicación sin costo entre entidades científicas para la divulgación y comunicación de la ciencia, así como la fundación de redes documentales que sirven de colección de repositorios de acceso abierto, donde la Red de Investigaciones en Humanidades es un referente concreto (Benítez, 2017).

En el caso de la Universidad Nacional Autónoma de México, desde el 2015 se publicaron los Lineamientos Generales para la Política de Acceso Abierto, lo que permitió la conformación del portal Libros UNAM Open Access, que se define como "una plataforma que integra el catálogo de los libros electrónicos que las entidades

académicas y dependencias universitarias publican y distribuyen de forma libre y gratuita". Esta plataforma se creó los objetivos de mejorar la capacidad de encontrar, consultar y descargar libros electrónicos del catálogo; hacerlos más visibles e influyentes; desarrollar métodos y compartir información sobre mejores prácticas editoriales y lineamientos institucionales; y seguir mejorando las publicaciones universitarias. (DGPyFE, UNAM, 2022). Es dentro de este repositorio que se encuentra albergado el libro antes mencionado "Modelos tridimensionales en la geografía. Elaboración y perspectivas de aplicación" que, al ser una publicación del Centro de Investigaciones en Geografía Ambiental, se adscribe a la colección de los libros UNAM con acceso abierto.

A manera de cierre, podemos concluir que las publicaciones científicas de acceso abierto brindan muchos beneficios a los lectores, autores y la sociedad en general. Uno de estos es la comodidad que cualquier individuo con conexión a Internet lea y descargue artículos científicos de forma gratuita. Esto es especialmente beneficioso para los lectores de los países en desarrollo que pueden no tener acceso a revistas científicas caras. También permite a los autores llegar a un público más amplio para su trabajo y permitiendo la colaboración e incremento de líneas de investigación más fácilmente. Finalmente, la ciencia de acceso abierto beneficia a la sociedad al aumentar la transparencia y favorecer la replicación y democratización del conocimiento científico.
## ¿Por qué un manual en español?

Para responder esta pregunta es conveniente que veamos la cantidad de cajas de arena de realidad aumentada a nivel global (Mapa 1). Hasta la fecha 10/05/2022 se tienen registradas 856 ubicaciones de todo el mundo (Kreylos, 2022). Sin embargo, es destacable la poca presencia en los países de habla hispana, pues se tienen identificadas 25 cajas en 9 países, donde Argentina lidera con 9. En México se tiene registro apenas de 8 instituciones que albergan una caja de arena de realidad aumentada. Estos son, a saber, la Universidad Autónoma de Chihuahua, la Universidad Autónoma de Baja California Sur, la Universidad Marista de Guadalajara, la Universidad de Guadalajara, el Centro Universitario de Tonalá, el Museo Trompo Mágico, el Centro de Investigaciones en Geografía Ambiental y la Escuela Nacional de Estudios Superiores Unidad Morelia.

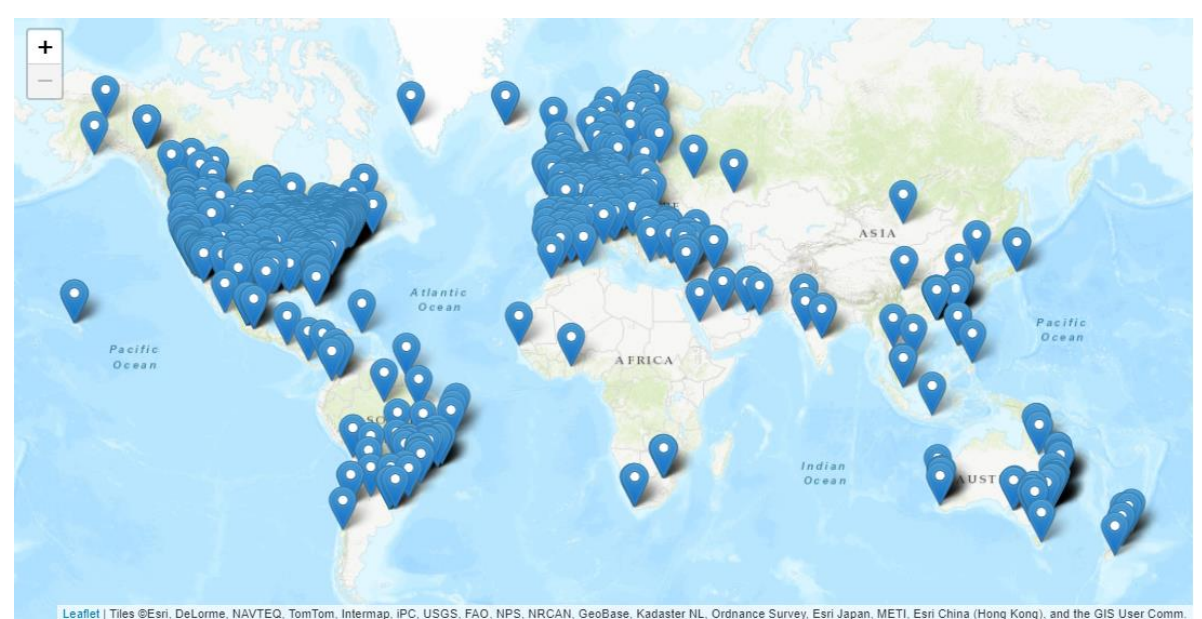

*Mapa 1. Mapa de ubicaciones de las cajas AR Sandbox en el mundo. (Kreylos, AR Sandbox World Map, 2022)*

El mapa 1 nos muestra que existe una evidente disparidad entre países con la presencia de cajas de arena de realidad aumentada, pues como se observa la gran mayoría se encuentran en la zona norte del planeta. Podemos afirmar que Norteamérica y Europa son las principales regiones con la mayor cantidad de modelos de CARA, y que Latinoamérica (omitiendo a Brasil) y África presentan una mucho menor cantidad.

En el mapa 2, se muestran los resultados del informe 2021 del EF English Proficiency Index, un ranking clasifica a los países por su nivel de dominio del idioma inglés como lengua extranjera, por este motivo se omiten los países donde es la lengua oficial. Observamos que, en la región de Europa, se encuentran países donde se tienen niveles altos de dominio del inglés, y en cambio, en Latinoamérica y África se tienen más bajos a nivel regional de dominio del idioma inglés. México, por ejemplo, ocupa el lugar 92 de 112 en el ranking mundial, siendo un nivel muy bajo (EF Education First, 2022).

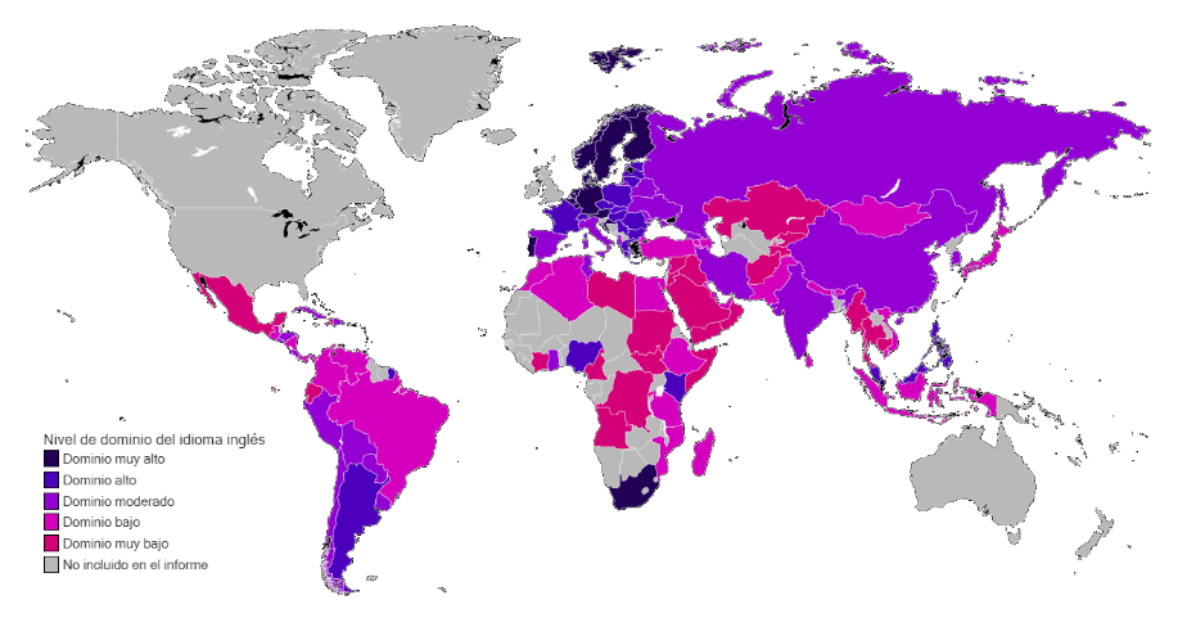

*Mapa 2. Clasificación de países según el EF English Proficiency Index (2021) (Hunter, 2022)*

Podemos notar que los datos de los índices de dominio del idioma inglés son proporcionales a la presencia de modelos de CARA. Argentina, como referencia, ocupa el lugar 30 en el ranking, siendo un nivel alto y posee el mayor número de cajas entre los países de habla hispana. Esta situación se puede explicar argumentando que existe una cantidad alta de manuales y guías para la elaboración de la CARA en inglés, no así en español. Esto se demostrará a través de una breve revisión histórica de algunas guías generadas y de las que se identificaron en español.

La primera lista de instrucciones que se generó para elaborar una CARA fue publicada a principios de junio del 2013, de forma muy sucinta y elemental, provista por el propio equipo de la UC Davis en su página oficial en inglés (Internet Archive, 2021). Empero, una de las primeras guías más completas fue presentada por Wilkinson (2015), debido a que expresa a mayor detalle, el proceso en el que fue diseñando prototipos y adaptando materiales que mejor funcionaran para el proyecto. De tal manera que su aporte sirve de hoja de ruta respecto a algunas de las vicisitudes y éxitos de la construcción y puesta en marcha de la CARA bajo un presupuesto y cronograma.

Desde entonces, se fueron generando diferentes manuales por usuarios en universidades principalmente de EUA y otros en forma de vídeo tutorial, la gran mayoría en inglés. Sin embargo, la primera guía para la creación de la CARA en español fue presentada en un blog en el 2016. En ella, explica y contextualiza lo que es una caja de arena, los recursos que se necesitan para su funcionamiento y el orden de ensamblaje de cada uno. No obstante, todos los elementos de configuración eran hipervínculos a los materiales provistos por la UC Davis, que aún estaban en inglés (Hernández, 2016).

Posteriormente, Leytzher Muro (2019) publica en su blog, una guía completamente en español del proceso que siguió con base en las instrucciones ya descritas por la UC Davis. Hace una explicación pormenorizada del hardware que utilizó y de sus modificaciones creativas, como utilizar un espejo para obtener una imagen de 40x30" del proyector sin tener que invertir en uno de tiro corto. También ilustra los comandos de Linux secuencialmente, siendo estos los utilizados para la instalación del software y los resultados finales en una Feria de las Ciencias.

Al siguiente año, se presenta "Caja de arena, realidad aumentada en 3D" como trabajo de grado en la Universidad Cooperativa de Colombia, dentro del programa de Ingeniería Civil en Villavicencio, publicado en inglés. En este documento los autores proponen describir el procedimiento utilizado para generar un prototipo adaptado a las condiciones de trabajo y presupuesto del equipo. Retomando la estructura a manera de listado secuencial, explican las indicaciones a seguir para una calibración y primer uso del sistema (Avedaño, Fernández y Martínez, 2020).

Recientemente, Viracucha y Manosalvas (2021) publicaron un artículo publicado en inglés explicando cómo fue implementado un prototipo del AR Sandbox, llamada GS-Sandbox por parte del Instituto Geofísico perteneciente a la Escuela Politécnica Nacional en Quito, Ecuador. Los autores presentan una esquematización de los procedimientos necesarios para la implementación del prototipo según la documentación proporcionada por la UC Davis. Sin embargo, los autores comentan que "al no contar con los materiales requeridos, se adaptó algunos de los componentes a la disponibilidad y recursos económicos" Por ese motivo, hacen los cambios pertinentes a las configuraciones recomendadas y proponen su versión GS-Sandbox.

Resulta relevante observar que estos dos últimos trabajos fueron realizados en universidades de habla hispana, pero publicados en el idioma inglés y como se ha expuesto previamente, existen muy pocos ejemplos de guías o manuales en español para construir y poner en marcha el proceso de construcción de la CARA. En gran medida se debe a que la mayoría de la documentación se encuentra en inglés, siendo un problema que dificulta la divulgación de la CARA. Esta situación responde a una tendencia generada en las últimas décadas en donde el idioma anglosajón se ha consolidado como el lenguaje dominante de las publicaciones de revistas académicas globales, con estimaciones que sitúan la prevalencia del uso del inglés en las revistas académicas entre el 75% y el 90%, dependiendo de la disciplina (Curry y Lillis, 2018).

Ammon (2012) expone que el predominio de un solo idioma, el inglés, en la comunicación científica internacional excluye las contribuciones de varios sectores no anglófonos y, en consecuencia, contribuye a un desarrollo científico sesgado, especialmente en las poblaciones que utilizan el español como lengua materna. Por su parte, Hamel (2007) explica que la preeminencia actual del uso del idioma inglés en las publicaciones científicas ya ha reducido severamente el multilingüismo en el campo académico y esta tendencia merma la capacidad de cualquier otro idioma como lenguaje internacional de la ciencia.

Ante esta hegemonía lingüística del idioma inglés y la problemática asociada, se identifica la necesidad de proponer un material desde el español, como lengua científica en el contexto latinoamericano. Con ello, seguimos la línea de pensamiento de Arnoux (2014) que afirma que "la producción científica en nuestras lenguas es un aspecto de la lucha contra la subalternización de las comunidades académicas latinoamericanas, pero también es un requisito para un desarrollo con cierto grado de autonomía".

Desde esta perspectiva, vemos conveniente la escritura del manual de consulta en español y a manera de cierre, describimos algunas ventajas que se vislumbran. En primer lugar, el uso de otros idiomas permite que la ciencia sea accesible a una audiencia más amplia y diversa, lo cual es importante para el avance y la democratización de la ciencia. Si bien el inglés no es el único idioma en el que se produce ciencia, no debería ser el único idioma utilizado para su divulgación. En segundo lugar, la hegemonía del inglés en la ciencia tiene un efecto perjudicial en la producción y el intercambio de conocimiento científico, ya que limita el acceso de muchos científicos a la literatura científica internacional (Ferguson, Pérez-Llantada y Plo, 2011), por lo que la publicación en español facilita el acercamiento a interesados y académicos que no hablan inglés. Por último, la divulgación y comunicación de la ciencia en otros idiomas también es fundamental para fomentar la aplicación y promover la replicación del conocimiento científico en los contextos geográficos y socioculturales de cada país, generando así nuevas vocaciones e intereses a la investigación científica.

# Capítulo 3. Propuesta de manual de consulta para la CARA

A continuación, presentamos la propuesta de manual de consulta diseñada para la para la construcción e implementación de una caja de arena de realidad aumentada (CARA), donde se subdivide en cuatros secciones. La primera es la presentación de la CARA, donde se hace una breve explicación de lo que es y sus principales componentes. La segunda describe los materiales de hardware necesarios para la CARA y los procedimientos requeridos para su construcción o ubicación. Posteriormente, se desarrollan las instrucciones de instalación, configuración, calibración y uso sugerido de la CARA, para después finalizar con un anexo donde se explican a detalle los comandos utilizados en los pasos más relevantes de la calibración de la CARA.

## Presentación de la CARA

La CARA se basa en la Augmented Reality SandBox (AR SandBox), la cual fue desarrollada originalmente por la Universidad de California Davis, en el Centro W.M. Keck para la Visualización Activa de las Ciencias de la Tierra (KeckCAVES)<sup>8</sup> y apoyada por la National Science Foundation<sup>9</sup>. EL AR SandBox ha sido usado para enseñar conceptos relacionados con la topografía, las cuencas hidrográficas, los ecosistemas y mucho más, interactuando con un modelo topográfico. La mayoría de la información plasmada en este texto proviene de los creadores del AR SandBox, los comentarios hechos en el foro disponible en la página web del proyecto Ar SandBox, las publicaciones hechas para la construcción de otros sistemas, así como la experiencia propia del grupo de trabajo al momento de elaborar y usar la caja de arena.

La CARA es un sistema más intuitivo en comparación con modelos físicos tradicionales, porque proporcionan una conexión más directa con nuestros mapas mentales de paisajes donde es posible distinguir elementos y procesos de una forma natural (Rambaldi 2010). La CARA combina las ventajas de procesamiento

<sup>8</sup> http://www.keckcaves.org

<sup>&</sup>lt;sup>9</sup> Para obtener más información sobre el proyecto AR SandBox visite la página web https://arsandbox.ucdavis.edu/

computacional y una experiencia visual y tangible, al manipular la arena y crear paisajes con las manos.

La CARA es un sistema integrado por cuatro dispositivos para modelar matemáticamente y representar la topografía en 3D y procesos físicos de una forma muy fácil e intuitiva (figura II.2.2 y figura II.2.3):

1) La CARA cuenta con una caja de madera con arena, que es donde los usuarios experimentan el proceso interactivo y donde se realiza una proyección.

2) Un Kinect, el cual detecta los cambios que los participantes generan en la arena.

3) Una computadora, que recibe la información proveniente del Kinect y realiza los cálculos necesarios para obtener la representación del paisaje.

4) Finalmente, un proyector el cual recibe los cálculos realizados por la computadora y proyecta la representación del paisaje sobre la arena que está en la caja.

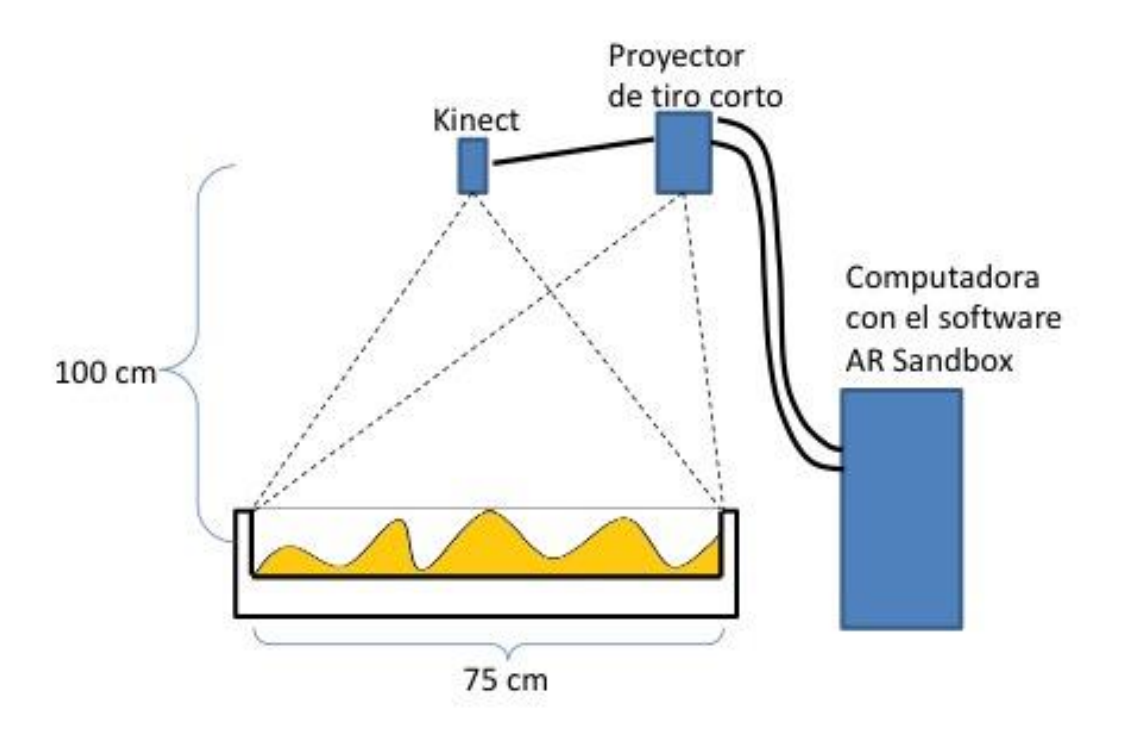

Figura II.2.2. Diagrama de la CARA que muestra los dispositivos del sistema y una de las formas de cómo es sugerido montar el Kinect y el proyector sobre la caja de arena.

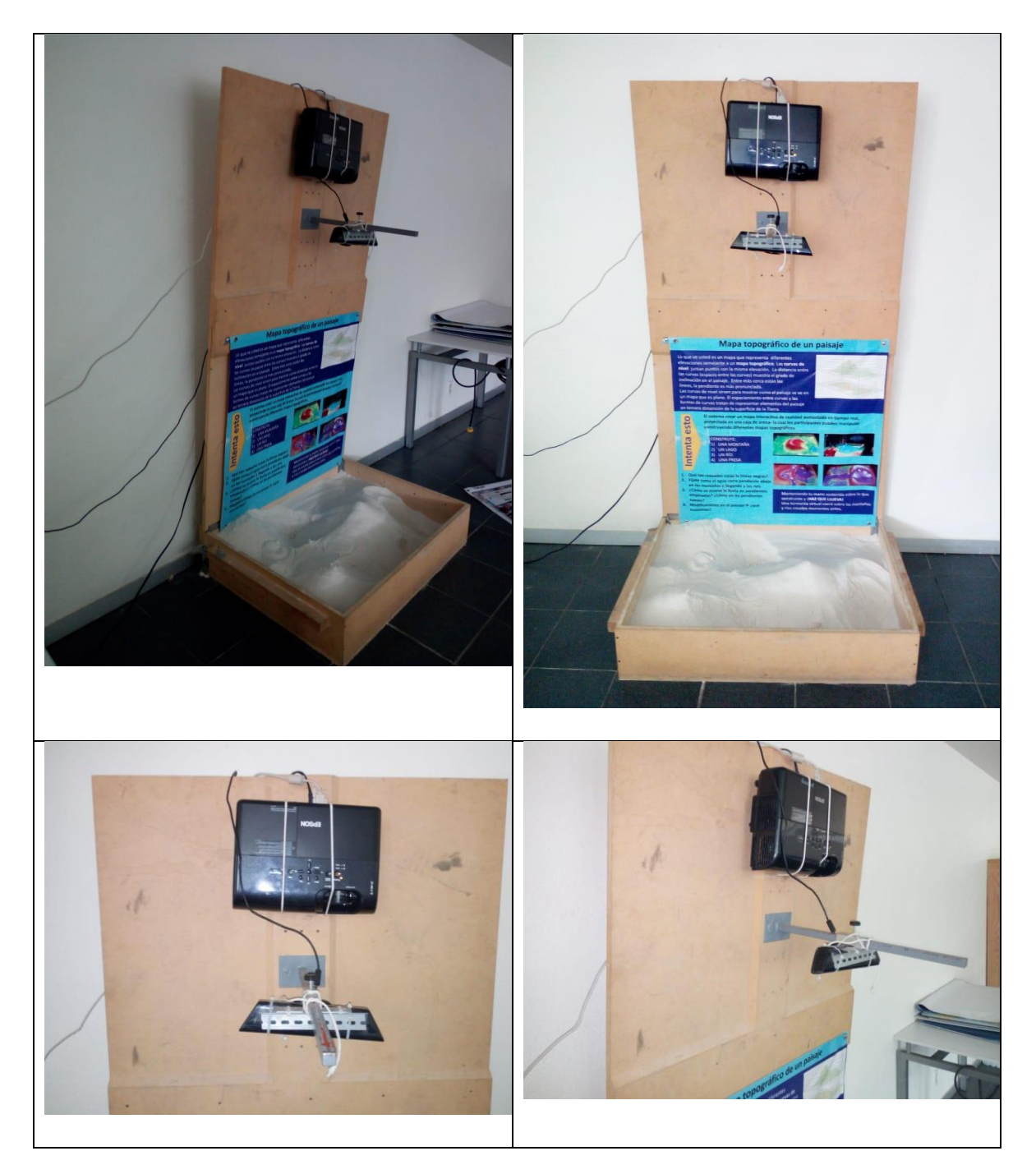

Figura II.2.3. Imágenes del sistema de la CARA construido por los autores que muestran la caja de arena con arena, el proyector y el Kinect. La computadora no se muestra en estas imágenes.

## Materiales y procedimiento de elaboración de la CARA

A continuación, se detallan los pasos necesarios para construir su propia CARA, instalar los programas necesarios para ejecutarla y su uso.

## Caja de arena

El tamaño de la caja de arena está determinado por las distancias de detección mínima y máxima del Kinect y la resolución deseada de la imagen que será proyectada.

El tamaño de la caja no impacta la representación cartográfica, pero sí afecta la representación del flujo del agua. Se recomienda una caja de arena de tamaño 100cm x 75cm, el Kinect debe montarse a una altura de aproximadamente 1m.

El Kinect tiene dos resoluciones espaciales para representar la profundidad en dos planos: 1) la resolución horizontal y 2) la resolución vertical. A la altura de 1m, la resolución horizontal del Kinect es de 1.56 mm, la cual es suficiente como para mostrar características en el paisaje del orden de 5 mm. La resolución vertical a la misma altura es de 2.79 mm.

o Por ejemplo, en una caja de arena de 2 m x 1.5 m (caja que es de tamaño doble), la resolución horizontal incrementa a 3.12 mm y la resolución vertical a 11.16 mm, por lo que con esta configuración se mostrarán imágenes más pixeladas y con menor resolución.

Incrementar el tamaño de la caja de arena aumenta la altura necesaria a la que el Kinect/proyector son montados, por el mismo factor. Esto no sólo reduce la resolución horizontal de la imagen proyectada, sino también la resolución vertical.

o Si el tamaño es modificado, la caja de arena debe tener una relación de aspecto de 4:3, para que los campos de visión del Kinect y del proyector coincidan. Esto quiere decir que el ancho de la caja de arena debe ser tres cuartas partes lo que ésta tiene de largo; por eso las dimensiones indicadas arriba son de100cm x 75cm.

#### *Consideraciones para la caja de arena*

● El tiempo invertido para construir la caja de arena puede ser más del estimado, debido a que es un proceso manual.

● Las dimensiones de la caja de arena pueden ser de diferentes tamaños, los cuales son limitados principalmente por la resolución que será proyectada y tipo de proyector usado.

Lo que proponemos en este manual es una caja de arena muy sencilla. Sin embargo, hay diferentes formas de construir la caja de arena y hacerla muy elaborada. Las cajas de arena pueden tener o no patas, las cuales sirven como soportes y permiten tener la caja de arena más accesible al participante. Hay cajas de arena que en vez de tener una pieza para colocar el soporte del proyector y el Kinect, tienen estructuras más complejas formadas por tubos o por piezas de madera con más diseño o más robustas (figura II.2.4).

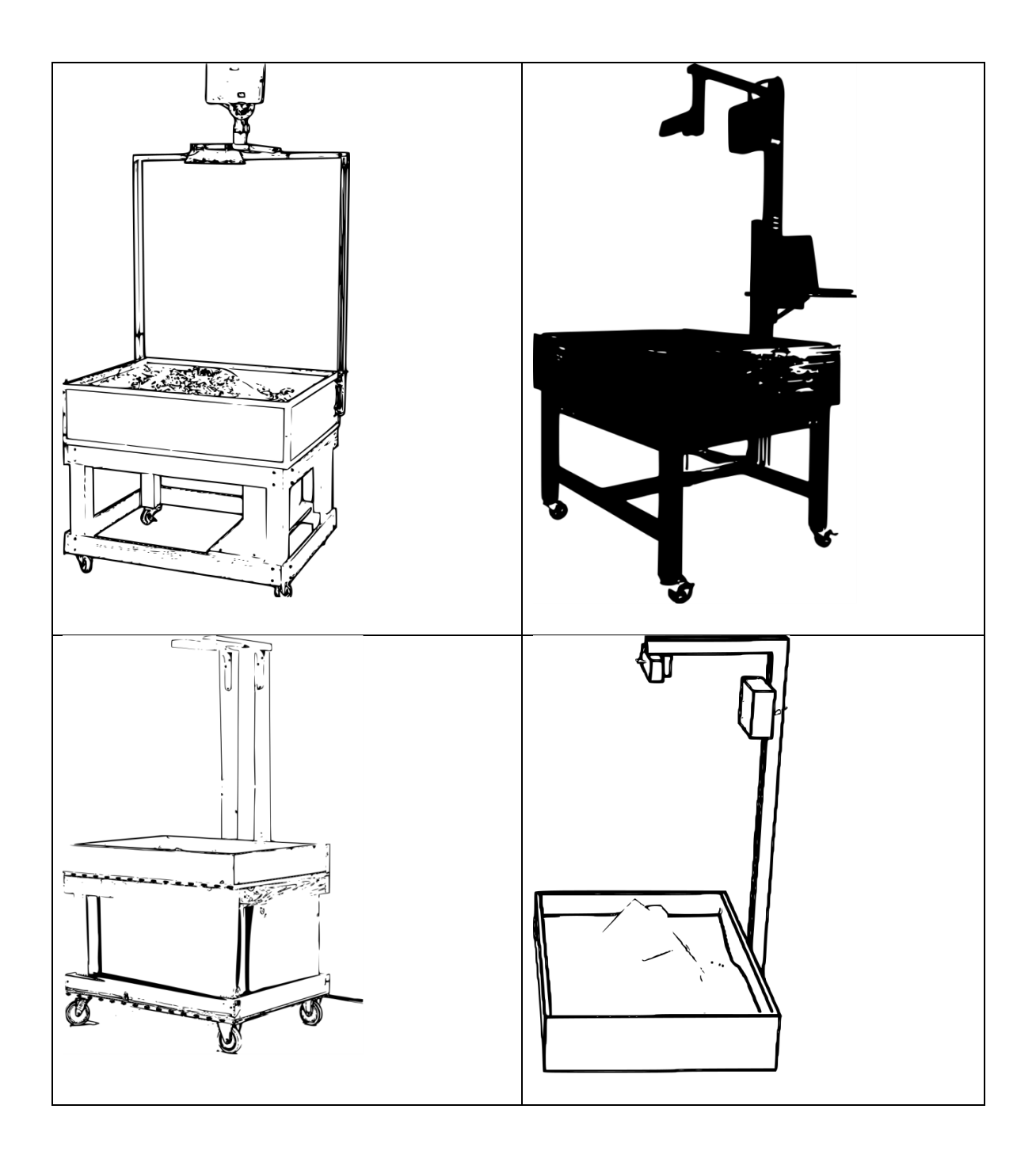

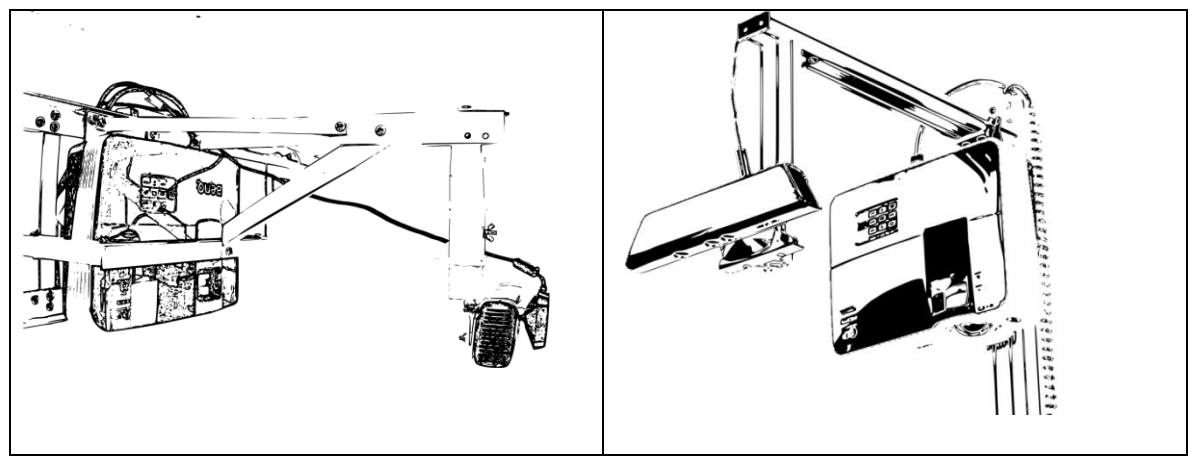

Figura II.2.4. Modelos de cajas de arena y formas de colocar el Kinect y el proyector.

La caja de arena puede ser construida de diferentes materiales. Recomendamos comprar una hoja de triplay o de MDF de 1.22 x 2.44 m (4 × 8 pies) y cortarla conforme se indica en la figura II.2.5. Debido a que el fondo de la caja de arena va a soportar el peso de la arena, aproximadamente 90 kg, se sugiere comprar la hoja de triplay de ¾" de grosor. Los cortes sugeridos ensamblan una caja de arena sobre unos soportes para realizar la actividad (figura II.2.5). También es posible construir la caja de arena sin soportes, lo que permite tener la caja de arena al nivel del piso.

Después de haber cortado la hoja de MDF se procede al ensamblado de todas las partes de la caja. Para fijar todas las partes se sugiere utilizar tornillos para madera de una pulgada. Se debe poner especial atención al colocar los tornillos para que entren derechos. El soporte de apoyo trasero será usado para colocar un soporte para el proyector y el Kinect. Los soportes de 10 cm × 100 cm son opcionales para elevar un poco la caja.

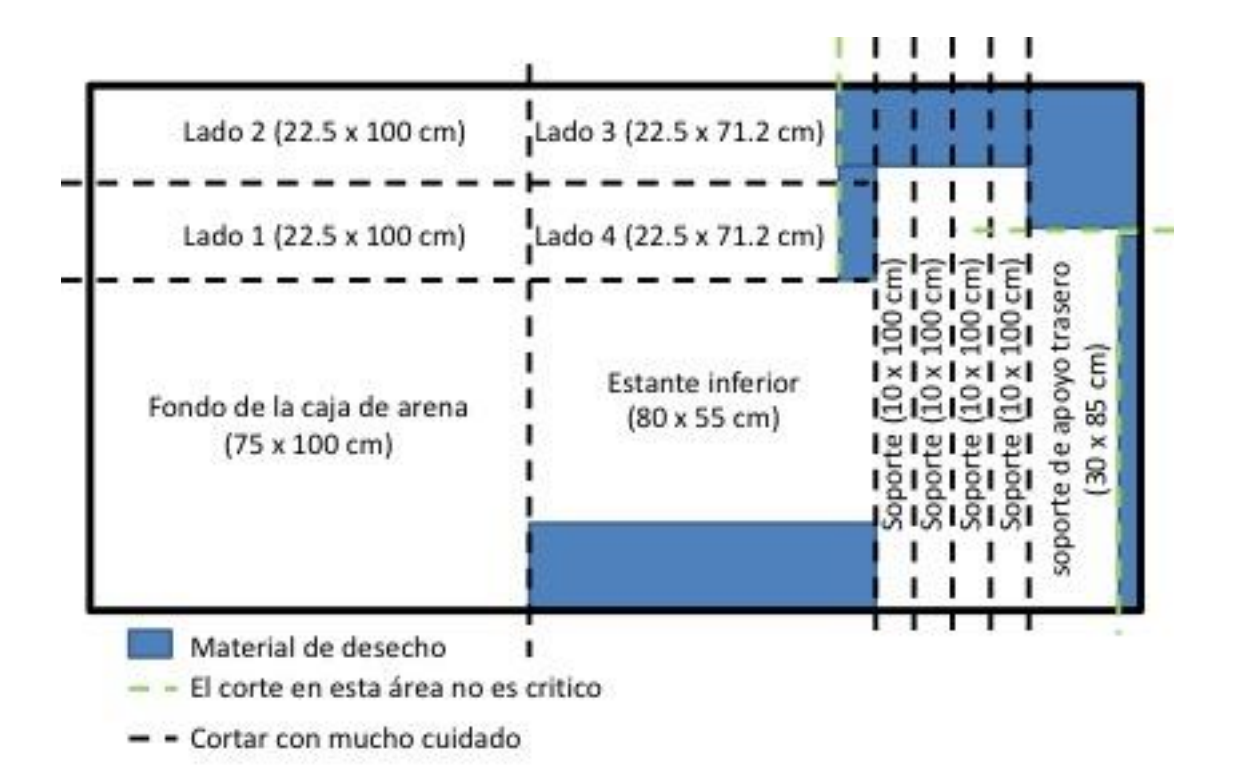

Figura II.2.5. Cortes sugeridos a la hoja de triplay.

### Arena

La caja de arena debe llenarse con arena a una profundidad de alrededor de 10 cm de alto y 100 cm × 75 cm de largo y ancho, lo cual necesita 75 L de arena, con un peso aproximado de 90 kg. Se recomienda Sandtastik White Play Sand porque tiene excelentes propiedades de proyección, no libera polvo fino de sílice y es fácilmente moldeable cuando está húmeda. Se recomienda agregar 1 taza o 0.25 L de agua a los 98 kg de arena y mezclarla bien. También se recomienda la arena lunar o la arena cinética, ya que no están hechas de arena real, sino más bien con un agente aglutinante o son tratadas superficialmente con un polímero.

También es posible usar arena regular o marmolina, las cuales son básicamente sílice cristalina, principalmente en forma de cuarzo. Si bien la sílice no es tóxica, ésta llega a tener polvo muy fino que al inhalarse o ingerirse vía oral puede causar efectos adversos para la salud. Es altamente recomendable que, si se compra arena regular o marmolina, como la que se compra en ferreterías, debe lavarse antes de usarla para reducir la cantidad de partículas de polvo fino que contiene.

Los participantes pueden derramar arena al estar en la dinámica en la caja de arena, por lo que se recomienda, por un lado, tener un poco de arena adicional para reponer la que se vaya perdiendo y por el otro, no colocar la computadora debajo de la mesa.

## Equipo de cómputo

Se recomienda tomar en consideración los siguientes aspectos para seleccionar el equipo de cómputo que se designe en el uso de la CARA.

Aunque no es necesaria una computadora con una configuración especial, sí requiere de ciertas características mínimas.

- Computadora con un procesador Intel Core i7, con al menos 3 GHz de velocidad, debido a la mayoría los procesos del programa AR Sandbox tiene múltiples subprocesos que requieren mucha capacidad de procesamiento.

Una memoria RAM de 2 GB pueden ser suficientes para ejecutar el programa AR Sandbox.

Un disco duro de 20 GB de espacio es suficiente para instalar Linux y el programa AR Sandbox.

Tarjeta gráfica de gama alta. Se debe prestar especial atención en la selección de la tarjeta de video de la computadora. Preferentemente se debe seleccionar una tarjeta gráfica de muy buen rendimiento y con un buen sistema de enfriamiento. Lo anterior es preferible porque una tarjeta gráfica con buena velocidad de procesamiento ofrecerá imágenes más fluidas mostrando una mayor cantidad de imágenes que progresivamente pueden ser mostradas por segundo, con esta configuración el participante de la actividad no percibirá interrupciones en la imagen proyectada sobre la arena. Un buen sistema de enfriamiento permite mantener este rendimiento, inclusive durante una exhibición con una jornada en la cual el sistema se ha usado por varias horas. Una tarjeta Nvidia GeForce GTX 970 o superiores con por lo menos 4 GB de memoria es recomendada. El programa AR Sandbox requiere que se instalen los controladores binarios de la tarjeta gráfica, suministrados por el fabricante. Hasta el momento de la escritura de esta guía, se conoce que tarjetas gráficas AMD/ATI (Radeon) no son recomendables, debido principalmente a que su controlador de Linux puede causar problemas con la simulación de agua del programa AR Sandbox. Es recomendable la instalación de por lo menos la GeForce GTX 970 o superiores, porque el AR Sandbox tiene dos componentes principales: el renderizador del mapa topográfico y la simulación del flujo de agua. El primero comparativamente usa pocos recursos de la unidad de procesamiento local (CPU por sus siglas en inglés) y de la tarjeta gráfica, funciona en la mayoría de las computadoras portátiles actuales o en las PC de gama media, mientras que la simulación de agua, por otro lado, requiere una tarjeta gráfica de gama alta. Si bien la simulación de agua se puede desactivar para permitir la ejecución del programa AR Sandbox desde una computadora de gama baja, no recomendamos hacerlo.

- Alguna versión del sistema operativo Linux instalada. Aunque la guía de instalación de los programas (ver más adelante) sugiere una versión particular de Linux, prácticamente cualquier versión puede servir. Las opciones de computadoras en el mercado pueden variar con el tiempo y algunos controladores pueden tener conflictos con Linux, por lo que si después de haber seguido los pasos de instalación sugeridos en este manual, el sistema no funciona adecuadamente, una posible causa es que los controladores de los componentes no funcionan adecuadamente en Linux. Aunque el programa AR Sandbox puede ser ejecutado en Mac OS X, es recomendable usar un sistema basado en Linux, debido principalmente a que las instalaciones basadas en Linux son más estables. Al usar una computadora dedicada específicamente a la CARA, la instalación de Linux y el AR Sandbox pueden ser realizada sólo por una ocasión y posteriormente desconectar completamente del internet, para evitar actualizaciones posteriores. Una de las ventajas del programa AR Sandbox es que puede configurarse para que se inicie automáticamente cuando se inicia la computadora, con esta configuración es posible prescindir de un monitor, ratón o teclado.

## Proyector

Lo ideal es que el proyector sea de tiro corto, con una relación de aspecto 4:3 nativa para que la proyección coincida con el campo de visión del Kinect. Se sugiere este tipo de proyectores porque simplifica muchos de los pasos y permite tener una mejor imagen. La diferencia principal de proyectores de tiro corto es el tipo de lente que usan, los cuales permiten proyectar una imagen mucho más grande en distancias más pequeñas.

La distancia que necesita este proyector para proyectar una imagen del tamaño de 100cm es de 1 metro. Esta característica permite proyectar en espacios donde la distancia entre el proyector y la superficie donde se proyecta es muy pequeña y con una mejor calidad en la imagen. Este tipo de proyector es más caro que los convencionales, por lo que después de la computadora es la segunda inversión económica más fuerte. En caso de optar por usar un proyector convencional, éste deberá ser montado a una altura mayor sobre el borde largo de la caja de arena, mientras que el Kinect debe ser montado por debajo del proyector (figura II.2.6).

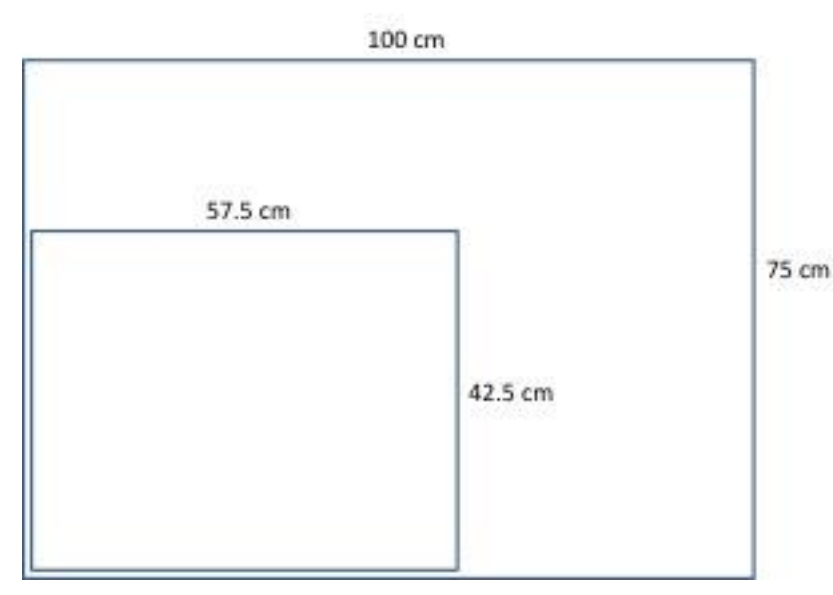

Figura II.2.6. Representación que muestra la diferencia de tamaños de la imagen proyectada por un proyector de tiro corto (cuadro más grande) y un proyector regular (imagen más chica), al poner ambos a una distancia de proyección de un metro.

El proyector en algunas ocasiones puede ser usado por

muchas horas y en condiciones muy diferentes a las que pueden encontrarse en

una oficina, por lo que de ser posible se sugiere que el proyector sea con una lámpara LED. La inversión en este tipo de proyector puede ser un poco más elevada, pero la vida media de las lámparas que usan estos proyectores es mucho mayor que una convencional. Además, en proyectores convencionales hay una alta probabilidad que, si no se deja enfriar adecuadamente la lámpara, ésta se funda muy fácilmente. En el caso que la CARA sea itinerante y es llevado a una zona de clima muy cálido, es altamente probable que tengan problemas con el enfriamiento de la lámpara del proyector, lo que llevaría a interrupciones de la actividad por sobrecalentamiento.

La resolución del proyector no es tan importante, debido a que la resolución de la proyección sobre la caja de arena está limitada por la del Kinect, la cual es de los 640 × 480 píxeles. Se ha experimentado con un proyector XGA con resolución de 1,024 × 768 píxeles, obteniendo resultados favorables. Es recomendable que el proyector seleccionado tenga una relación de contraste de 13,000:1 y con 3,200 lúmenes o más. El proyector ideal para montar en la CARA es aquel cuya línea central del lente permite ser montado directamente al lado del Kinect. Para que este proyector proyecte correctamente sobre el área de nuestra caja de arena (la cual es de 100 cm × 75 cm) es recomendable montarlo a 100 cm por encima de la caja de arena, situado en medio del borde largo y al mismo nivel del Kinect (figura II.2.2)<sup>10</sup>.

Para obtener una imagen proyectada con mejor calidad, es recomendable que el proyector sea conectado a la tarjeta gráfica de la computadora a través de una conexión de video digital, es decir, usando un puerto HDMI en el proyector y un puerto HDMI, DVI o DisplayPort en la tarjeta gráfica de la computadora. Si la conexión entre cualquiera de los dos dispositivos, el proyector y/o la computadora se hace en una entrada analógica, como un puerto VGA, la calidad de la imagen

<sup>10</sup> Si el proyector de tiro corto es muy difícil de conseguir o es muy caro, es posible optar por usar un proyector convencional, el cual deberá ser montado a una altura mayor sobre el borde largo de la caja de arena, mientras que el Kinect debe ser montado por debajo del proyector. Para calcular a que altura debe ser instalado el proyector para proyectar una imagen de 100 cm × 75 cm sobre la arena es posible usar el programa llamado Projection Calculator Pro disponible en [https://www.projectorcentral.com/projection-calculator-pro.cfm.](https://www.projectorcentral.com/projection-calculator-pro.cfm) 

disminuye bastante y puede causar una desalineación entre la imagen proyectada y la superficie de la arena.

El proyector será colocado en una base construida con el mismo MDF sobre el soporte de apoyo trasero, de tal forma que la proyección no sea obstruida (figura  $II.2.2$ ).

#### **Kinect**

Los cambios de altura en la arena que el participante hace al modificar el paisaje dentro de la caja de arena son detectados por una cámara Microsoft Kinect 3D, de aquí en adelante, sólo referido Kinect. De los diferentes modelos de Kinect, el programa que usa la caja de arena, el AR Sandbox, admite sólo Kinect para Xbox 1414 y 1473, Kinect para Windows y Kinect para Xbox One. Los tres primeros son funcionalmente idénticos, por lo que se recomienda comprar el modelo más económico. También podría ser posible usar cualquier otro sensor que sean compatibles con la biblioteca librealsense de Intel, como es el caso de las cámaras RealSense<sup>11</sup>.

Debido a que el campo de visión del Kinect es de aproximadamente 90°, el Kinect debe montarse por encima de la superficie de la caja de arena a 100 cm, orientado hacia abajo, exactamente sobre la proyección del punto central de la caja de arena (figura II.2.2). Para colocar el Kinect exactamente sobre la proyección del punto central de la caja de arena se recomienda usar una plomada, la cual puede ser hecha con un hilo que tiene una tuerca amarrada al extremo. Para marcar el centro de la caja, se colocan dos hilos que cruzan la caja en forma diagonal, el punto donde intersecan estos dos hilos es el centro de la caja. El Kinect debe ser colocado en un soporte, el cual debe sujetarse del soporte de apoyo trasero.

<sup>11</sup> Nota: el soporte para Kinect de segunda generación para Windows v2 es actualmente experimental. También es posible usar un Kinect de segunda mano, con cámara y sensor en buenas condiciones.

## Instalación, configuración, calibración y uso de AR Sandbox en la CARA

A continuación, se detalla el proceso de instalación configuración, calibración y uso del AR Sandbox en la CARA, así como un anexo que indica los comandos usados durante el proceso de calibración de la CARA en forma más resumida (**Anexo 1**)

Hay varias formas de realizar la instalación de los programas, nosotros seguiremos las instrucciones de instalación indicadas en la página original del AR Sandbox https://arsandbox.ucdavis.edu/:

Las instrucciones de instalación son para los siguientes los programas y sus respectivas versiones:

- Linux Mint 19 MATE desktop, versión de 64-bits
- Vrui Versión 4.6-005, VR Development Toolkit
- Kinect 3D Video Package Versión 3.7
- AR Sandbox Versión 2.6

El proceso completo de instalación hasta llegar al punto de tener su CARA funcionando consta de 11 pasos, agrupados en tres bloques:

### **INSTALACIÓN DE PROGRAMAS**

Paso 1: Instalar Linux y el controlador Nvidia

- Paso 2: Instalar Vrui VR
- Paso 3: Instalar el paquete de video Kinect 3D
- Paso 4: Instalar el AR Sandbox

### **INTEGRACIÓN DEL SISTEMA, CONFIGURACIÓN Y CALIBRACIÓN**

Paso 5: Conectar y configurar del Kinect (cámara 3D)

Paso 5a Calcular la corrección de profundidad por píxel (Opcional)

Paso 6: Alineación del Kinect

Paso 7: Medir la ecuación del plano base del arenero

Paso 8: Medir las posiciones de esquina de la caja 3D de Sandbox

Paso 9: Alinear el proyector

Paso 10: Calibrar el proyector/Kinect

### **USANDO LA CARA**

Paso 11: Usando la CARA

Paso 11a: Usando la CARA (Opciones adicionales)

### Instalación de programas

#### *Paso 1. Instalar Linux y los controladores para la tarjeta gráfica*

Para correr el programa AR Sandbox de la caja de arena será necesario una computadora con el sistema operativo Linux preinstalado. La instalación del AR Sandbox en un sistema Linux instalado en una máquina virtual no es recomendada, porque su rendimiento disminuye substancialmente. Se sugiere la instalación de Linux Mint 64 bits. Uno de los pasos dentro del proceso de instalación es crear una cuenta de usuario en el nuevo sistema operativo. Después de teclear su contraseña, marque la opción para iniciar sesión en esa cuenta automáticamente. Después de instalar Linux, los siguientes programas deben ser instalados en el siguiente orden 1) Vrui, 2) Kinect y 3) SARndbox. La instalación de estos programas se realiza con la computadora conectada al internet. Todos programas pueden ser descargados y distribuidos libremente bajo la Licencia Pública General de GNU versión 2 o posterior.

Consejo: La forma más rápida de copiar y pegar en Linux es sombrear el texto que desea copiar con el botón izquierdo del ratón, luego mover el cursor del ratón al lugar donde desea copiar el texto seleccionado y hacer clic en el botón central del ratón (generalmente es la rueda de desplazamiento).

Consejo: Durante el proceso de instalación de los programas, los comandos o scripts se ejecutarán en una ventana de terminal que en algunas ocasiones solicitará la contraseña de su usuario para continuar con la instalación.

Lo siguiente es asignar en Linux un método abreviado de teclado para cambiar las ventanas al modo de pantalla completa. El *Centro de control* es abierto, después se selecciona *Combinación de teclas*, enseguida buscar la subsección *Administración de ventanas* y luego seleccionar la opción *Cambiar modo de pantalla completa*, para terminar y asignando un nuevo acceso directo, por ejemplo, Ctrl + Alt + F.

La tecla de acceso rápido de pantalla completa en algunas versiones de Linux no funciona, por lo que recomendamos que configure el *Launcher* o *iniciador de Ubuntu* para que se oculte automáticamente (figura II.2.7):

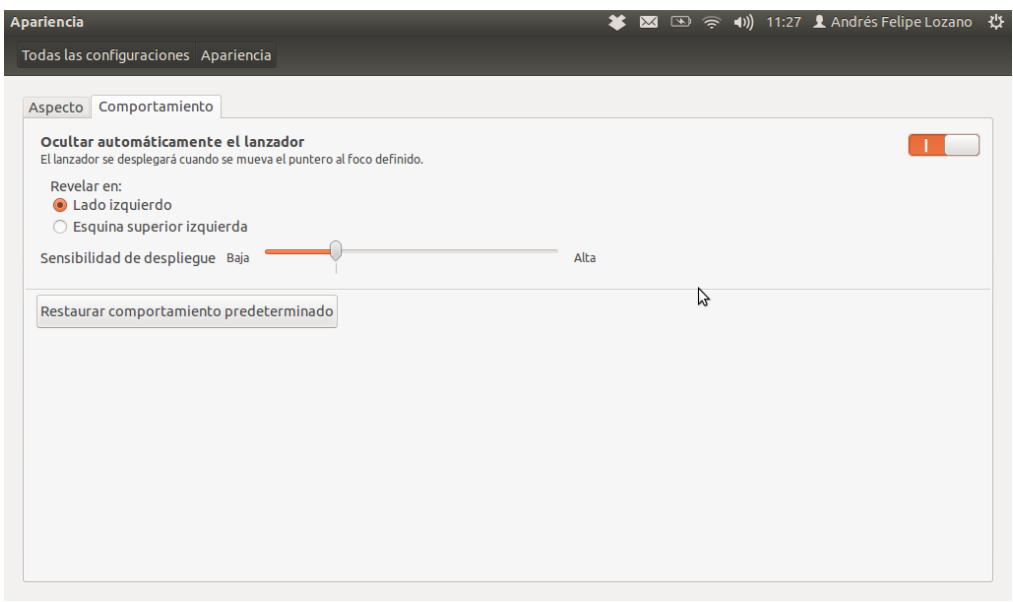

Figura II.2.7. Ventana del iniciador de Ubuntu

Los controladores para la tarjeta gráfica Nvidia suministrados por el distribuidor se instalarán abriendo el *Centro de control*, enseguida seleccione *Administrador de controladores*, espere a que se muestre el panel y la lista de controladores disponibles, luego seleccione el controlador binario que se muestra como recomendado de Nvidia y presione *Aplicar cambios*. Enseguida los controladores seleccionados se descargan y debe esperar hasta que se complete la actualización (el proceso puede tardar un poco), para concluir, reinicie la computadora cuando se solicite. Para evaluar si el controlador de la tarjeta gráfica funciona correctamente, copiar los siguientes comandos, pegarlos directamente en una ventana de terminal y ejecutarlos.

### glxinfo | grep vendor

Si en la ventana de terminal aparece el siguiente texto, el controlador de la tarjeta gráfica funciona correctamente.

server glx vendor string: NVIDIA Corporation client glx vendor string: NVIDIA Corporation OpenGL vendor string: NVIDIA Corporation

Si las palabras NVIDIA Corporation no aparecen, algo salió mal con la instalación de los controladores y será necesario repetir el proceso hasta que aparezcan NVIDIA Corporation.

### *Paso 2: Instalar Vrui VR*

Vrui VR instala una serie de herramientas que pueden ser visualizadas mediante un menú contextual de selección de herramientas que se mostrará en el AR Sandbox. Algunas de estas herramientas serán usadas y explicadas más adelante.

Nota: El símbolo *~* es una abreviatura del directorio de inicio del usuario, es decir: */home/<username>*.

Lo primero que se debe hacer es descargar e instalar Vrui VR. Para descargar y ejecutar los scripts para instalar Vrui escriba lo siguiente en una ventana de terminal:

 $cd$  ~

wget http://idav.ucdavis.edu/~okreylos/ResDev/Vrui/Build-Ubuntu.sh sha1sum Build-Ubuntu.sh

Consejo: El archivo descargado fue desarrollado para funcionar en Ubuntu; si está instalando en Fedora, debe reemplaza *Build-Ubuntu.sh* por *Build-Fedora.sh*.

Consejo: *sha1sum* permite comprobar la integridad de los archivos mediante su *checksum*. El *checksum* cambia en cada versión de Vrui, por lo que se recomienda verificar que la versión que se está instalando corresponde con la que está en la página: https://arsandbox.ucdavis.edu/technical-resources/downloads/vrui-vr/

Compare la salida de *sha1sum* con el *checksum* que se muestra en la página anterior y no continuar a menos que ambas coincidan exactamente. Si los dos *checksum* coinciden, finalice la instalación ejecutando:

\$ bash Build-Ubuntu.sh

Espere a que las acciones se terminen de ejecutar, esto puede tardar un poco.

Después de ejecutar los comandos previos, se pedirá que ingrese su contraseña. Aparecerá una nueva ventana que mostrará un globo giratorio, lo cual indicará que la instalación fue correcta.

La interfaz de usuario de Vrui VR se describe con detalle en la documentación en línea, específicamente en la página Using Vrui Applications. Con el fin de familiarizarse con la interfaz de Vrui VR, los siguientes párrafos muestran algunas de las funciones de Vrui VR usando el globo giratorio que apareció:

Lo primero que puede hacer y que es muy usado en el AR Sandbox es asignar una herramienta Vrui VR a una tecla, regularmente a la tecla 1. Los siguientes ejemplos muestran los pasos para otras funciones.

Presione y mantenga presionado el botón derecho del ratón para abrir el menú principal de la aplicación. Luego mueva el cursor del ratón a la opción *Rotate Earth* y suelte el botón derecho del ratón para seleccionar esta opción, lo cual desactivará el giro del globo. El globo debe dejar de girar. Pruebe presionar y mantener presionado el botón izquierdo del ratón sobre el globo y mueva el ratón, esta acción hará que el globo gire en su eje en la dirección en que el cursor del ratón es movido.

Para mover el globo completamente dentro de la ventana, hacia la izquierda/derecha o arriba/abajo, debe presionar y mantener presionada la tecla Z, entonces mover el ratón (sin presionar ningún botón del ratón) hacia la izquierda/derecha/arriba/abajo. Para hacer acercamiento, es decir, para aumentar o reducir el globo en la ventana, mueva la rueda de desplazamiento del ratón hacia adelante o hacia atrás. Estas dos opciones son algunas de las más usadas en AR Sandbox.

Para practicar cómo asignar herramientas de Vrui VR en AR Sandbox trate lo siguiente: Si alguna vez no aparece nada en la ventana y no sabe cómo recuperar el contenido, la vista predeterminada puede restablecerse haciendo cualquiera de las dos siguientes opciones: (1) presionar y mantener presionada la tecla 1, seleccionar *Reset View* del submenú *View* del submenú *Vrui System*, o (2) asignar una herramienta a una tecla, presione Win + Home, es decir, presionando la tecla Windows y luego presionando la tecla Inicio. Ahora presione y mantenga presionada la tecla 1. Debido a que no hay ninguna función asignada actualmente a esa tecla, Vrui abrirá el menú de selección de herramientas, lo cual mostrará muchas funciones diferentes que pueden ser asignadas dinámicamente. Mueva el ratón (sin presionar ninguna otra tecla o botón) para abrir el submenú *Utility*, de este submenú seleccione la opción *Curve Editor* y suelte la tecla 1.

Estas acciones asignan una herramienta *Curve Editor* a la tecla 1 y abrirá el cuadro de diálogo de control del editor de curvas. Ahora puede mover el diálogo de la herramienta dando clic y manteniendo el clic y arrastrando la barra de título azul de la ventana con el botón izquierdo del ratón.

También puede usar el botón izquierdo del ratón para interactuar con el cuadro de diálogo de las herramientas; por ejemplo, presionar la tecla 1 y sostenerla, arrastrar el control deslizante *Line Width* o seleccionar diferentes colores. Ahora puede usar la aplicación para dibujar curvas, mueva el ratón hacia la ventana principal, para activar esta herramienta mantenga presionado 1 y mueva el ratón.

Para eliminar la herramienta *Editor de curvas*, mueva el ratón a la *tool trash can*, el rectángulo rojo en la esquina inferior izquierda de la ventana y presione y suelte la tecla 1. Cuando haya terminado de explorar, cierre la ventana de globo y vuelva a la misma ventana de terminal.

Una vez que apareció el globo giratorio, puede eliminar el *script* de instalación de Vrui ejecutando en la misma ventana de terminal:

#### rm ~/Build-Ubuntu.sh

### *Paso 3: Instalación del programa de video Kinect 3D*

Para la instalación de este programa se debe regresar a la ventana de terminal y escribir lo siguiente, esta instalación puede tardar un poco:

cd ~/src wget http://idav.ucdavis.edu/~okreylos/ResDev/Kinect/Kinect-3.7.tar.gz tar xfz Kinect-3.7.tar.gz

cd Kinect-3.7 make sudo make install sudo make installudevrules ls /usr/local/bin

### *Paso 4: Instalar el programa AR Sandbox*

Para instalar el programa del AR Sandbox ejecute en la misma ventana de terminal lo siguiente, recuerde que se instalará la versión 2.6 del programa AR Sandbox, por lo que, si existe una versión más reciente y desea instalarla, deberá cambiar el 2.6 por el número de versión más reciente:

cd ~/src wget http://idav.ucdavis.edu/~okreylos/ResDev/SARndbox/SARndbox-2.6.tar.gz tar xfz SARndbox-2.6.tar.gz cd SARndbox-2.6 make ls ./bin

El último comando muestra una lista de archivos en el folder del AR Sandbox. Se debe verificar que la lista incluye los archivos *CalibrateProjector* y *SARndbox*. Mientras que *CalibrateProjector* es la utilidad para calibrar el programa AR Sandbox, *SARndbox* es la aplicación principal del programa AR Sandbox, ambas están en: ~/src/SARndbox-2.6/bin.

## Integración del sistema, configuración y calibración

## *Paso 5: Conectar y configurar el Kinect (cámara 3D)*

En este punto, debe conectar el Kinect a la computadora para comprobar que hay comunicación entre ambos dispositivos y para descargar los parámetros de calibración directamente de su firmware. En la misma ventana de la terminal ejecutar el siguiente comando:

#### sudo /usr/local/bin/KinectUtil getCalib 0

Si el siguiente mensaje se muestra en pantalla: Could not download calibration data from Kinect 0, esto significa que no hay comunicación entre ambos dispositivos y si prosigue con los pasos de la instalación, obtendrá mensajes de error.<sup>12</sup>

### *Paso 5a Calcular la corrección de profundidad por píxel (Opcional)*

Todos los Kinect han sido calibrados previamente en fábrica. Los Kinect de primera generación (Kinect para Xbox-360: modelos 1414, 1473 y 1517) tienen una cierta cantidad de distorsión de profundidad que no es lineal. Esto significa que, si el Kinect es orientado a una superficie plana, la reconstrucción en tres dimensiones de esta superficie no será plana, sino ligeramente cóncava. Esta distorsión puede evitar una buena alineación entre la superficie física de la arena y la proyección del mapa topográfico en el Paso 9 (más adelante), afectando la proyección de las curvas de nivel del mapa y el flujo de agua.

Hay una herramienta del AR Sandbox llamada *RawKinectViewer* que tiene varias funciones. Una de estas funciones es poder corregir esta distorsión mediante un proceso de calibración. Aunque este paso no es necesario para el funcionamiento del AR Sandbox, generalmente mejora la calidad de la alineación. Este paso de calibración es más fácil hacerlo cuando el Kinect no está montado en la CARA, por lo que es recomendable realizarlo antes de colocarlo. Para realizar la corrección de la profundidad por píxel, coloque el Kinect frente a una superficie plana y brillante, como una pared vacía color blanca. Luego, en una ventana de terminal ejecute:

#### sudo /usr/local/bin/RawKinectViewer -compress 0

Este comando escribirá un archivo de calibración en el folder de la ubicación del AR Sandbox (ingrese la contraseña en caso de ser requerida). El comando anterior abre una ventana de visualización, de esta ventana sólo usará la sección izquierda que

<sup>12</sup> Para resolver este problema será necesario verificar que los pasos anteriores fueron seguidos en el orden especificado y que el Kinect, además de estar recibiendo corriente desde el adaptador de corriente, esté conectado correctamente a la computadora. Otro posible problema puede ser que la versión de los puertos USB del Kinect y de la computadora no son los mismos.

muestra una imagen de profundidad a colores, por lo que puede ignorar la transmisión de video en color en el lado derecho (figura II.2.8). Dentro de la ventana de *RawKinectViewer* puede hacer acercamiento y mover la orientación de la imagen de profundidad. Para hacer esto, primero maximice la pantalla presionando las teclas Ctrl + Alt + F, enseguida presionará la tecla Z y moverá la rueda de desplazamiento del ratón (como fue practicado en el Paso 2). Para mover la imagen dentro de la ventana abierta debe presionar la tecla Z y sin dejar de presionarla, arrastre la imagen de profundidad hasta colocarla en el sitio deseado. Para hacer acercamientos usar la rueda de desplazamiento del ratón hasta que ajusta al acercamiento deseado. No salga de esta ventana de visualización.

Para comenzar la calibración, tome el Kinect en su mano y muévalo hacia la superficie plana hasta que en el lado izquierdo de la ventana de visualización de profundidad de *RawKinectViewer* aparezcan manchas negras en el flujo de imágenes de profundidad, luego retroceder hasta que solo haya puntos negros pequeños y aislados. Conservando el Kinect orientado de frente a la superficie plana; girarlo ligeramente hacia la izquierda y derecha, hacia arriba y abajo hasta que el color de profundidad mostrado sea uniforme entre los bordes izquierdo, derecho, superior e inferior.

A continuación, vamos a usar una herramienta de calibración, asignado dos teclas arbitrariamente. Para asignar esta herramienta, presione la primera tecla A, apareceré un menú contextual de selección de herramientas, mueva el ratón para resaltar en el menú que aparece *Calibrate Depth Lens*, luego suelte la tecla para seleccionar esta herramienta. Esto cerrará el menú de selección de herramientas y abrirá el cuadro de diálogo *Creating Calibrate Depth Lens Tool*, el cual le pedirá que presione otra tecla para asignar la función de herramienta *Calibrate*. Presione y suelte la tecla S. Esto cerrará el diálogo y terminará la asignación de la herramienta de calibración. La selección de herramientas del menú contextual de selección en el AR Sandbox se realizará de una forma semejante más adelante.

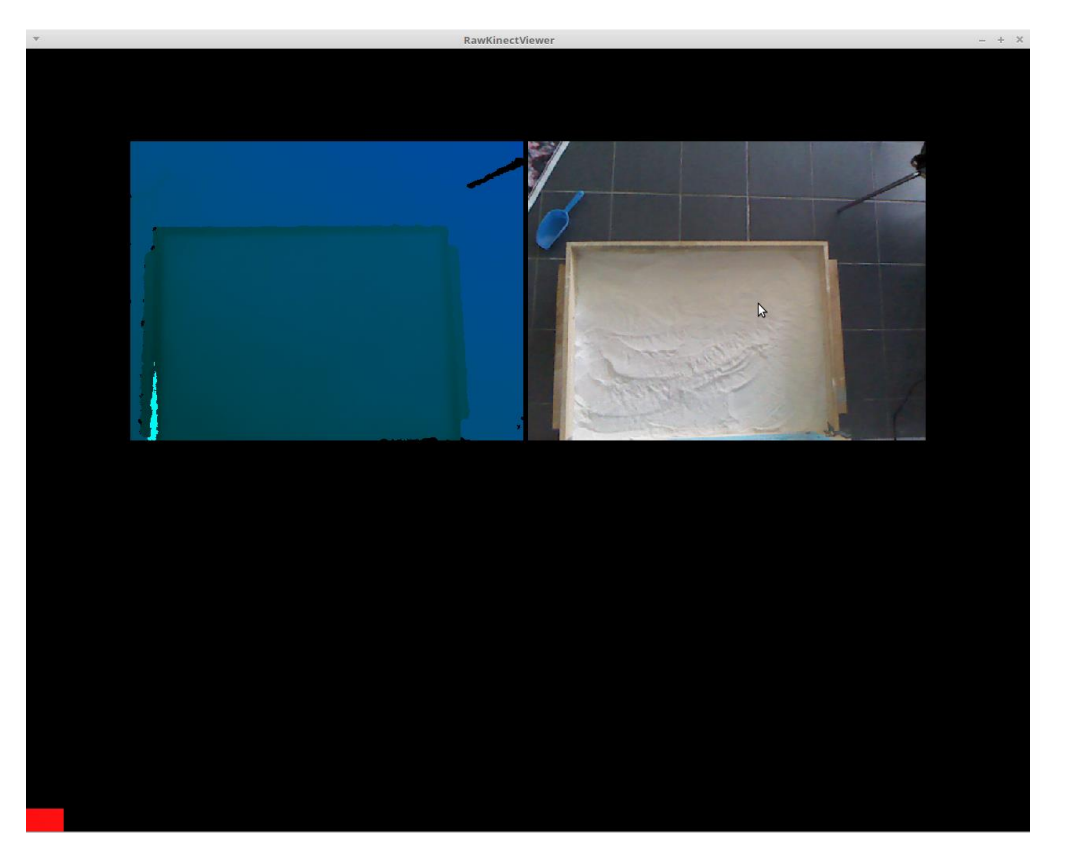

Figura. II.2.8. Ventana de visualización de RawKinectViewer mostrando imagen de profundidad del lado izquierdo y la ventana de transmisión de video del lado derecho

La calibración se realiza tomando varios puntos de referencia dentro de la herramienta *Calibrate* que se acaba de ejecutar. Primeramente, debe colocar el Kinect en una superficie inmóvil, orientado hacia la superficie plana y brillante, a una distancia aproximada de 0.5 metros. Para capturar el primer punto de referencia, mantenga el Kinect inmóvil y presione la tecla A una vez (esto capturará el primer punto de referencia), lo cual mostrará un mensaje *Capturing average depth frame*. El Kinect **NO** debe ser tocado ni movido mientras se muestra este mensaje. Después de que el mensaje desaparece, el segundo punto de referencia puede capturado. Para capturar este segundo punto de referencia, aleje el Kinect un 10cm de la superficie plana y brillante y vuelva a presionar la tecla A, aparecerá el mismo mensaje *Capturing average depth frame* y nuevamente, **NO** mueva el Kinect. Repita este proceso varias veces para recolectar entre cinco y diez puntos de referencia, hasta alejar el Kinect aproximadamente 1.5 m de la superficie plana, esto significa que el Kinect deberá moverse unos 10cm aproximadamente cada vez. Una vez hecho esto, presione la tecla S. Esto calculará los factores de corrección de profundidad por píxel y los registrará en un archivo de calibración. Cuando *RawKinectViewer* finalice el proceso, mostrará en la pantalla *Writing depth correction file /usr/local/etc/Vrui-4.6/Kinect-3.7/DepthCorrection-<número de serie del Kinect >.dat*. Si algún mensaje de error aparece en este punto, cierre *RawKinectViewer* y repita nuevamente todo este paso de calibración. Si todo salió bien, cierre *RawKinectViewer*, monte el Kinect en el CARA y continúe con el siguiente paso de instalación.

#### *Paso 6: Alineación del Kinect*

Este paso permitirá alinear el Kinect para que su campo de visión cubra el interior de la caja de arena. Use *RawKinectViewer* para guiarse durante el proceso de alineación. Para iniciarlo, ejecute en una ventana de terminal:

#### cd ~/src/SARndbox-2.6

RawKinectViewer -compress 0

Para este paso, el Kinect ya debe estar montado en la CARA y con su campo de visión alineado, de modo que éste coincida exactamente con la caja de arena. Recuerde seguir las indicaciones donde se detalla el Kinect. Mueva y/o gire el Kinect hasta que pueda ver todo el interior de la caja de arena. La alineación del campo de visión se logra ajustando su posición y orientación del Kinect mientras observa la imagen de profundidad en la ventana de la aplicación *RawKinectViewer*. No cierre esta ventana.

#### *Paso 7: Medir la ecuación del plano base de la caja de arena*

Este paso de calibración establece la posición y la orientación del Kinect con respecto a la caja de arena y la ecuación matemática que describe "idealmente" el plano de la superficie de la caja de arena, su posición y tamaño en el espacio de tres dimensiones. Este paso y los Pasos 7 y 8 deben repetirse cada vez que la disposición física de la caja de arena sea cambiada, es decir, cualquier cambio en la posición y orientación del proyector, el Kinect, la propia caja de arena o toda la CARA. Además, dependiendo de la estabilidad mecánica de la CARA, es posible que este paso tenga que repetirse de forma regular (aproximadamente cada mes). Afortunadamente, el proceso sólo toma unos minutos.

El AR Sandbox necesita una ecuación para establecer el plano base de la caja de arena. Este paso es necesario porque a partir de esta ecuación el AR Sandbox hace todos los cálculos mediante los cuales determina las diferencias en altitud de la arena cuando el participante hace modificaciones en la arena de la caja. Antes de iniciar con el proceso para obtener la ecuación debe verter la arena en la caja de arena y emparejarla lo más posible. Para calcular el plano base ingresar nuevamente los siguientes comandos en una ventana de terminal:

cd ~/src/SARndbox-2.6

RawKinectViewer -compress 0

Nuevamente aparecerá la ventana de visualización con dos imágenes (figura. II.2.8), sólo se usará la imagen de la izquierda, que es la de profundidad. Para visualizar exclusivamente la imagen de profundidad, presione Ctrl + Alt + F para maximizar la pantalla y haga un acercamiento a esta imagen presionando la tecla Z y con la rueda de desplazamiento del ratón, justo como fue indicado en el Paso 5a. En la ventana de visualización de la imagen de profundidad del *RawKinectViewer*, primero deberá presionar la tecla 1, que mostrará un menú contextual de herramientas, del cual seleccionará la herramienta *Extract Planes* (figura II.2.9), esto asignará esta herramienta a la tecla 1. Luego dar clic al botón derecho del ratón y seleccione del menú contextual de selección de herramientas que aparece *Average Frames* (figura II.2.9). Ahora espere a que la imagen de profundidad se congele. Enseguida dibuje un rectángulo en la imagen de profundidad, presionando y manteniendo presionado la tecla que asignó a la herramienta *Extract Planes*, no es necesario que el rectángulo dibujado abarque toda el área de la caja de arena. Esto extraerá la ecuación del plano base que mejor se ajuste al rectángulo seleccionado en la ventana de terminal en la que se ejecuta *RawKinectViewer*. Después de extraer el plano base, debe desactivar *Average Frames* en el menú principal de *RawKinectViewer* y la imagen se descongela.

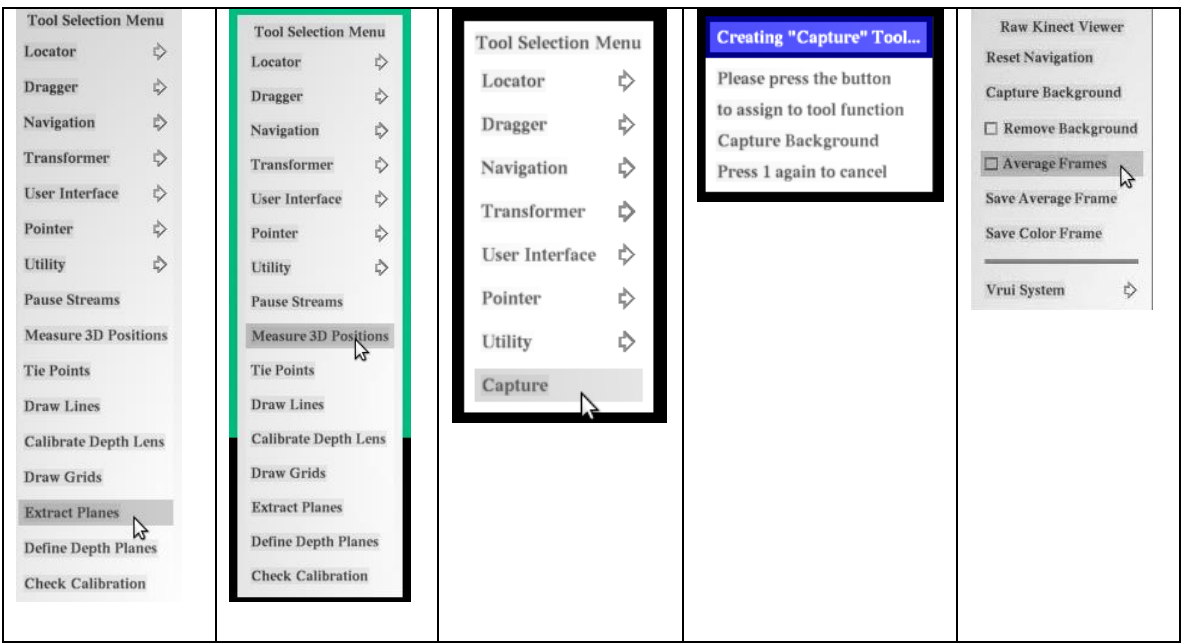

Figura II.2.9. Menú contextual**.**

Esto es muy importante: *RawKinectViewer* muestra dos ecuaciones de plano base cuando se extrae un plano de profundidad: la primera corresponde en el espacio de profundidad (*Depth-space plane equation*) y la segunda al espacio de la cámara (*Camera-space plane equation)*. El AR Sandbox necesita la segunda ecuación, la cual es la ecuación del plano en el espacio del Kinect. *RawKinectViewer* mostrará en la ventana de terminal la ecuación de la siguiente manera con tres elementos (figura II.2.10):

Camera-space plane equation: x \* < algún vector > = < alguna compensación >

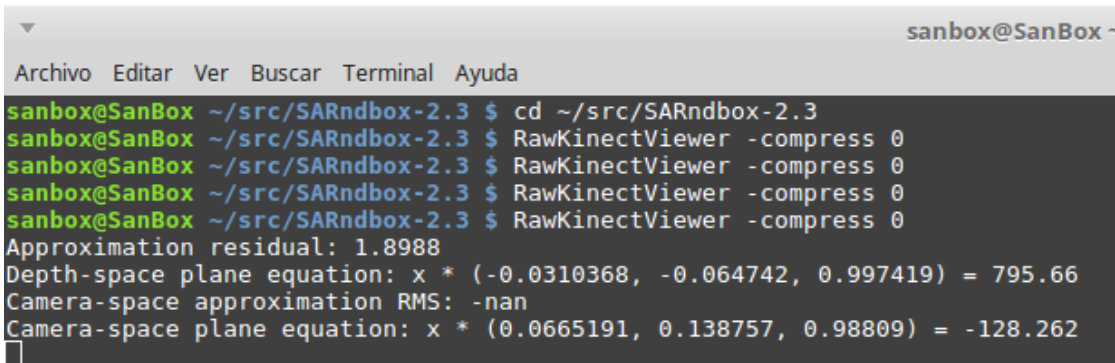

Figura II.2.10. Ecuaciones del espacio de profundidad del espacio de la cámara mostradas en la ventana de terminal.

Donde <algún vector> es un vector de dirección de tres componentes que define la dirección hacia arriba, en las coordenadas del Kinect, típicamente cerca de (0.0, 0.0, 1.0) y <alguna compensación> es la posición vertical del plano medido debajo del Kinect, que indica la distancia por debajo del Kinect donde se encuentra el plano de la caja de arena, la cual está en centímetros y es negativo. Esta ecuación debe ser ingresada en el archivo *BoxLayout.txt* del directorio raíz del programa AR Sandbox, donde debe ser nuevamete formateada ligeramente, reemplazando el signo igual por una coma para que quede semejante a esto:

(-0.0665191, 0.138757, 0.98809), -128.262

Para editar el archivo *BoxLayout.txt* use el comando *xed*, ejecutando en una ventana de terminal el siguiente comando:

cd ~/src/SARndbox-2.6 xed etc/SARndbox-2.6/BoxLayout.txt &

El símbolo & al final del segundo comando mantendrá la ventana de terminal utilizable mientras se ejecuta el editor de texto.

**Muy importante**: Por alguna razón, los signos de los valores de la ecuación del plano de profundidad reportada por los Kinect de segunda generación (Kinect para Xbox-One) pueden estar invertidos. Antes de continuar, recuerde que el cuarto componente de la ecuación del plano del espacio del Kinect debe ser negativo. Verifique este número y si es positivo, invierta los signos de los cuatro componentes de la ecuación en *BoxLayout.txt*, por ejemplo, (0.0665191, -0.138757, -0.98809), 128.262 deben convertirse en (-0.0665191, 0.138757, 0.98809), -128.262.

La ecuación del plano base del arenero obtenido en este paso, así como la posición de las esquinas de la caja de arena en tres dimensiones obtenida en el siguiente paso deben ser ingresados en el archivo *BoxLayout.txt.* No cierre este archivo.

#### *Paso 8: Medir las posiciones de las esquinas de la caja en tres dimensiones*

El siguiente paso sirve para medir la extensión en tres dimensiones de la superficie de la caja de arena que contiene realmente arena.

Ingrese nuevamente a *RawKinectViewer* tecleando lo siguiente en la ventana de terminal.

cd ~/src/SARndbox-2.6 RawKinectViewer -compress 0

Haga acercamiento y posiciónate en la imagen de profundidad, presionando Crt + Alt + F para maximizar la pantalla y presionando la tecla Z y con la rueda de desplazamiento del ratón haga un acercamiento a esta imagen, justo como fue indicado en el Paso 5a. De clic en la tecla 1 y mantenerla presionada, aparecerá un el menú contextual de herramientas y con el ratón seleccione la herramienta *Measure 3D Positions* y suelte el ratón (Paso 2 para obtener más detalles), lo que asignará esta herramienta a la tecla 1. Enseguida, posicione el cursor del ratón en cada una de las cuatro esquinas de la caja de arena en la imagen de profundidad y cuando el curso esté en cada esquina presione la tecla 1, con el siguiente orden: 1) esquina inferior izquierda, 2) esquina inferior derecha, 3) esquina superior izquierda y 4) esquina superior derecha.

Esto mostrará en la ventana de terminal donde se ejecutó *RawKinectViewer* una secuencia de tres columnas, las cuales indican la posición de las esquinas del cuadro que fueron marcadas en la pantalla en tres dimensiones (figura II.2.11). Estas posiciones de la esquina del cuadro deben ser copiadas en el archivo *BoxLayout.txt*. En la ventana de terminal verá cuatro líneas. Debe resaltar estas cuatro líneas como se muestra a continuación, luego haga clic derecho y seleccione *Copiar*:

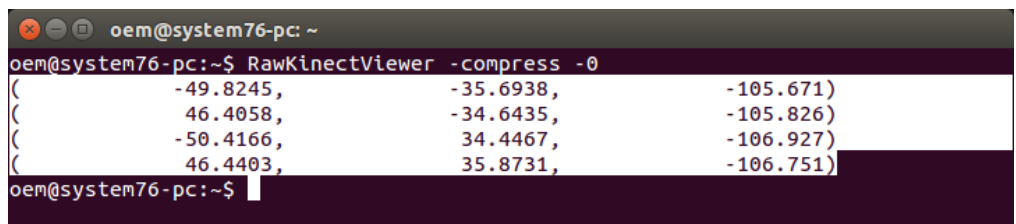

Figura II.2.11. Posición de las esquinas del cuadro que fueron marcadas en la pantalla en tres dimensiones.

Una vez completados los pasos 8 y 9, el archivo *BoxLayout.txt* debe cinco líneas, una con le ecuación del plano base y la posición de las esquinas del cuadro (figura II.2.12), guarde el archivo presionando Ctrl + s y salga del editor de texto presionando Ctrl + q.

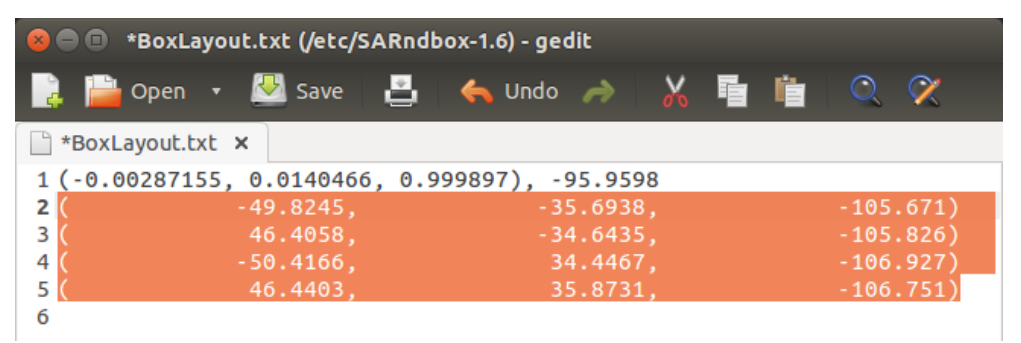

Figura II.2.12. Archivo BoxLayout.txt con la ecuación del plano base de la caja de arena y las posiciones de las esquinas de la caja en tres dimensiones.

Asegúrese de que el texto introducido al archivo sea colocado en la primera columna de la primera línea del archivo y que el archivo no contenga ningún otro texto.

## *Paso 9: Alinear el proyector*

En este punto, debe encender el proyector. Si además del proyector se cuenta con una pantalla adicional, se recomienda configurar la computadora para que las dos pantallas estén en modo *mirror*, esto le ayudará a la calibración y la ejecución del AR Sandbox. En Linux busque en el menú de inicio la palabra *Pantallas* y ejecútese. Al ejecutar esta aplicación aparecerá una pantalla con las *Preferencias del Monitor*, enseguida seleccione *La misma imagen en todos los monitores* y dar clic en aceptar (figura II.2.13):

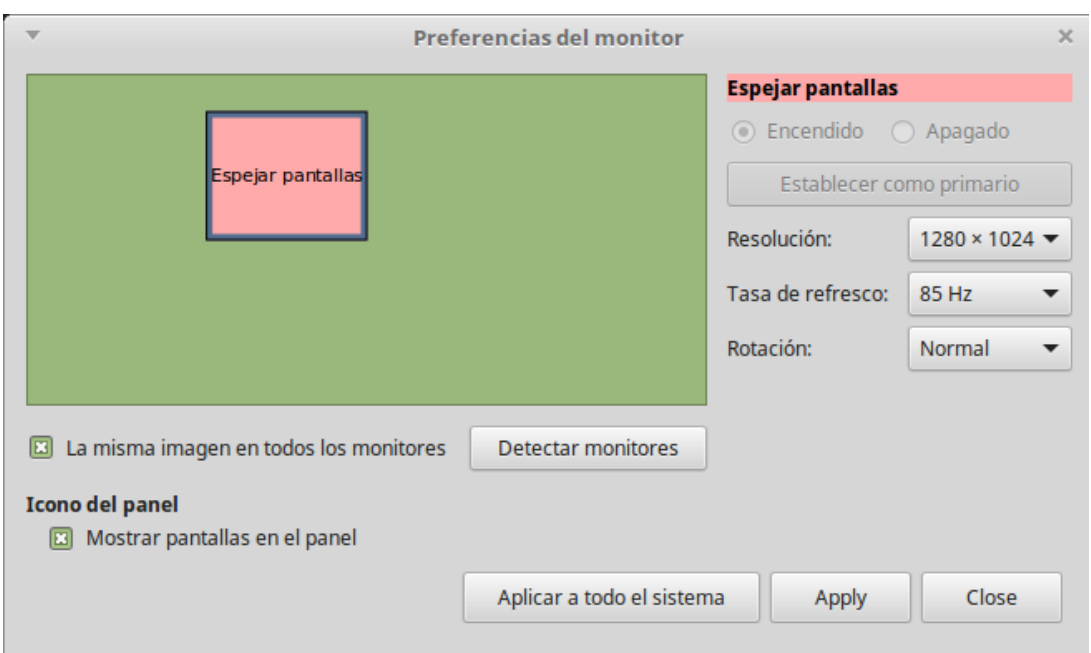

Figura II.2.13. Ventana que muestra las preferencias del Monitor.

El siguiente paso sirve para alinear el proyector, de tal modo que su imagen se ajuste completamente el interior de la caja de arena. Se usará una cuadrícula de calibración como guía, proyectada por la utilidad *XBackground*. En la ventana de terminal, ejecute:

cd ~/src/SARndbox-2.6 **XBackground** 

Aparecerá una ventana que mostrará la cuadrícula de calibración. Presionar F11 o Crl + Alt + F para cambiarla al modo de pantalla completa. Asegúrese de que la ventana realmente cubra toda la pantalla, es decir, que no se vea ninguna barra de título, panel de escritorio u otras decoraciones. Presiona la tecla Esc para cerrar la ventana de *XBackground* cuando haya terminado. Si es necesario, mueva ligeramente el proyector para que la imagen proyectada ajuste en la caja. Asegúrese de haber deshabilitado todas las funciones de distorsión digital de imagen del proyector antes iniciar el proceso de alineación y solo use las funciones ópticas, es decir, el ajuste del enfoque óptico y el zoom óptico. Específicamente, desactive cualquier tipo de corrección de distorsión trapezoidal digital y verifique que el proyector asigne la señal de video entrante 1:1 a los píxeles de la pantalla. La mejor
manera de verificar esta coincidencia 1:1 es observar la barra horizontal central en la imagen de prueba de *XBackground*. Ésta debe mostrar un patrón claro de líneas verticales blancas y negras de un píxel de ancho, que se alternan sin manchas o escalones.

Cualquier pequeña proyección fuera de la caja de arena y cualquier distorsión trapezoidal restante de la imagen proyectada serán resueltas en el siguiente paso de calibración entre el proyector y el Kinect.

### *Paso 10: Calibración de la alineación entre el proyector y el Kinect*

La calibrar la alineación del campo de visión del Kinect y la proyección del proyector se puede realizar ejecutando la utilidad *CalibrateProjector* de la siguiente manera:

cd ~ /src/SARndbox-2.6

. /bin/CalibrateProjector -s <width> <height>

En el comando anterior: <width> y <height> son el ancho y el alto de la imagen proyectada del proyector, respectivamente, en píxeles. Este dato es indicado en la documentación del proyector. Por ejemplo, para un proyector XGA como el modelo BenQ recomendado, el comando sería:

./bin/CalibrateProjector -s 1024 768

Después de ejecutar el comando, aparecerá una pantalla color rojizo y después cambiará a negra con dos líneas, una horizontal y otra vertical que se cruzan (figura II.2.14). Asegúrese visualmente de que el tamaño de la imagen proyectada coincida exactamente con el tamaño de la señal de video que se proyecta. Cambie la ventana de *CalibrateProjector* a modo de pantalla completa presionando Crl +Alt + F antes de continuar.

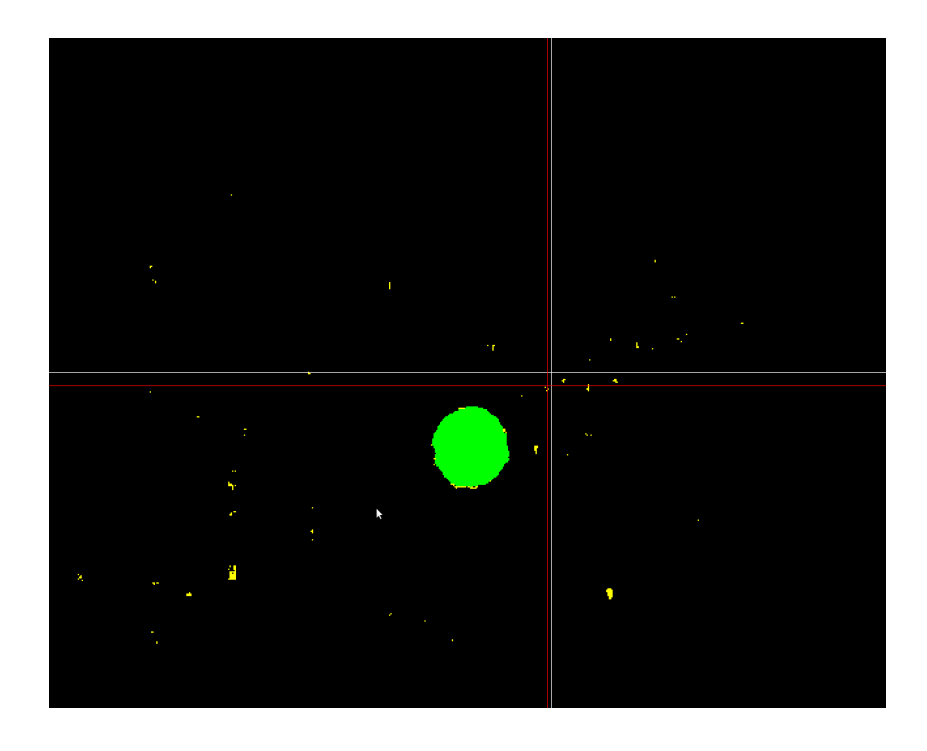

Figura II.2.14. Captura de pantalla de la ventana de la herramienta *CalibrateProjector* que es proyectada sobre la caja de arena mostrando dos líneas blancas y dos líneas rojas que forman dos cruces, así como el círculo verde que indica que el disco de calibración fue detectado.

En este paso debe capturar 12 puntos de referencia, esto lo puede hacer vinculando la herramienta *Capture* del menú de las herramientas a las teclas 1 y 2. Primero presione y mantenga presionada la tecla 1, esto abrirá el menú de selección de herramientas. Mientras aún mantiene presionado 1, mueva el ratón para resaltar la opción del menú *Capture***,** luego suelte la tecla 1. Esto cerrará el menú de selección de herramientas y abrirá el cuadro de diálogo *Creating Capture Tool*, la cual le pedirá que presione otra tecla para la función de herramienta *Capture Background*. Ahora presione y suelte la tecla 2. Esto cerrará el diálogo y terminará la asignación de la herramienta. Esto asignará la tecla 1 la función de capturar el punto de referencia y a la tecla 2 la función de capturar nuevamente la profundidad de la superficie de la caja de arena.

El programa que realiza la calibración detectará un disco de 120 mm de diámetro, el cual es un CD o DVD estándar. La forma más fácil de crear un disco de calibración es pegar una hoja de papel blanco en el lado de datos de un CD/DVD, corte con cuidado alrededor del borde del CD y dibuje una cruz en el papel que cruce exactamente en el centro del orificio del CD.

El disco debe ser colocado sobre la arena tratando de que la cruz dibujada en el disco coincida con la cruz proyectada sobre la caja de arena y estar sobre algún objeto que lo eleve aproximadamente 5 cm sobre el nivel de la arena. Podrá ver que sobre la arena se proyectará un círculo verde, lo que indica que el disco de calibración es detectado por el programa AR Sandbox (figura II.2.15).

En caso de se proyecte una circulo amarillo, esto significa que el disco de calibración no fue detectado por el programa AR Sandbox, para corregir esto debe remover el círculo calibrador de la arena y presionar la tecla 2, la pantalla se tornará en color rojizo y después cambiará a negra nuevamente con dos líneas, presiones la tecla 2 cuantas veces sea necesario, pero debe colocar el disco de calibración sobre la arena sólo después de haber presionado la tecla 2. En este punto estamos listos para realizar la captura de los puntos de referencia. Para la capturar un punto de referencia debe presionar y soltar la tecla 1, entonces las líneas proyectadas sobre la caja de arena, que se cruzan cambiarán de posición al siguiente punto de referencia y el disco calibrador deberá ser movido al siguiente punto (figura II.2.15).

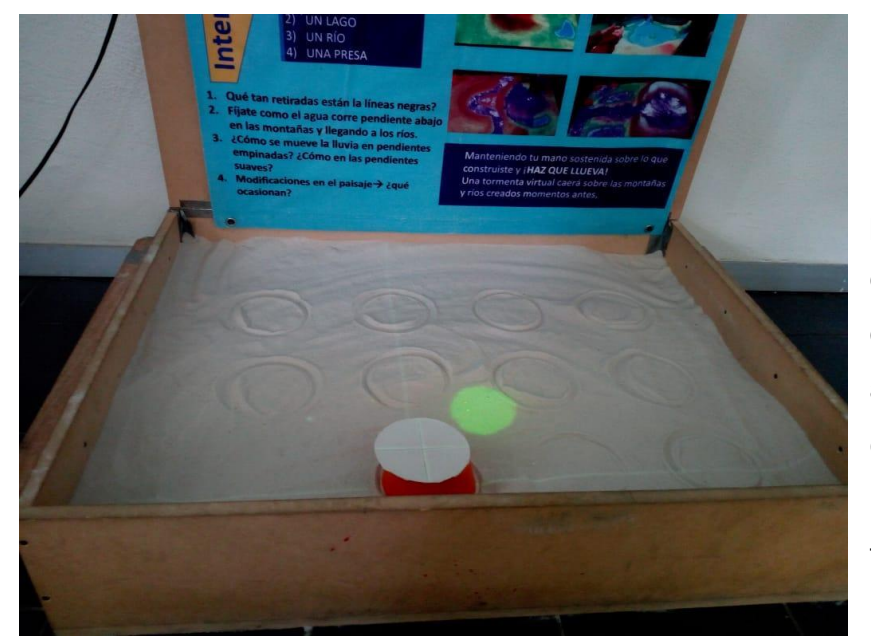

Figura II.2.15. Caja de arena con los puntos de referencia marcados por los círculos en la arena y el disco de calibración sobre un objeto que lo eleva aproximadamente 5cm, así como el circulo verde proyectado que indica que el disco de calibración fue detectado.

Para incrementar la variación en información y mejorar la calibración de la CARA, se deberán realizar cambios en la superficie de la arena, como cavar un agujero para capturar un nivel bajo con un punto de referencia bajo o hacer una pequeña montaña para capturar un punto de referencia un poco más alto, para este último también podrá colocar el disco calibrador sobre algún objeto un poco más alto que 5 cm (figura II.2.16). Recuerde que cuando realice estos cambios en la superficie de la arena siempre presionar y soltar la tecla 2 para volver a capturar la superficie de fondo de la arena, pero debe colocar el disco de calibración sobre la arena sólo después de haber presionado la tecla 2. Si presiona la tecla 2 sin haber realizado cambios en la superficie de la arena no se preocupe, no ocasiona ningún problema.

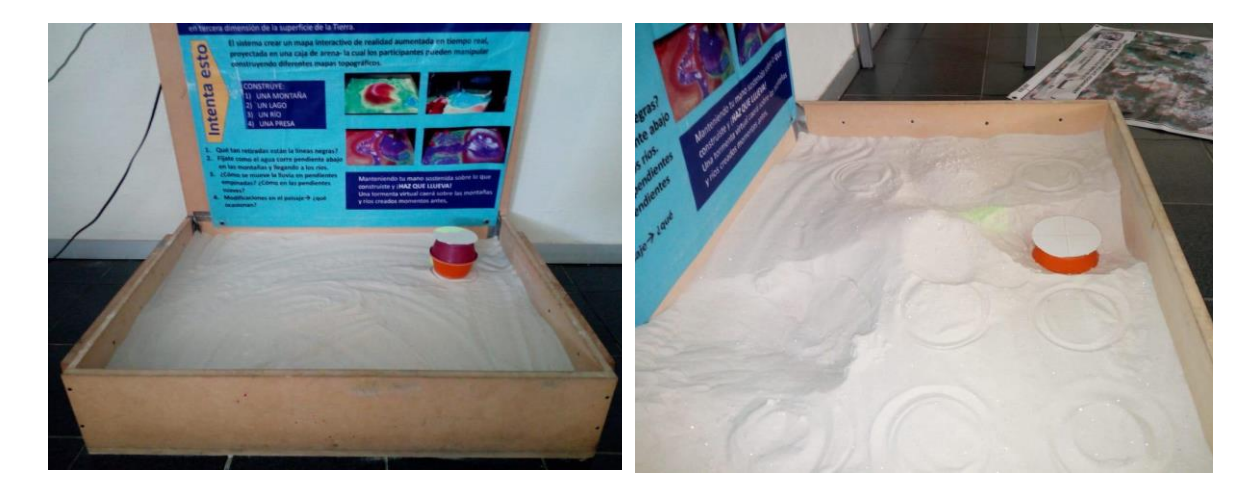

Figura II.2.16. Para incrementar la variación de la información capturada en los puntos de referencia: a) Caja de arena con arena nivelada y con el disco de calibración a una altura mayor de 5cm para tomar un punto de referencia más alto y b) Caja de arena con hoyos en la arena donde se coloca el disco de calibración para tomar un punto de referencia más bajo.

Nota: Si la imagen de calibración proyectada (con fondo amarillo y disco de color amarillo o verde) no se alinea completamente con la caja de arena física, no se preocupe, después de terminar este paso de calibración estas estarán alineadas.

El proceso de alineación consta de dos rondas básicas, una que alinea el Kinect con el proyector al capturar los 12 puntos de referencia proyectados sobre la caja de arena y los liga con la información que colecta el Kinect y otra ronda de 12 puntos de referencia que permiten verificar y mejorar la calibración de la primer ronda, en esta segunda ronda cuatro líneas, dos blancas y dos rojas serán proyectadas sobre la arena, cada par creará una cruz, una cruz de líneas blancas que indica donde se debe colocar el centro del disco de calibración y una cruz de líneas rojas que indicar la ubicación del centro del disco predicha por el programa AR Sandbox (figura II.2.14). La diferencia entre ambas líneas mostrará gráficamente el error en la calibración. En la ventana de terminal se muestra el error medio cuadrático del proceso en mm, entre menor sea este número, mejor será la calibración. La diferencia de calibración del centro respecto a la de las esquinas de la caja puede verificar visualmente al ver cuánta es la diferencia entre la cruz formada por las líneas rojas con el centro del disco al colocando el disco de calibración casi en la esquina de la caja y en el centro.

#### Usando la CARA

En este punto, la CARA ya está configurada, calibrada y lista para funcionar.

#### *Paso 11: Usando la CARA*

A continuación, se mostrará una de las posibles configuraciones para ejecutar el programa AR Sandbox en la CARA y la explicación de argumentos al ejecutar algunos comandos. Ejecuté en una ventana de terminal la aplicación principal del AR Sandbox con los siguientes comandos:

# $cd \sim /$  src / SARndbox-2.6 ./bin/SARndbox -uhm -fpv

El argumento *-uhm* le indica a *SARndbox* que proyecte sobre la superficie de la arena el mapa de elevación en colores. El argumento *-fpv* le indica a *SARndbox* que use la información de calibración del proyector/Kinect recopilada en el Paso 10.

Para permitir que el proyector y el Kinect se alineen correctamente deberá maximizar la ventana donde se está ejecutando el programa *SARndbox* presionando Ctr + Alt + F.

Sobre la arena se proyectará un mapa de colores, que es una representación de un mapa topográfico, al cual es posible agregar varios elementos mediante el menú contextual que aparece al presionar el botón derecho del ratón.

Recuerde que aquí se debe interactuar con la caja de arena, moviendo la arena para hacer montañas y crear cañadas. Para simular la caída de lluvia sobre el mapa topográfico, el participante debe introducir rápidamente la mano cerrada sobre la caja de arena, colocándola sobre la zona donde quiere simular el evento de lluvia a una altura no mayor de 10cm y abrirla bruscamente con la palma orientada hacia abajo y con dedos extendidos, esta forma de la mano es reconocida por el sistema para activar la lluvia. Para mantener el evento de lluvia sobre un área, debe mantener la mano abierta sobre el área donde quiere que el evento de lluvia continua (figura II.2.17).

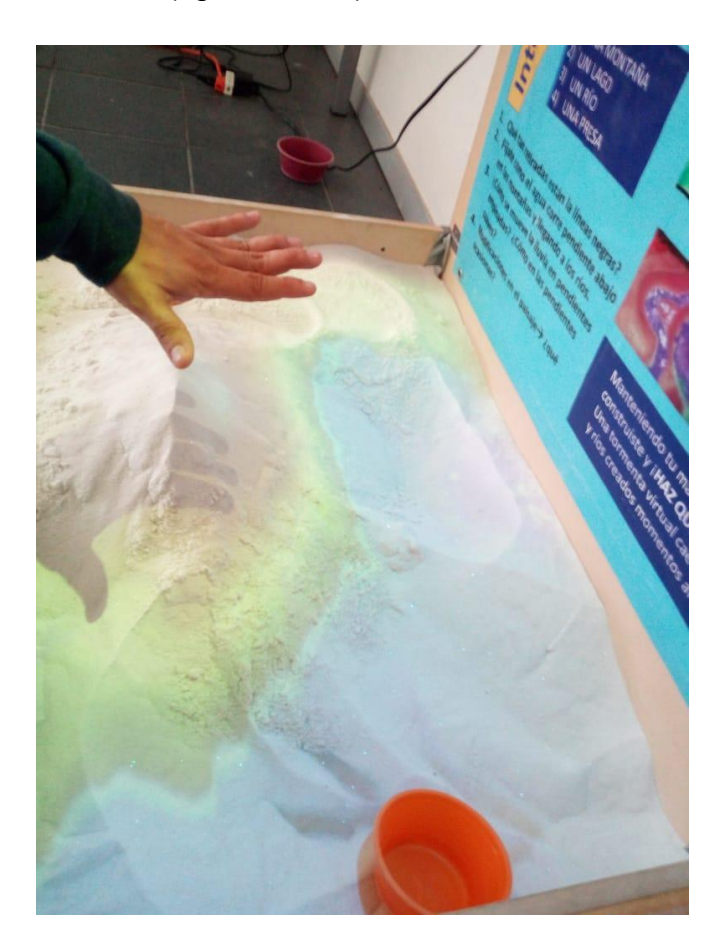

Figura II.2.17. Imagen que muestra cómo se debe sostener la mano sobre la caja de arena para activar el comando que simula la lluvia sobre la caja de arena.

#### *Paso 11a: Usando la CARA (Opciones adicionales)*

Las instrucciones anteriores ejecutan las opciones básicas del programa AR Sandbox, pero aún es posible ejecutar muchas otras opciones, a continuación, mencionaremos dos.

A. La CARA además de tener la simulación de lluvia, también es posible establecer una velocidad a la que el agua que está en la caja de arena se evaporé:

SARndbox -uhm -fpv -evr -0.01

Los argumentos *-evr -0.01* del comando anterior establecen la velocidad de evaporación del agua. Sin una tasa de evaporación establecida, la caja de arena se llenará constantemente con más agua, acumulándose en las partes bajas de la caja de arena, lo que eventualmente hará que la simulación que muestra el movimiento del agua sobre el mapa topográfico se vuelva lenta. Por lo tanto, normalmente se desea establecer una tasa de evaporación, especialmente cuando la CAR es implementada en escuelas o museos.

Si la tasa de evaporación recomendada parece demasiado rápida puede reducirla con:

```
SARndbox -uhm -fpv -evr -0.005
```
Si considera que es demasiado lenta, entonces intente:

```
SARndbox -uhm -fpv -evr -0.02
```
Entre mayor sea el valor del número en este comando, mayor será la tasa de evaporación.

B. También es posible modificar el nivel del mar, usando el último número de la ecuación *Camera-space plane equation*, obtenida en el Paso 7. Esta ecuación puede ser calculada de tres maneras, obteniendo diferentes configuraciones de nivel del mar: 1) La ecuación del plano base es obtenida con la caja de arena vacía, obteniendo un nivel del mar demasiado bajo, 2) La ecuación del plano base es obtenida con la caja llena con arena, obteniendo un nivel de mar más o menos al mismo nivel que la superficie de la arena y 3) La ecuación del plano base es obtenida con una cartulina rígida colocada en la parte superior de la caja de arena, obteniendo un nivel del mar demasiado alto. En cualquiera de los casos, es posible ajustar el nivel del mar para esté justo por debajo de la superficie de la arena, considerando que la arena en la caja de arena está más o menos plana o inclusive un poco más bajo. Recuerde que en el Paso 7 la ecuación del plano base se obtuvo con caja con arena.

Ejecute la aplicación principal SARndbox en una ventana de terminal:

 $cd \sim /$  src / SARndbox-2.6

./bin/SARndbox -uhm -fpv

gedit /etc/SARndbox-1.6/BoxLayout.txt

Luego maximizar la ventana presionando Ctr + Alt + F y vea la apariencia de la proyección, después puede presionar Esc para cerrar la aplicación AR Sandbox.

Para ajustar el nivel del mar, primero debe editar el archivo *BoxLayout.txt* ejecutando el siguiente comando en la ventana de terminal y podrá ver el valor que controla el nivel del mar (figura II.2.18):

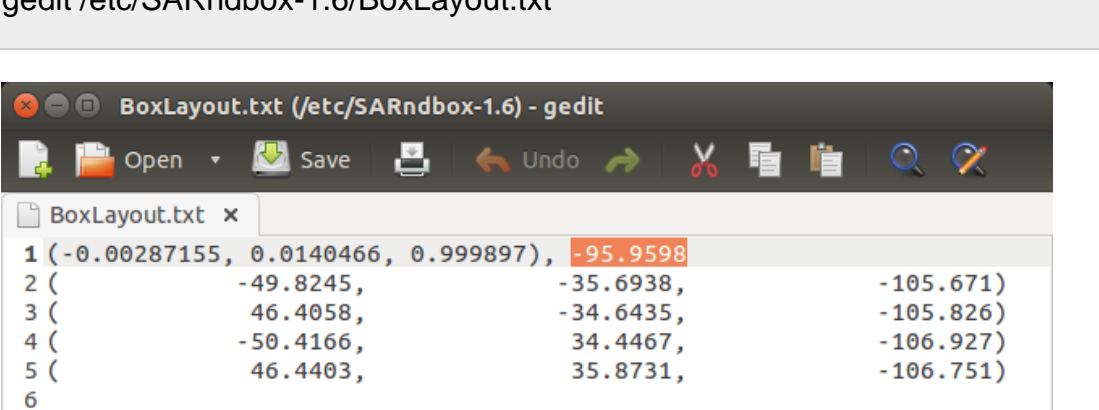

Figura II.2.18. Archivo BoxLayout.txt con el valor que controla el nivel del mar resaltando en naranja.

Una forma de ajustar el nivel del mar es reemplazar el valor que controla el nivel del mar por un valor aproximado al valor más pequeño en la tercera columna, entre las líneas 2 y 5 (figura II.2.19). En nuestro ejemplo, -95.9598 será reemplazado por un valor cercano al que se encuentra en la cuarta línea: -107 (figura II.2.20):

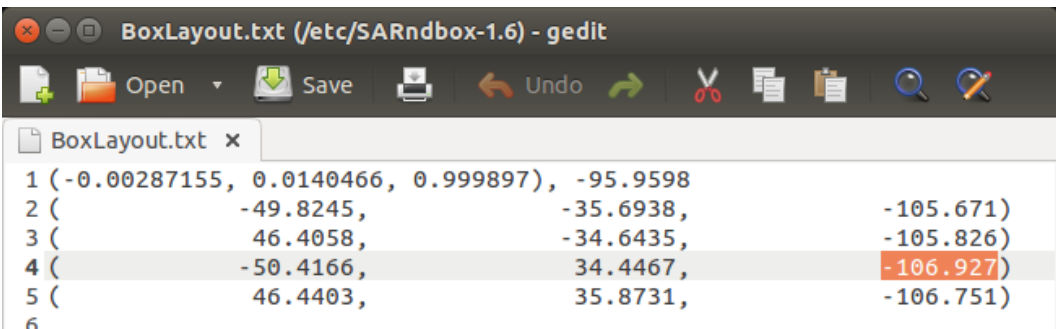

Figura II.2.19. Archivo BoxLayout.txt con el valor más pequeño en la tercera columna, entre las líneas 2 y 5 resaltado en naranja.

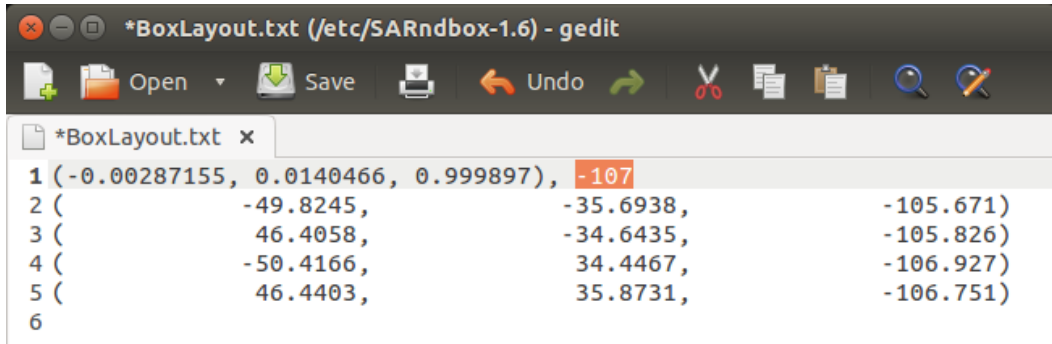

Figura II.2.20. Archivo BoxLayout.txt con el nuevo valor que controla el nivel del mar resaltando en naranja.

Después de haber concluido este paso, debe guardar y cerrar gedit.

Ahora reinicie el programa AR Sandbox desde una ventana de terminal y maximícela con  $Ctr + Alt + F$ :

```
./bin/SARndbox -uhm -fpv
```
Puede experimentar con diferentes valores para que el nivel del mar se adapte a sus preferencias, pero nuestras recomendaciones le darán un buen punto de partida. Tenga en cuenta modifica el nivel del mar en cualquier momento en el futuro no será necesario volver a calibrar su caja de arena.

# Consideraciones

Siempre que no cambie la configuración física de su CARA (en particular, la posición entre sí del Kinect, el proyector y la caja de arena), ésta no tendrá que ser calibrada nuevamente. Aunque con el uso de la CARA, será necesario realizar el proceso de la calibración para lograr una configuración más precisa eventualmente.

A partir del Augmented Reality SandBox del UC Davis' W.M. Keck Center for Active Visualization in the Earth Sciences (KeckCAVES) en<https://arsandbox.ucdavis.edu/> varios proyectos adicionales han sido desarrollado, los cuales han hecho modificaciones al programa AR SandBox. Enseguida se mencionan algunos que han sido encontrados disponibles en internet.

- https://github.com/thomwolf/Magic-Sand/
- https://github.com/jloehr/AR-Sandbox
- https://github.com/openearth/sandbox-fm
- https://github.com/ilaro-org/ARSandBox
- https://github.com/prusnak/iamap
- https://sites.google.com/site/daniggcc/outreach-divulgacion/arsandbox?authuser=0 # Modified ARSandbox
- http://en.sandystation.cz/
- https://github.com/bakelew/arsandbox-otago
- https://liudr.wordpress.com/2018/01/28/augmented-reality-sandbox-controlbox-updated/
- http://brmlab.cz/project/ar\_sandbox/start

# Capítulo 4. Propuesta de actividad "Mapa topográfico de un paisaje"

Como se ha visto, la CARA proyecta un relieve topográfico en la superficie de una caja de arena, donde se observan las curvas de nivel y un gradiente de coloración como un auxiliar visual para identificar las formas generadas en la arena. Para facilitar la interacción y la explicación de la CARA, se diseñó una dinámica para eventos de divulgación científica, expuesta en un cartel montado en la tapa de la caja de arena (Figura 5). Este cartel presenta la definición de algunos conceptos geográficos que se pueden identificar en el modelo. Aunado a esto, se planteó una pequeña actividad que permite utilizar y manipular la CARA promoviendo el aprendizaje y al mismo tiempo, sirviendo *Figura 5. Cartel diseñado para la CARA.*como experiencia lúdica.

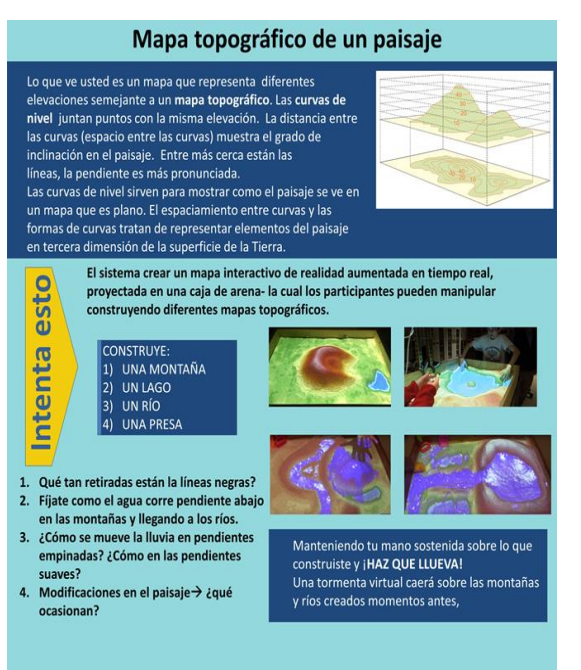

A continuación, se hace descripción de los pasos propuestos para la actividad de trabajo con la CARA en un contexto de divulgación o comunicación científica:

## 1. Presentación de la CARA

Se hace una breve presentación de la CARA, de sus elementos y estructura. A la vez que se van haciendo preguntas a los participantes de lo que observan en la caja y del hardware utilizado, y si surgen dudas acerca de algo que les llame la atención, se resuelven puntualmente.

### 2. Explicación de los conceptos geográficos

Posteriormente, se pide que se lea el texto que se encuentra el cartel de la caja de arena con el siguiente texto*:* 

"Lo que ve usted es un mapa que representa diferentes elevaciones semejantes a un mapa topográfico. Las curvas de nivel juntan puntos con la misma elevación. La distancia entre las curvas (espacio entre las

curvas) muestra el grado de inclinación en el paisaje. Entre más cerca están las líneas, la pendiente es más pronunciada. Las curvas de nivel sirven para mostrar como el paisaje se ve en un mapa que es plano. El espaciamiento entre curvas y las formas de curvas tratan de representar elementos del paisaje en tercera dimensión de la superficie de la tierra".

Al terminar la lectura, se procede a explicar el texto apoyándose con una imagen dentro del cartel donde se muestra un mapa topográfico, de esta forma se puede hacer un ejercicio de comparación entre la imagen observada y lo proyectado en la caja de arena. Esto es ideal para identificar que el elemento recurrente en la imagen son las curvas de nivel que representan la elevación, tanto en el mapa como en el relieve generado en la arena. Se recomienda que se hagan modificaciones en el paisaje dentro de la caja para que los participantes observen los cambios en las curvas de nivel proyectadas, así como el cambio de coloración, con cambio gradual que indica un incremento de altitud; explicando que los azules y verdes representan áreas más bajas cambiando a colores amarillos y rojos, representando áreas más altas, hasta áreas de color blanco en la zona más alta.

Continuando con la explicación se procede a explicar el funcionamiento general de la CARA con el siguiente texto, también expuesto en el cartel:

*"El sistema crea un mapa interactivo de realidad aumentada en tiempo real, proyectado en una caja de arena; la cual los participantes pueden manipular construyendo diferentes mapas topográficos."*

Junto con esta explicación se recomienda hacer un recorrido por los elementos físicos de la CARA, deteniéndose en los componentes más evidentes como el proyector, el Kinect, la computadora y la caja de arena, explicando su funcionamiento y su rol dentro de la CARA. Normalmente suelen surgir preguntas puntuales respecto algún objeto del hardware por lo que conviene detenerse en alguno según la curiosidad y los intereses del grupo.

# 3. Interacción con la CARA

Después de la explicación, se invita que de manera ordenada y donde todos los integrantes tengan acceso alrededor de la caja de arena, proceden a manipular el paisaje que se tiene en la CARA, con las siguientes instrucciones en el cartel:

*Intenta esto, construye:*

*1. Una montaña* 

*2. Un lago* 

*3. Un río*

*4. Una presa*

*Manteniendo tu mano sostenida sobre lo que construiste, ¡Haz que llueva! Una tormenta virtual caerá sobre las montañas y ríos creados momentos antes.*

Se da un tiempo para que los participantes construyan en trabajo colaborativo las distintas geoformas sugeridas, además de experimentar la función de la caída de lluvia y su respectiva simulación de escurrimiento. Si se tiene alguna duda respecto a cómo se ve alguna geoforma, en el cartel se incluyen cuatro fotografías que sirven de auxiliar visual y que representan cada una de las formas que se piden. Durante el periodo de realización, se puede comentar a los participantes las características de las geoformas para orientarlos en cómo construirlas con la arena (Figura 6).

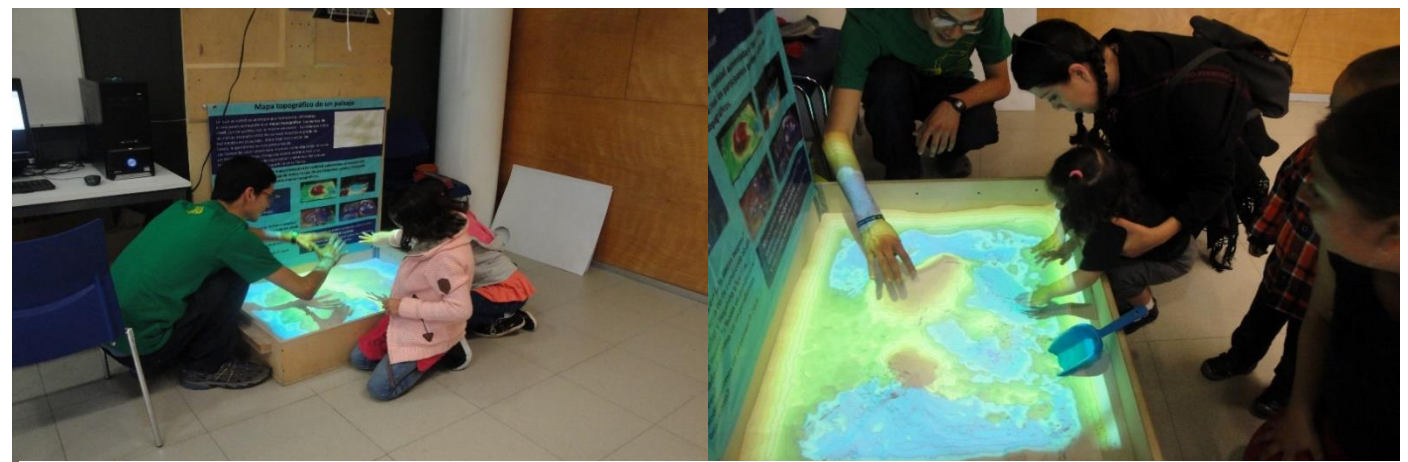

*Figura 6. Ejemplos de uso de la CARA en una actividad de divulgación. Fotografías: Estela Carmona*

# 4. Observación y reflexión final

Para cerrar la actividad, se sugieren las siguientes preguntas para que los participantes reflexionen con lo que observan del relieve creado:

- *1. ¿Dónde vemos áreas con mayor y menor elevación?*
	- *2. ¿Qué tan retiradas están las líneas negras?*
- *3. Fíjate como el agua corre pendiente abajo en las montañas y llegando a los ríos.*
- *4. ¿Cómo se mueve la lluvia en pendientes empinadas? ¿Cómo en las pendientes suaves?*
	- *5. ¿Qué ocasionan las modificaciones en el paisaje?*

Con estas preguntas se busca que se integren los conceptos mencionados con anterioridad como paisaje, mapa topográfico, relieve, pendiente, etc. para explicar las manifestaciones de la elevación a través de los colores y la cercanía o alejamiento de las curvas de nivel, así como los escurrimientos generados por la simulación del agua en las pendientes de las distintas geoformas creadas. Se recomienda que se deje también un tiempo para el juego libre para que los participantes exploren y se diviertan experimentando nuevas formas con la arena.

Con esto, se promueve el aprendizaje por descubrimiento, entendido como el método de enseñanza en que los alumnos no aprenden pasivamente un conocimiento ya elaborado, sino que se convierten en protagonistas de su aprendizaje, siguiendo una hoja de ruta trazada por el instructor y contando con los datos, materiales y recursos preparados especialmente para tal efecto. Al seguir este camino, el estudiante puede llegar a "descubrir" explicaciones sobre los fenómenos observados, de modo que lo que se pretende es que, al reordenar, reelaborar y procesar la información, la adapte a su propio esquema cognitivo (Vázquez y Carmona, 2021).

Desde la Geohistoria, se plantean propuestas para innovar y cambiar de manera provechosa en la didáctica para vincular de una mejor manera las nuevas tecnologías. Y la CARA es uno de los modelos tridimensionales que resultan herramientas de gran ayuda para este propósito, pues se aprende de manera activa los procesos de la geografía, guiados por los profesores y talleristas.

Sin duda, en las experiencias donde los estudiantes de Geohistoria pudimos presentar la CARA en los eventos de divulgación o de clases muestra, logramos exponer algunos conceptos de la geografía (como paisaje geográfico, mapa topográfico, relieve e hidrología, etc.) de manera concisa a partir de una experiencia tangible al usuario, con un beneficio y utilidad tanto propio como externo, pues nos ayudó a ejercitar nuestra capacidad de enseñar y a su vez, facilitando la manera de presentar al público temas y conceptos de geografía de una manera novedosa y atractiva.

# **Conclusión**

La presente tesina es una aproximación instrumental que, a manera de manual de consulta en español para la comunicación científica, destaque las posibilidades didácticas y experimentales del uso de un Caja de Arena de Realidad Aumentada. Esta herramienta ofrece múltiples posibilidades para la divulgación de la ciencia y recreación, por lo que un manual de referencia es muy útil para maximizar su potencial, adaptándose a diferentes niveles educativos.

La falta de publicaciones en español sobre este tema motivó la necesidad de este documento, al cual seguramente se sumarán en el futuro nuevas revisiones y propuestas. Esto ayudará a cerrar la brecha en la falta actual de publicaciones sobre este tema en español y hará que la tecnología sea más accesible para los hispanohablantes.

El principal hallazgo obtenido mediante la aplicación de este recurso fue la destacada funcionalidad de la CARA para la enseñanza de la geografía en diversas experiencias, tanto en salón de clases como en eventos de divulgación. Siendo la CARA una herramienta tecnológica con mucho potencial didáctico, permite que los usuarios obtengan una experiencia de aprendizaje significativo y una mejor comprensión de conceptos geográficos.

Un hito de mucho provecho fue que la CARA pudo ser elaborada por los propios estudiantes de Geohistoria, lo cual generó un alto grado de aceptación y motivación en su aprendizaje; de la misma manera, permitió que fungieran como facilitadores en el proceso de la enseñanza-aprendizaje, permitiendo al educando extraer lo mejor de las tecnologías a partir de un cambio perceptible en la forma de educar.

Además, fomentaron el desarrollo de novedosas estrategias didácticas, pues posibilitaron la participación interactiva y creatividad de los estudiantes y propiciaron el pensamiento lógico ejercitando, poniendo en práctica lo visto en la asignatura de didáctica de la geografía e historia; impartida en el plan curricular.

Cabe destacar que este trabajo y su propuesta pretende ser una experiencia que suscite nuevos trabajos en la UNAM, particularmente en el campo de la enseñanza en Geohistoria a nivel superior, por lo que, más que ser un tema acabado, lo que se presenta es un punto de partida para continuar explorando las potencialidades de los modelos de realidad aumentada como recurso didáctico para la enseñanza de la Geografía en la Universidad.

En conclusión, el manual de consulta propuesto ofrece una guía útil para el uso de la CARA que resulta una herramienta útil para la enseñanza de la geografía, un auxiliar para la mejor comprensión de conceptos abstractos y un instrumento pedagógico sobre el cual se podrán desarrollar futuras investigaciones enfocadas en temas educativos y de comunicación científica.

# **Referencias**

Afrooz, E., Ballal, A., Pettit, C. (2018). Implementing augmented reality sandbox in geodesign: a future. ISPRS 2018: 3D Special information science - the engine of change: Proceedings of the ISPRS TC IV Mid-term Symposium part for the ISPRS Annals of the Photogrammetry, Remote Sensing and Spatial Information Sciences, p. 5-12.

Ammon, U. (2012). Linguistic inequality and its effects on participation in scientific discourse and on global knowledge accumulation – With a closer look at the problems of the second-rank language communities. pplied Linguistics Review, 3(2), 333-355.

Arnoux, E. (2014). Minorización lingüística y diversidad: en torno al español y al portugués como lenguas científicas. Seminário Iberoamericano da Diversidade Linguística (SIADL), 290-306.

Avedaño, A., Fernández, I., Martínez, J. (2020). Caja de arena, realidad aumentada en 3D. Obtenido de Repositorio Institucional de la Universidad Cooperativa de Colombia:

https://repository.ucc.edu.co/bitstream/20.500.12494/32864/1/2020\_Caja\_Arena\_3 D.pdf

Bandrova, T., Kouteva, M., Pashova, L., Savova, D., Marinova, S. (2015). Conceptual framework for educational disaster center "save the children life". The International Archives of Photogrammetry, Remote Sensing and Spatial Information Sciences, 40(3), p. 225-234.

Benítez, B. (2017). El presente de la comunicación científica. La Rivada. Revista de investigaciones en ciencias sociales., p. 2-19. Obtenido de https://rid.unam.edu.ar/bitstream/handle/20.500.12219/1871/Benítez de Vendrell B\_2017\_Presente.pdf

Blanco, Á. (2004). Relaciones entre la educación científica y la divulgación de la ciencia. Revista Eureka sobre Enseñanza y Divulgación de las Ciencias, p. 70-86.

BOAI. (2002). Iniciativa de Budapest para el Acceso Abierto. Obtenido de Spanish Translation of the Declaration of the Budapest Open Access Initiative: <https://www.budapestopenaccessinitiative.org/read/spanish-translation/>

Bruner, J. (2004). Desarrollo cognitivo y educación. Madrid: Ediciones Morata.

Caballero, C. (s.f.). Creando Perfiles Topográficos. Obtenido de Curso Ciencias de la Tierra, Facultad de Ciencias (Biología) UNAM: <http://usuarios.geofisica.unam.mx/cecilia/cursos/PerfilesTopograficos.html>

Cárdenas, G. (2017). Entre la ilusión y la realidad (virtual). Obtenido de ¿Cómo ves? Revista de Divulgación de la Ciencia - UNAM: [https://www.comoves.unam.mx/numeros/articulo/222/entre-la-ilusion-y-la-realidad](https://www.comoves.unam.mx/numeros/articulo/222/entre-la-ilusion-y-la-realidad-virtual)[virtual](https://www.comoves.unam.mx/numeros/articulo/222/entre-la-ilusion-y-la-realidad-virtual)

Carmigniani, J., Furht, B. (2011). Augmented Reality: An Overview. En B. Furht, Handbook of Augmented Reality (págs. p. 3-46). New York, NY: Springer.

Carmona, M., Cuevas, G. (2021). Modelos tridimensionales en la geografía. Elaboración y perspectivas de aplicación. Morelia: Publicaciones CIGA, UNAM. Obtenido de Libros UNAM Open Access: <http://www.librosoa.unam.mx/handle/123456789/3292>

Castillo, L. (2002). Tema 4. La comunicación científica . Obtenido de Introducción a la información científica y técnica. Curso 2001-2002: https://www.uv.es/macas/4.pdf

Cervantes, S. (2021). Experiencia didáctica y de divulgación con modelos tridimensionales para la enseñanza en geografía [tesina que para obtener el título de Licenciada en Geohistoria]. Morelia: Escuela Nacional de Estudios Superiores Unidad Morelia. Universidad Nacional Autónoma de México.

Cockrell, J., Petcovic, H. (2022). Teaching topography using 3D printed terrain in an introductory earth science course: A pilot study. Journal of Geoscience Education, 70(1), p. 2-12.

Curry, M., Lillis, T. (2018). Problematizing English as the Privileged Language of Global Academic Publishing. In M. Curry, T. Lillis, Global Academic Publishing: Policies, Perspectives and Pedagogies (pp. 1-24). Bristol: Multilingual Matters.

Darley, N., Tavares, T., Costa, V., Collares, G., Terra, V. (2017). Tangible interfaces: An analysis of user experience using the AR sandbox project. Proceedings of the XVI Brazilian Symposium on Human Factors in Computing Systems, p. 65-72.

Departamento Nacional de Planeación. (2020). Guía para la elaboración del manual de usuario de los sistemas de información. Obtenido de Oficina de Tecnología y Sistemas de Información: [https://colaboracion.dnp.gov.co/CDTI/Oficina%20Informatica/Sistemas%20de%20i](https://colaboracion.dnp.gov.co/CDTI/Oficina%20Informatica/Sistemas%20de%20información/Guías%20Formatos%20Plantillas/Guía%20para%20la%20Elaboración%20del%20Manual%20del%20Usuario%20del%20Sistema.pdf) [nformación/Guías%20Formatos%20Plantillas/Guía%20para%20la%20Elaboración](https://colaboracion.dnp.gov.co/CDTI/Oficina%20Informatica/Sistemas%20de%20información/Guías%20Formatos%20Plantillas/Guía%20para%20la%20Elaboración%20del%20Manual%20del%20Usuario%20del%20Sistema.pdf) [%20del%20Manual%20del%20Usuario%20del%20Sistema.pdf](https://colaboracion.dnp.gov.co/CDTI/Oficina%20Informatica/Sistemas%20de%20información/Guías%20Formatos%20Plantillas/Guía%20para%20la%20Elaboración%20del%20Manual%20del%20Usuario%20del%20Sistema.pdf)

DGPyFE, UNAM. (2022). Quiénes somos | Dirección General de Publicaciones y Fomento Editorial. Obtenido de Libros UNAM Open Access: [http://www.librosoa.unam.mx/page/quienes\\_somos](http://www.librosoa.unam.mx/page/quienes_somos)

EF Education First. (2022). Índice del Dominio del Inglés de EF. Clasificación de 112 países y regiones según su dominio de inglés. Obtenido de Reporte 2021 | EF EPI: [https://www.ef.com/assetscdn/WIBIwq6RdJvcD9bc8RMd/cefcom-epi](https://www.ef.com/assetscdn/WIBIwq6RdJvcD9bc8RMd/cefcom-epi-site/reports/2021/ef-epi-2021-spanish_latam.pdf)[site/reports/2021/ef-epi-2021-spanish\\_latam.pdf](https://www.ef.com/assetscdn/WIBIwq6RdJvcD9bc8RMd/cefcom-epi-site/reports/2021/ef-epi-2021-spanish_latam.pdf)

Ferguson, G., Pérez-Llantada, C., Plo, R. (2011). English as an international language of scientific publication: A study of attitudes. World Englishes, Vol. 30, Núm. 1, p. 41-59. doi:10.1111/J.1467-971X.2010.01656.X

Fombona, J., Pascual, M. Á., Ferreira, M. F. (2012). Realidad aumentada, una evolución de las aplicaciones de los dispositivos móviles. Pixel-Bit. Revista de Medios y Educación, Núm. 41, p. 197-210.

García-Castellanos, D. (2022). Modified AR Sandbox. Obtenido de Dr. Daniel García-Castellanos Page: [https://sites.google.com/site/daniggcc/outreach](https://sites.google.com/site/daniggcc/outreach-divulgacion/ar-sandbox)[divulgacion/ar-sandbox](https://sites.google.com/site/daniggcc/outreach-divulgacion/ar-sandbox)

Gascoigne, T., Schiele, B. (2020). A global trend, an emerging field, a multiplicity of understandigs: Science communication in 39 countries. In T. Gascoigne, B. Schiele, J. Leach, M. Riedlinger, B. Lewenstein, L. Massarani, P. Broks, Communicating Science. A Global Perspective (pp. p. 1-15). Acton, Australia: ANU Press.

González-Solar, L., Fernández-Marcial, V. (2019). Sci-Hub, a challenge for academic and research libraries. El profesional de la información, v. 28, n. 1, p. 1- 12. doi:10.3145/epi.2019.ene.12

Hamel, R. E. (2007). The dominance of English in the international scientific periodical literature and the future of language use in science. AILA Review, Vol. 20, Núm. 1, p. 53-71. DOI:<https://doi.org/10.1075/aila.20.06ham>

Heras, L., Villarreal, J. (2004). La realidad aumentada: Una tecnología en espera de usuarios. Obtenido de Revista Digital Universitaria: <http://www.revista.unam.mx/vol.8/num6/art48/int48.htm>

Hernández, J. (28 de julio de 2016). Crea tu propia Caja de arena AR Sandbox y simula mapas topográficos con Realidad Aumentada #RA #AR. Obtenido de Crea y aprende con Laura: [https://creaconlaura.blogspot.com/2016/07/crea-tu-propia-caja](https://creaconlaura.blogspot.com/2016/07/crea-tu-propia-caja-de-arena-ar-sandbox.html)[de-arena-ar-sandbox.html](https://creaconlaura.blogspot.com/2016/07/crea-tu-propia-caja-de-arena-ar-sandbox.html)

Hod, Y., Twersky, D. (2020). Distributed spatial Sensemaking on the augmented reality sandbox. International Journal of Computer-Supported Collaborative Learning, 15(1), p. 115-141.

Hrma, J. (11 de noviembre de 2011). SandyStation: Interaktivní pískoviště s využitím Kinectu (video). Obtenido de SMARTmania.cz.: [https://smartmania.cz/sandystation](https://smartmania.cz/sandystation-interaktivni-piskoviste-s-vyuzitim-kinectu-video-1672)[interaktivni-piskoviste-s-vyuzitim-kinectu-video-1672](https://smartmania.cz/sandystation-interaktivni-piskoviste-s-vyuzitim-kinectu-video-1672)

Hunter, A. (2022, abril 17). File:Map of countries by EF English Proficiency Index (2021).svg. Obtenido de Wikipedia: [https://es.wikipedia.org/wiki/EF\\_English\\_Proficiency\\_Index#/media/Archivo:Map\\_of](https://es.wikipedia.org/wiki/EF_English_Proficiency_Index#/media/Archivo:Map_of_countries_by_EF_English_Proficiency_Index_(2021).svg) [\\_countries\\_by\\_EF\\_English\\_Proficiency\\_Index\\_\(2021\).svg](https://es.wikipedia.org/wiki/EF_English_Proficiency_Index#/media/Archivo:Map_of_countries_by_EF_English_Proficiency_Index_(2021).svg)

Idea Fabrication Labs. (2021). DIY Kit: Augmented Reality Sandbox. Obtenido de Idea Fab Labs | Products: [https://chico.ideafablabs.com/products/diy-kit](https://chico.ideafablabs.com/products/diy-kit-augmented-reality-sandbox/)[augmented-reality-sandbox/](https://chico.ideafablabs.com/products/diy-kit-augmented-reality-sandbox/)

Internet Archive. (2021). Instructions. Recuperado el 06 de septiembre de 2021, de Wayback Machine:

[https://web.archive.org/web/20130527132841/http://idav.ucdavis.edu:80/~okreylos/](https://web.archive.org/web/20130527132841/http:/idav.ucdavis.edu:80/~okreylos/ResDev/SARndbox) [ResDev/SARndbox](https://web.archive.org/web/20130527132841/http:/idav.ucdavis.edu:80/~okreylos/ResDev/SARndbox)

Jackson, D., Kaveh, H., Victoria, J., Walker, A., Bursztyn, N. (2019). Integrating an augmented reality sandbox challenge activity into a large-enrollment introductory geoscience lab for nonmajors produces no learning gains. Journal of Geoscience Education, p. 237-248.

Johnson, E., McNeal, K. (2022). Student perspectives of the spatial thinking components embedded in a topographic map activity using an augmented-reality sandbox. Journal of Geoscience Education, 70(1), p. 13-24.

Jonassen, D., Mayes, T., McAleese, R. (1993). A manifesto for constructivist approaches to uses of technology in higher education. En T. Duffy, J. Lowyck, D. Jonassen, Designing environments for constructive learning (p. 231-247). Berlin: Springer.

Kidzu Staff. (2016, Enero 13). Augmented Reality Sandbox! Obtenido de Kidzu Children Museum: [https://www.kidzuchildrensmuseum.org/2016113augmented](https://www.kidzuchildrensmuseum.org/2016113augmented-reality-sandbox/)[reality-sandbox/](https://www.kidzuchildrensmuseum.org/2016113augmented-reality-sandbox/)

Kirsop, B., Chan, L. (2005). Transforming Access to Research Literature for Developing Countries. Serials Review, 31:4, p. 246-255. doi:10.1080/00987913.2005.10764998

Kreylos, O. (2012). Augmented Reality Sandbox. Obtenido de Oliver Kreylos' Homepage:<https://web.cs.ucdavis.edu/~okreylos/ResDev/SARndbox/>

Kreylos, O. (2022, mayo 10). AR Sandbox World Map. Obtenido de AR Sandbox Page:<https://web.cs.ucdavis.edu/~okreylos/ResDev/SARndbox/WorldMap.html>

Kundu, S., Muhammad, N., Sattar, F. (2017). Using the augmented reality sandbox for advanced learning in geoscience education. IEEE 6th International Conference on Teaching, Assessment, and Learning for Engineering (TALE), p. 13-17.

Marr, B. (12 de agosto de 2019). What Is Extended Reality Technology? A Simple Explanation for Anyone. Obtenido de Forbes: [https://www.forbes.com/sites/bernardmarr/2019/08/12/what-is-extended-reality](https://www.forbes.com/sites/bernardmarr/2019/08/12/what-is-extended-reality-technology-a-simple-explanation-for-anyone/?sh=13df98277249)[technology-a-simple-explanation-for-anyone/?sh=13df98277249](https://www.forbes.com/sites/bernardmarr/2019/08/12/what-is-extended-reality-technology-a-simple-explanation-for-anyone/?sh=13df98277249)

Mattozzi, I. (2014). ¿Quién tiene miedo a la geohistoria? Enseñanza de las ciencias sociales: Revista de investigación, p. 85-105.

McNeal, K., Ryker, K., Whitmeyer, S., Giorgis, S., Atkins, R., LaDue, N. (2020). A multi-institutional study of inquiry-based lab activities using the Augmented Reality Sandbox: impacts on undergraduate student learning. Journal of Geography in Higher Education, Vol. 44, p. 85-107.

Meadows, A. (2015). Beyond Open: Expanding Access to Scholarly Content. The Journal of Electronic Publishing, Volume 18, Issue 3, p. 13-18. doi:10.3998/3336451.0018.301

NASCO Education. (2022). Augmented Reality Sandbox - 42 in. W x 32 in. D x 85 in. H. Obtenido de Earth Science & Geology Models: [https://www.enasco.com/p/Augmented-Reality-Sandbox---42-in-W-x-32-in-D-x-85](https://www.enasco.com/p/Augmented-Reality-Sandbox---42-in-W-x-32-in-D-x-85-in-H%2BZ50585) [in-H%2BZ50585](https://www.enasco.com/p/Augmented-Reality-Sandbox---42-in-W-x-32-in-D-x-85-in-H%2BZ50585)

Nawaz, M., Kundu, S., Sattar, F. (2017). Augmented Reality Sandbox and Constructivist Approach for Geoscience Teaching and Learning. International Journal of Educational and Pedagogical Sciences, Vol. 11, No. 6, p. 1645-1650.

Pérez Tamayo, R. (2009). Ciencia, conocimiento e identidad nacional. REencuentro. Análisis de Problemas Universitarios, (56), p. 12-16. Obtenido de <https://www.redalyc.org/articulo.oa?id=340118600>

Prendes, C. (2015). Realidad aumentada y educación: análisis de experiencias prácticas. Pixel-Bit. Revista de Medios y Educación, núm. 46, p. 187-203. Obtenido de<https://www.redalyc.org/pdf/368/36832959008>

Reed, S. E. (2014). Shaping Watersheds Exhibit: An Interactive, Augmented Reality Sandbox for Advancing Earth Science Education. AGU Fall Meeting Abstracts, 34.

Richardson, R., Sammons, D., Delparte, D. (2018). Augmented affordances support learning: Comparing the instructional effects of the augmented reality sandbox and conventional maps to teach topographic map skills. Journal of Interactive Learning Research, 29(2), p. 231–248.

Rodríguez, J. (2002). Como elaborar y usar los manuales administrativos. México: Cengage Learning.

Rubens, P. (2001). Science and Technical Writing: A Manual of Style (2nd ed.). New York: Routledge. Obtenido de<https://doi.org/10.4324/9780203901601>

Ruíz, G. (2010). Manual de procedimientos clave para la Subdirección Fiduciaria y de Pensiones de Grupo Nacional Provisional (Tesis de licenciatura). México D.F.: UNAM.

Russell, J. (2001). La Comunicación científica a comienzos del siglo XXI. Revista internacional de ciencias sociales, 53, p. 161-176. Obtenido de docero.mx/download/la-comunicacion-cientifica-a-comienzos-del-siglo-xxi-russellkq5py9qozk

Sánchez, S. Á., Martín, L. D., Gimeno-González, M. Á., Martín-Garcia, T., Almaraz-Menéndez, F., Ruiz, C. (2016). Augmented reality sandbox: A platform for educative experiences. Proceedings of the Fourth International Conference on Technological Ecosystems for Enhancing Multiculturality, p. 599-602.

Soltis, N., McNeal, K., Atkins, R., Maudlin, L. (2020). A novel approach to measuring student engagement while using an augmented reality sandbox. Journal of Geography in Higher Education, Vol. 44 (4), p. 512-531.

Tintaya, P. (2012). Ciencia: Construcción de Saberes Válidos. Revista de Investigacion Psicologica, (7), p. 11-29. Obtenido de http://www.scielo.org.bo/scielo.php?script=sci\_arttext&pid=S2223- 30322012000100002

Toralles, N., Aires, T., Costa, V., Collares, G., Terra, V. (2017). Tangible Interfaces: An Analysis of User Experience Using the AR Sandbox Project. Proceedings of the XVI Brazilian Symposium on Human Factors in Computing Systems, p. 19-25.

Urquijo, P., Hernández, G. (2017). La licenciatura en geohistoria: Los lugares de la memoria. In D. Tamara, Visiones de cambio desde las ciencias sociales (pp. P. 289- 296). Morelia: ENES UNAM.

USGS. (2006). Augmented Reality (AR) Sandbox. Obtenido de Youth and Education in Science | U.S. Geological Survey: https://www.usgs.gov/youth-and-education-inscience/augmented-reality-ar-sandbox

Vaughan, K., Vaughan, R., Seeley, J. (2017). Experiential learning in soil science: Use of an augmented reality sandbox. Natural Sciences Education, 46(1), p. 1–5.

Vázquez, K., Carmona, M. (2021). Modelos tridimensionales en la didáctica de la geografía. En Carmona, M., Cuevas, G., Modelos tridimensionales en la geografía: Elaboración y perspectivas de aplicación (pp. p. 155-166). Morelia: CIGA UNAM.

Wellmann, F., Virgo, S., Escallon, D. de la Varga, M., Jüstel, A., Wagner, F. (2022). Open AR-Sandbox: A haptic interface for geoscience education and outreach. Geosphere, 18(2), p. 732-749.

Woods, T. L., Reed, S., Hsi, S., Woods, J. A., Woods, M. R. (2016). Pilot study using the augmented reality sandbox to teach topographic maps and surficial processes in introductory geology labs. Journal of Geoscience Education, 64(3), p. 199–214.

# Anexo 1.

Comandos usados durante los pasos más importantes del proceso de calibración de la CARA en forma muy resumida.

Extracción de la ecuación del plano base o Paso 7 (figura II.2.21): Primero, ejecutar este comando:

#### cd ~/src/SARndbox-2.6 RawKinectViewer -compress 0

- 1. Presionar y mantener presionada la tecla 1. Aparece menú contextual, entonces seleccionar *Extract planes* y soltar 1**.**
- 2. Debemos obtener la ecuación del plano en la ventana de terminal. Colocar el cursor del ratón sobre la pantalla que muestra la profundidad (de la izquierda), presionar botón derecho del ratón, aparece el menú contextual, entonces seleccionar *Average frames* y esperar hasta que la imagen se queda congelada (unos 2 segundos)
- 3. Cuando la imagen que muestra la superficie congelada, dibujar un rectángulo que cubra la superficie plana. Se coloca el puntero del ratón en el lado derecho superior de la imagen, se presionar y mantiene presionada la tecla 1 y arrastra el puntero del ratón hasta cubrir la superficie deseada (superficie plana), entonces soltar 1.
- 4. En la ventana de terminal la ecuación del plano aparecerá, copiar sólo la línea del *Camera-space plane equation*. Abra *BoxLayout.txt* con el siguiente comando, pegar y reemplazar el signo de igual por una coma.

#### cd ~/src/SARndbox-2.6 xed etc/SARndbox-2.6/BoxLayout.txt &

5. No cierre la ventana que tiene abierto el archivo *BoxLayout.txt*

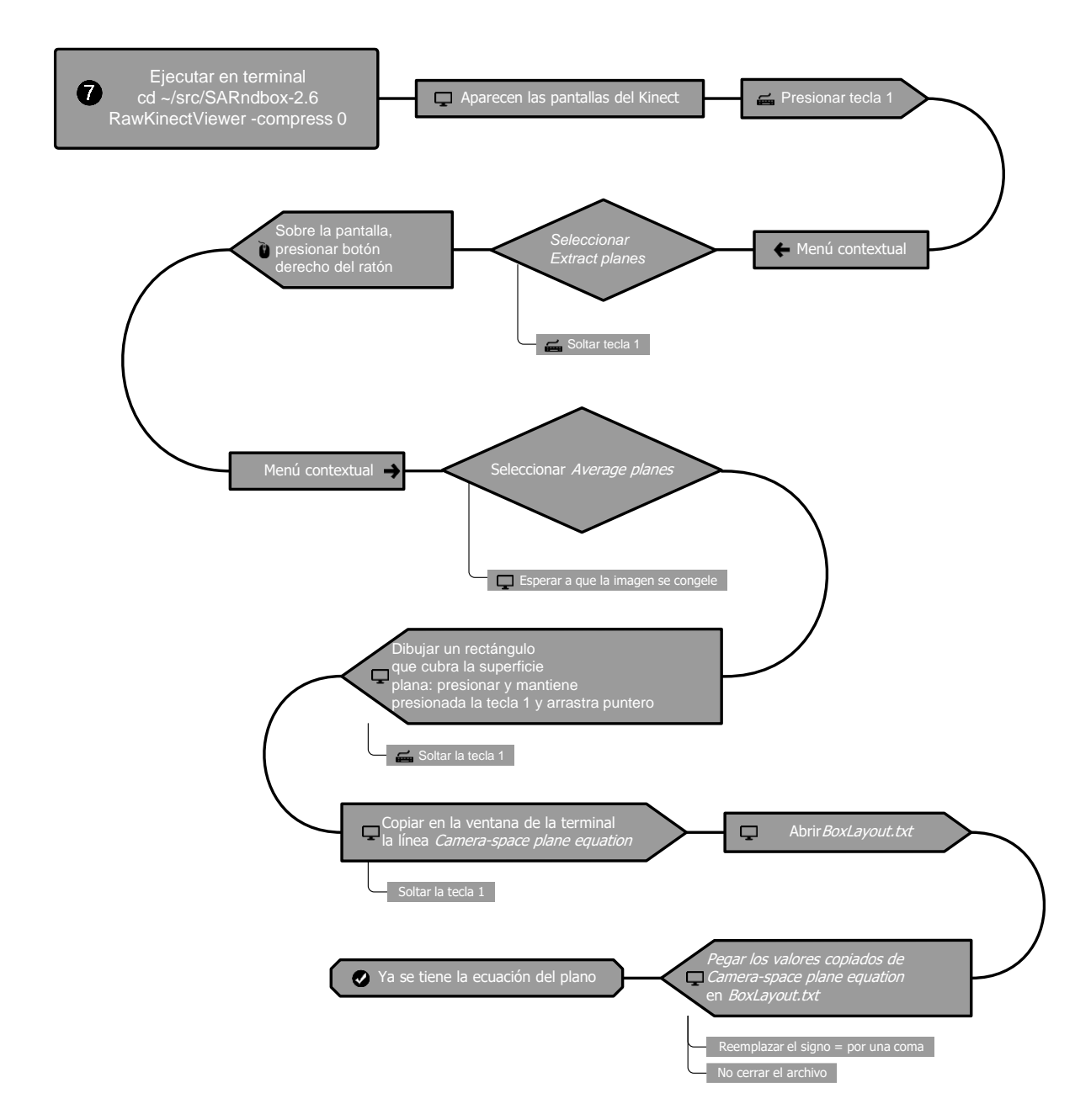

Figura II.2.21. Pasos a seguir para extraer la ecuación del plano base.

Indicar las esquinas internas de la caja para establecer el área donde se proyectará la simulación o Paso 8 (figura II.2.22.):

Primero, ejecutar este comando:

RawKinectViewer -compress 0

- **1.** Maximizar la pantalla presionando las teclas Crl + Atl + F, además mueva las imágenes y haga el acercamiento necesario para mostrar sólo la imagen de la izquierda (se explica más ampliamente en el Paso 8, arriba).
- 2. Presionar y mantener presionada la tecla 1 y mueva el cursor del ratón para seleccionar *Measurement 3D position* y soltar la tecla 1 (el sistema ya está listo para capturar las esquinas donde se realizará la simulación).
- 3. Presionar y mantener presionado el botón derecho del ratón, aparecerá menú contextual, de este menú seleccionar *Average frames* y esperar hasta que la imagen se queda congelada (unos 2 segundos).
- 4. Cuando la imagen esté congelada, colocar el puntero del ratón en la esquina inferior izquierda de la imagen de la caja de arena y presiona la tecla 1. Colocar el puntero del ratón en las otras 3 esquinas del borde de la imagen de la caja de arena, entre la arena y la pared de la caja y presionar la tecla 1 en cada esquina con el siguiente orden: izquierda abajo, derecha abajo, izquierda arriba, derecha arriba.
- 5. Cuando termine de capturar las cuatro esquinas, presionar la tecla Esc para salir.
- 6. Copiar en el archivo abierto *BoxLayout.txt* las cuatro líneas que se muestran en la ventana de terminal, las cuales establecen el área donde se proyectará la simulación.

98

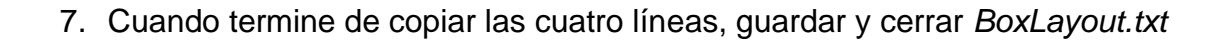

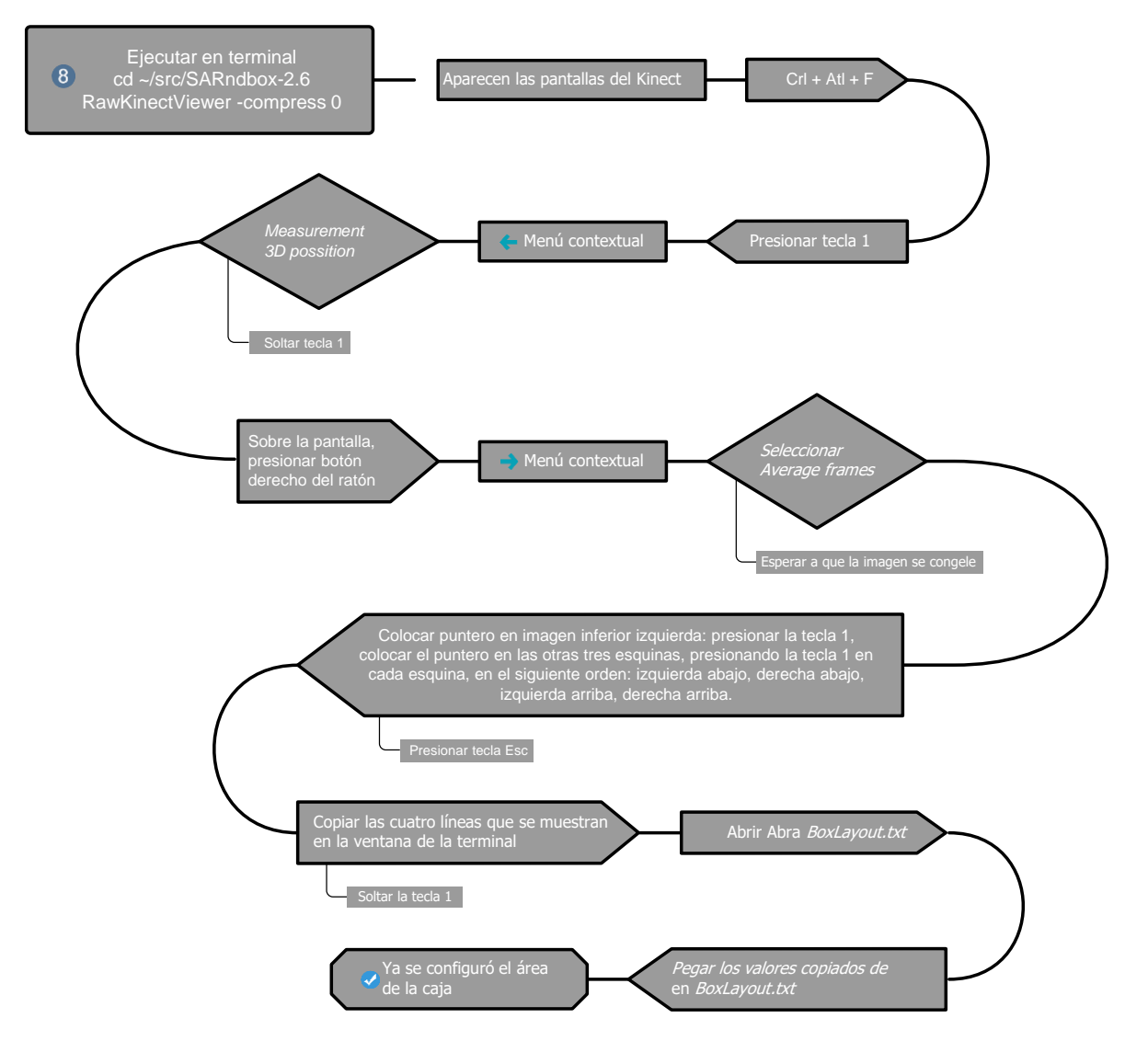

Figura II.2.22. Pasos a seguir para indicar las esquinas internas de la caja para establecer el área donde se proyectará la simulación.

Para alinear el proyector y el Kinect o Paso 10 (figura II.2.23.):

Primero escribir en la ventana de terminal:

### **XBackground**

Maximizar la ventana que aparece presionando las teclas Crl + Atl + F, después mover el proyector para que la proyección ajuste en la caja, finalmente presionar la tecla Esc.

#### cd ~/src/SARndbox-2.6 ./bin/CalibrateProjector -s 1024 768

- 2. Después de ejecutar los comandos de arriba, primero se proyectará una pantalla rojiza que cambiará a negro y mostrará unas líneas blancas que forman una cruz.
- 3. Maximizar la pantalla presionando las teclas Crl + Atl + F
- 4. Sobre la pantalla maximizada, presionar y mantener presionada la tecla 1, aparecerá un menú contextual, mover el puntero del ratón para indicar *Capture tool* y soltar la tecla 1, enseguida presionar la tecla 2, de esta manera el sistema está listo para hacer la calibración.
- 5. Los puntos de referencia pueden ser capturados de dos formas:
	- a. Con la arena nivelada y aplanada, poner el centro del disco de calibración en la arena, sobre algo que lo eleve unos 5 cm. La cruz que se forma al cruzar las dos líneas blancas que se proyectan deben coincidir con el centro del disco de calibración. Cuando el centro del disco y la cruz de las líneas blancas coincidan, presionar la tecla 1 (haciendo esto, el punto de referencia es capturado) y la cruz formada por las dos líneas blancas proyectadas se mueve hacia otro punto de referencia y el disco de calibración es movido para coincidir con la cruz de las líneas blancas.
- b. Con el fin de cubrir una variedad más amplia de condiciones de la arena en la caja, puede formar hoyos donde algunos de los puntos de referencia serán capturados. Después de haber capturado el primer punto de referencia y la cruz formada por las dos líneas blancas proyectadas se haya movido, escarbe en la arena y haga un hoyo donde la cruz formada por las dos líneas blancas es proyectada y presione la tecla 2, esto re-capturará el fondo de la caja de arena (se proyectará la pantalla rojiza y cambiará a negra con la cruz formada por las dos líneas blancas proyectadas). Colocar el disco de calibración dentro del hoyo que se hizo, teniendo cuidado de que el centro del disco y la cruz formada por las dos líneas blancas proyectadas coincidan y entonces se capturará el disco de calibración en donde se escarbó presionando la tecla 1 y la cruz formada por las dos líneas blancas proyectadas se mueve hacia otro punto de referencia y el disco de calibración es movido para coincidir con la cruz de las líneas blancas. Puede hacer varios hoyos en la superficie, pero cada vez que las condiciones el fondo de la caja de arena cambien, debe presionar la tecla 2.
- 6. Debe completar la captura de los 11 puntos de referencia restantes.
- 7. Después de haber completado el paso anterior, realizar una segunda ronda de calibración, donde adicional a la cruz formada por las líneas blancas, aparecerán unas líneas rojas formando otra cruz. Esta cruz de líneas rojas indicará qué tan precisa es nuestra calibración (la cruz indica donde el

programa AR SandBox cree que debería estar el centro del disco de calibración).

- 8. En esta segunda ronda de calibración, si al poner el disco en la caja de arena las líneas rojas coinciden con las líneas blancas, entonces tenemos una buena calibración. También es posible repetir este proceso varias veces para mejorar la calibración.
- 9. Después de haber concluido el paso anterior, el programa AR SandBox ya está calibrado y nuestra CARA está lista para ser usada.

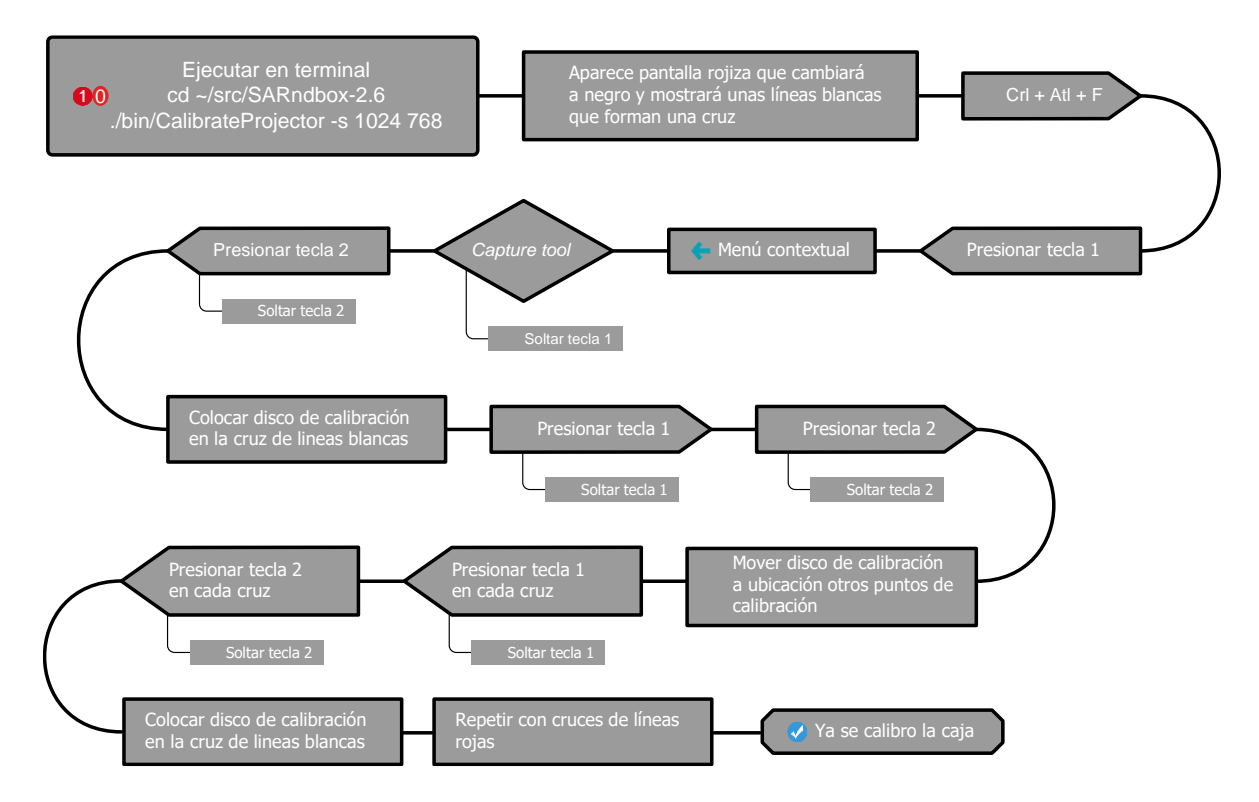

Figura II.2.23. Pasos para alinear el proyector y el Kinect.

# Usando el programa AR SandBox en la CARA (Paso 11 y Paso 11a)

El siguiente comando ejecuta el programa AR SandBox en el modo básico.

cd ~/src/SARndbox-2.6 ./bin/SARndbox -uhm –fpv

El siguiente comando ejecuta el programa AR SandBox en el modo básico,

permitiendo que el agua se evapore.

cd ~/src/SARndbox-2.6 ./bin/SARndbox -uhm –fpv -evr -0.25

### Instrucción para hacer llover

Se debe meter la mano cerrada y abrir la palma orientada hacia abajo y con dedos

extendidos, esta forma de la mano es reconocida por el sistema para activar la lluvia.